# Industrial Cellular Router

# **ICR-4400**

## **CONFIGURATION MANUAL**

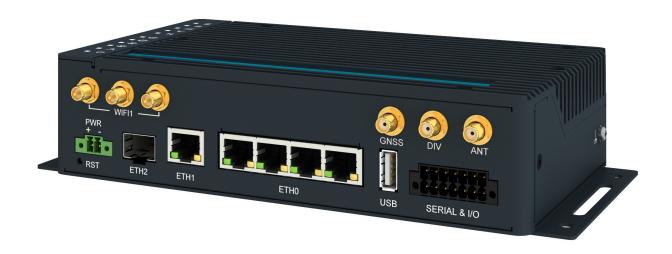

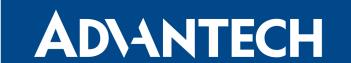

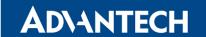

## **Used Symbols**

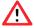

Danger – Information regarding user safety or potential damage to the router.

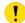

Attention - Problems that can arise in specific situations.

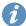

Information, notice – Useful tips or information of special interest.

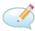

*Example* – Example of function, command or script.

### **Firmware Version**

Current version of firmware is 6.3.10 (May 5, 2023).

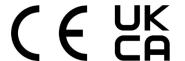

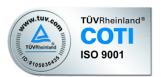

Advantech Czech s.r.o., Sokolska 71, 562 04 Usti nad Orlici, Czech Republic Document No. MAN-0062-EN, revision from June 7, 2023. Released in the Czech Republic.

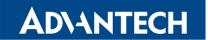

# **Contents**

| 1 | Basic In                                                                                         | formation 1                                                                                                    |
|---|--------------------------------------------------------------------------------------------------|----------------------------------------------------------------------------------------------------|
|   | 1.2 Pro<br>1.3 Sta<br>1.4 Rou<br>1.5 We<br>1.6 We<br>1.7 IPv<br>1.8 Sup                          | sument Content       1         duct Introduction       1         ndard Equipment       2         ater Configuration Options       2         o Configuration GUI       2         o Access/DMP Configuration       3         6 Support       3         oported Certificate File Types       3         E 802.1X (RADIUS) Support       4                                                            |
| 2 | Web Co                                                                                           | nfiguration GUI 6                                                                                                    |
|   | 2.2 HT <sup>-</sup><br>2.3 Vali                                                                  | tory Reset                                                                                                    |
| 3 | Status                                                                                           | 9                                                                                                    |
|   | 3.1. 3.1. 3.1. 3.1. 3.1. 3.2 Mol 3.3 WiF 3.4 WiF 3.5 Net 3.6 DH 3.7 IPs 3.8 Wir 3.9 Dyr 3.10 Sys | 2 Ethernet Status       10         3 WiFi Status       11         4 Peripheral Ports       11         5 System Information       11         bile WAN Status       12         ii Status       15         ii Scan       16         work Status       18         CP Status       21         ec Status       22         eGuard Status       23         iDNS Status       24         tem Log       25 |
| 4 | Configu                                                                                          | ration 27                                                                                                    |
|   | 4.1.<br>4.1.<br>4.1.                                                                             | 2 IPv6 Prefix Delegation                                                                                                    |

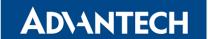

| 4.2  | VRRP Configuration                                                 |   |   |   |   |   | 39  |
|------|--------------------------------------------------------------------|---|---|---|---|---|-----|
| 4.3  | Mobile WAN Configuration                                           |   |   |   |   |   | 42  |
|      | 4.3.1 Connection to Mobile Network                                 |   |   |   |   |   | 43  |
|      | 4.3.2 DNS Address Configuration                                    |   |   |   |   |   | 45  |
|      | 4.3.3 Check Connection to Mobile Network                           |   |   |   |   |   | 45  |
|      | 4.3.4 Check Connection Example                                     |   |   |   |   |   | 46  |
|      | 4.3.5 Data Limit Configuration                                     |   |   |   |   |   | 47  |
|      | 4.3.6 Switch between SIM Cards Configuration                       |   |   |   |   |   | 47  |
|      | 4.3.7 Examples of SIM Card Switching Configuration                 |   |   |   |   |   | 50  |
|      | 4.3.8 PPPoE Bridge Mode Configuration                              |   |   |   |   |   | 51  |
| 4.4  | PPPoE Configuration                                                |   |   |   |   |   | 52  |
| 4.5  | WiFi Access Point Configuration                                    |   |   |   |   |   | 54  |
| 4.6  | WiFi Station Configuration                                         |   |   |   |   |   | 61  |
| 4.7  | Backup Routes                                                      |   |   |   |   |   | 66  |
|      | 4.7.1 Default Priorities for Backup Routes                         |   |   |   |   |   | 66  |
|      | 4.7.2 User Customized Backup Routes                                |   |   |   |   |   | 67  |
|      | 4.7.3 Backup Routes Examples                                       |   |   |   |   |   | 70  |
| 4.8  | Static Routes                                                      |   |   |   |   |   | 76  |
| 4.9  | Firewall Configuration                                             |   |   |   |   |   | 77  |
|      | 4.9.1 Example of the IPv4 Firewall Configuration                   |   |   |   |   |   | 80  |
| 4.10 | NAT Configuration                                                  |   |   |   |   |   | 82  |
|      | 4.10.1 Examples of NAT Configuration                               |   |   |   |   |   | 85  |
| 4.11 | OpenVPN Tunnel Configuration                                       |   |   |   |   |   | 89  |
|      | 4.11.1 Example of the OpenVPN Tunnel Configuration in IPv4 Network |   |   |   |   |   | 94  |
| 4.12 | IPsec Tunnel Configuration                                         |   |   |   |   |   | 95  |
|      | 4.12.1 Route-based Configuration Scenarios                         |   |   |   |   |   | 95  |
|      | 4.12.2 IPsec Authentication Scenarios                              |   |   |   |   |   | 96  |
|      | 4.12.3 Configuration Items Description                             |   |   |   |   |   | 98  |
|      | 4.12.4 Basic IPv4 IPSec Tunnel Configuration                       |   |   |   |   |   | 104 |
|      | 4.12.5 TPM-based Authentication                                    |   |   |   |   |   | 105 |
| 4.13 | WireGuard Tunnel Configuration                                     |   |   |   |   |   | 106 |
|      | 4.13.1 WireGuard IPv4 Tunnel Configuration Example                 |   |   |   |   |   | 109 |
| 4.14 | GRE Tunnels Configuration                                          |   |   |   |   |   | 111 |
|      | 4.14.1 Example of the GRE Tunnel Configuration                     |   |   |   |   |   | 112 |
| 4.15 | L2TP Tunnel Configuration                                          |   |   |   |   |   | 114 |
|      | 4.15.1 Example of the L2TP Tunnel Configuration                    |   |   |   |   |   | 116 |
| 4.16 | PPTP Tunnel Configuration                                          |   |   |   |   |   | 117 |
|      | 4.16.1 Example of the PPTP Tunnel Configuration                    |   |   |   |   |   | 119 |
| 4.17 | Services                                                           |   |   |   |   |   | 120 |
|      | 4.17.1 DynDNS                                                      |   |   |   |   |   | 120 |
|      | 4.17.2 FTP                                                         |   |   |   |   |   | 121 |
|      | 4.17.3 HTTP                                                        |   |   |   |   |   | 122 |
|      | 4.17.4 NTP                                                         |   |   |   |   |   | 123 |
|      | 4 17 5 PAM                                                         | - | - | - | - | • | 124 |

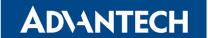

|    | 4.17.6 SNMP                                         | 128 |
|----|-----------------------------------------------------|-----|
|    | 4.17.7 SMTP                                         | 132 |
|    | 4.17.8 SMS                                          | 134 |
|    | 4.17.9 SSH                                          | 143 |
|    | 4.17.10 Syslog                                      | 144 |
|    | 4.17.11 Telnet                                      | 145 |
|    | 4.18 Expansion Port 1 & 2, USB Port                 | 146 |
|    | 4.18.1 Examples of the Expansion Port Configuration | 149 |
|    | 4.19 Scripts                                        | 150 |
|    | 4.19.1 Startup Script                               | 150 |
|    | 4.19.2 Example of Startup Script                    | 150 |
|    | 4.19.3 Up/Down Scripts                              | 151 |
|    | 4.19.4 Example of IPv6 Up/Down Script               | 151 |
|    | 4.20 Automatic Update Configuration                 | 152 |
|    | 4.20.1 Example of Automatic Update                  |     |
|    | 4.20.2 Example of Automatic Update Based on MAC     | 155 |
| 5  | Administration                                      | 156 |
|    | 5.1 Users                                           | 156 |
|    | 5.2 Change Profile                                  | 158 |
|    | 5.3 Change Password                                 | 159 |
|    | 5.4 Two-Factor Authentication                       | 160 |
|    | 5.5 Set Real Time Clock                             | 164 |
|    | 5.6 Set SMS Service Center                          | 165 |
|    | 5.7 Unlock SIM Card                                 | 165 |
|    | 5.8 Unblock SIM Card                                | 166 |
|    | 5.9 Send SMS                                        | 166 |
|    | 5.10 Backup Configuration                           | 167 |
|    | 5.11 Restore Configuration                          | 168 |
|    | 5.12 Update Firmware                                | 169 |
|    | 5.13 Reboot                                         | 170 |
|    | 5.14 Logout                                         | 170 |
|    | 20001                                               | .,, |
| 6  | Typical Situations                                  | 171 |
|    | 6.1 Access to the Internet from LAN                 | 171 |
|    | 6.2 Backup Access to the Internet from LAN          | 173 |
|    | 6.3 Secure Networks Interconnection or Using VPN    | 177 |
|    | 6.4 Serial Gateway                                  | 179 |
| 7  | Customization                                       | 181 |
| •  |                                                     |     |
|    | 7.1 Router Apps                                     | 181 |
| Αp | ppendix A: Open Source Software License             | 182 |

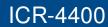

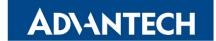

| Appendix B: Glossary and Acronyms | 183 |
|-----------------------------------|-----|
| Appendix C: Index                 | 189 |
|                                   | 189 |
| Appendix D: Related Documents     | 192 |

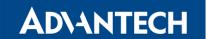

# **List of Figures**

| 1  | IEEE 802.1X Functional Diagram                      | 4  |
|----|-----------------------------------------------------|----|
| 2  | Web Configuration GUI                               | 6  |
| 3  | Mobile WAN status                                   | 14 |
| 4  | WiFi Status                                         | 15 |
| 5  | WiFi Scan                                           | 17 |
| 6  | Network Status                                      | 20 |
| 7  | DHCP Status                                         | 21 |
| 8  | IPsec Status                                        | 22 |
| 9  | WireGuard Status Page                               | 23 |
| 10 | DynDNS Status                                       | 24 |
| 11 | System Log                                          | 25 |
| 12 | Example program syslogd start with the parameter -R | 26 |
| 13 | LAN Configuration page                              | 27 |
| 14 | IPv6 Address with Prefix Example                    | 31 |
| 15 | Network Topology for Example 1                      | 33 |
| 16 | LAN Configuration for Example 1                     | 34 |
| 17 |                                                     | 35 |
| 18 | LAN Configuration for Example 2                     | 36 |
| 19 | Network Topology for Example 3                      | 37 |
| 20 | LAN Configuration for Example 3                     | 38 |
| 21 | Topology of VRRP configuration example              | 40 |
| 22 | Example of VRRP configuration – main router         | 40 |
| 23 | Example of VRRP configuration – backup router       | 41 |
| 24 | Mobile WAN Configuration                            | 42 |
| 25 | Check Connection Example                            | 46 |
| 26 |                                                     | 50 |
| 27 | Configuration for SIM card switching Example 2      | 51 |
| 28 | PPPoE Configuration                                 | 52 |
| 29 |                                                     | 60 |
| 30 | WiFi Station Configuration                          | 65 |
| 31 | Backup Routes Configuration GUI                     | 69 |
| 32 |                                                     | 70 |
| 33 |                                                     | 70 |
| 34 | Example #2: GUI Configuration                       | 71 |
| 35 | Example #2: Topology                                | 71 |
| 36 | 1                                                   | 72 |
| 37 | 1 07 0                                              | 73 |
| 38 | 1 0, ,                                              | 73 |
| 39 | Example #4: GUI Configuration                       | 74 |
| 40 | Example #4: Topology                                | 74 |

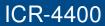

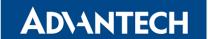

| 41  | Example #5: GUI Configuration                           |
|-----|---------------------------------------------------------|
| 42  | Example #5: Topology                                    |
| 43  | Static Routes Configuration                             |
| 44  | Firewall Configuration – IPv6 Firewall                  |
| 45  | Topology for the IPv4 Firewall Configuration Example 80 |
| 46  | IPv4 Firewall Configuration Example                     |
| 47  | NAT – IPv6 NAT Configuration                            |
| 48  | Topology for NAT Configuration Example 1                |
| 49  | NAT Configuration for Example 1                         |
| 50  | Topology for NAT Configuration Example 2                |
| 51  | NAT Configuration for Example 2                         |
| 52  | OpenVPN tunnel configuration                            |
| 53  | Topology of OpenVPN Configuration Example               |
| 54  | IPsec Tunnels Configuration                             |
| 55  | Topology of IPsec Configuration Example                 |
| 56  | WireGuard Tunnels Configuration                         |
| 57  | Topology of WireGuard Configuration Example             |
| 58  | Router A – WireGuard Status Page and Route Table        |
| 59  | Router B – WireGuard Status Page and Route Table        |
| 60  | GRE Tunnel Configuration                                |
| 61  | Topology of GRE Tunnel Configuration Example            |
| 62  | L2TP Tunnel Configuration                               |
| 63  | Topology of L2TP Tunnel Configuration Example           |
| 64  | PPTP Tunnel Configuration                               |
| 65  | Topology of PPTP Tunnel Configuration Example           |
| 66  | DynDNS Configuration Example                            |
| 67  | Configuration of FTP server                             |
| 68  | Configuration of HTTP and HTTPS services                |
| 69  | Example of NTP Configuration                            |
| 70  | Configuration of Local User Database                    |
| 71  | Configuration of RADIUS                                 |
| 72  | Configuration of TACACS+                                |
| 73  | Enabling Two-Factor Authentication Service              |
| 74  | OID Basic Structure                                     |
| 75  | SNMP Configuration Example                              |
| 76  | MIB Browser Example                                     |
| 77  | SMTP Client Configuration Example                       |
| 78  | SMS Configuration for Example 1                         |
| 79  | SMS Configuration for Example 2                         |
| 80  | SMS Configuration for Example 3                         |
| 81  | SMS Configuration for Example 4                         |
| 82  | Configuration of HTTP service                           |
| 83  | Syslog configuration                                    |
| Q/I | Configuration of Tolpot sorvice                         |

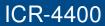

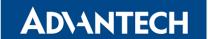

| Expansion Port Configuration                                          |
|-----------------------------------------------------------------------|
| Example of Ethernet to serial communication configuration             |
| Example of serial interface configuration                             |
| Example of a Startup Script                                           |
| Example of IPv6 Up/Down Script                                        |
| Example of Automatic Update 1                                         |
| Example of Automatic Update 2                                         |
| Users Administration Form                                             |
| Change Profile                                                        |
| Change Password                                                       |
| Two-factor User Configuration                                         |
| Secret Key                                                            |
| Links for Google Authenticator Application                            |
| Links for Authenticator-Extension                                     |
| Standard Logging                                                      |
| Verification Code                                                     |
| SSH Logging                                                           |
| Set Real Time Clock                                                   |
| Set SMS Service Center Address                                        |
| Unlock SIM Card                                                       |
| Unblock SIM Card                                                      |
| Send SMS                                                              |
| Backup Configuration                                                  |
| Restore Configuration                                                 |
| Update Firmware Administration Page                                   |
| Process of Firmware Update                                            |
| Reboot                                                                |
| Access to the Internet from LAN – sample topology                     |
| Access to the Internet from LAN – Ethernet configuration              |
| Access to the Internet from LAN – <i>Mobile WAN</i> configuration 172 |
| Backup access to the Internet – sample topology                       |
| Backup access to the Internet – Ethernet configuration                |
| Backup access to the Internet – WiFi configuration                    |
| Backup access to the Internet – Mobile WAN configuration              |
| Backup access to the Internet – Backup Routes configuration 176       |
| Secure networks interconnection – sample topology                     |
| Secure networks interconnection – OpenVPN configuration               |
| Serial Gateway – sample topology                                      |
| Serial Gateway – konfigurace Expansion Port 1                         |
| Router Apps GUI                                                       |
| Router Apps Added                                                     |
|                                                                       |

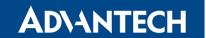

## **List of Tables**

| 1  | and the same of the same of th | 5 |
|----|----------------------------------------------------------------------------------------------------|---|
| 2  | Mobile Connection                                                                                                    | 0 |
| 3  | PoE PSE Status                                                                                                    | 0 |
| 4  | Peripheral Ports                                                                                                    | 1 |
| 5  | System Information                                                                                                    | 1 |
| 6  | Mobile Network Information                                                                                                    | 2 |
| 7  | Value ranges of signal strength for different technologies                                                                                                    | 3 |
| 8  | Description of Periods                                                                                                    | 3 |
| 9  | Mobile Network Statistics                                                                                                    | 3 |
| 10 | Information about Neighbouring WiFi Networks                                                                                                    | 6 |
| 11 | Description of Interfaces in Network Status                                                                                                    | 8 |
| 12 | Description of Information in Network Status                                                                                                    | 9 |
| 13 | DHCP Status Description                                                                                                    | 1 |
| 14 | Configuration of the Network Interface – IPv4 and IPv6                                                                                                    | 8 |
| 15 | Configuration of the Network Interface – global items                                                                                                    | 9 |
| 16 | Configuration of Dynamic DHCP Server                                                                                                    | 0 |
| 17 | Configuration of Static DHCP Server                                                                                                    | 0 |
| 18 | IPv6 prefix delegation configuration                                                                                                    | 1 |
| 19 | Configuration of 802.1X Authentication                                                                                                    | 2 |
| 20 | VRRP configuration                                                                                                    | 9 |
| 21 | Check connection                                                                                                    | 0 |
| 22 | Mobile WAN Connection Configuration                                                                                                    | 4 |
| 23 | Check Connection to Mobile Network Configuration                                                                                                    | 6 |
| 24 | Data Limit Configuration                                                                                                    | 7 |
| 25 | Switch between SIM cards configuration                                                                                                    | 8 |
| 26 | Parameters for SIM card switching                                                                                                    | 9 |
| 27 | PPPoE configuration                                                                                                    | 3 |
| 28 | WiFi Configuration                                                                                                    | 9 |
| 29 | WLAN Configuration                                                                                                    | 4 |
| 30 | Backup Routes Modes                                                                                                    | 7 |
| 31 | Backup Routes Configuration                                                                                                    | 8 |
| 32 | Static Routes Configuration for IPv4                                                                                                    | 6 |
| 33 | Filtering of Incoming Packets                                                                                                    | 8 |
| 34 | Forwarding filtering                                                                                                    | 9 |
| 35 | NAT Configuration                                                                                                    | 2 |
| 36 | Remote Access Configuration                                                                                                    | 4 |
| 37 | Configuration of Send all incoming packets to server                                                                                                    | 4 |
| 38 | OpenVPN Configuration                                                                                                    | 2 |
| 39 | OpenVPN Configuration Example                                                                                                    | 4 |
| 40 | IPsec Tunnel Configuration                                                                                                    | 2 |

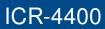

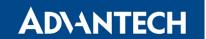

| 41 | Simple IPV4 IPSec Tunnel Configuration               |
|----|------------------------------------------------------|
| 42 | WireGuard Tunnel Configuration                       |
| 43 | WireGuard IPv4 Tunnel Configuration Example          |
| 44 | GRE Tunnel Configuration                             |
| 45 | GRE Tunnel Configuration Example                     |
| 46 | L2TP Tunnel Configuration                            |
| 47 | L2TP Tunnel Configuration Example                    |
| 48 | PPTP Tunnel Configuration                            |
| 49 | PPTP Tunnel Configuration Example                    |
| 50 | DynDNS Configuration                                 |
| 51 | Parameters for FTP service configuration             |
| 52 | Parameters for HTTP and HTTPS services configuration |
| 53 | NTP Configuration                                    |
| 54 | Available Modes of PAM                               |
| 55 | Configuration of RADIUS                              |
| 56 | Configuration of TACACS+                             |
| 57 | SNMP Agent Configuration                             |
| 58 | SNMPv3 Configuration                                 |
| 59 | SNMP Configuration (R-SeeNet)                        |
| 60 | Object identifier for binary inputs and output       |
| 61 | SMTP client configuration                            |
| 62 | SMS Configuration                                    |
| 63 | Control via SMS                                      |
| 64 | Control SMS                                          |
| 65 | Send SMS on the serial Port 1                        |
| 66 | Send SMS on the serial Port 2                        |
| 67 | Sending/receiving of SMS on TCP port specified       |
| 68 | List of AT Commands                                  |
| 69 | Parameters for SSH service configuration             |
| 70 | Syslog configuration                                 |
| 71 | Parameters for Telnet service configuration          |
| 72 | Expansion Port Configuration – serial interface      |
| 73 | Expansion Port Configuration – Check TCP connection  |
| 74 | CD Signal Description                                |
| 75 | DTR Signal Description                               |
| 76 | Automatic Update Configuration                       |
| 77 | Button Description                                   |
| 78 | User Parameters                                      |

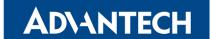

### 1. Basic Information

#### 1.1 Document Content

This configuration manual describes the configuration of Advantech ICR-4400 family routers. The manual contains especially the following information:

- Basic information about the product, notes to the HW and SW Chapter 1.
- Notes to the web configuration GUI Chapter 2.
- Router configuration item by item according to the web interface Chapters 3 to 5.
- Configuration in typical situations examples Chapter 6:
  - Access to the Internet from LAN (Local Area Network) via mobile network.
  - o Backed up access to the Internet (from LAN).
  - Secure networks interconnection or using VPN (Virtual Private Network).
  - Serial Gateway (connection of serial devices to the Internet).

#### 1.2 Product Introduction

Industrial cellular routers described in this manual are Router & **Powerful Edge Computing Gateway** designed for wireless communication in mobile networks that use traditional cellular technologies, including the **5G**.

The primary purpose of these routers is to use services on the cellular **LTE network**. These routers are capable of achieving typical speeds in 5G coverage areas up to **1 Gbps for download** and **150 Mbps for upload**.

The router is an ideal solution for demanding IoT applications such as industrial routers and gateways, automatic teller machines (ATM), other self-service terminals, digital signage, industrial computers and tablets etc.

Configuration of the router may be done via a password-protected Web interface. Web interface provides detailed statistics about the router's activities, signal strength, detailed system log etc.

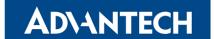

#### 1.3 Standard Equipment

For maximal performance on the cellular network, the **4x4 MIMO** technology is used. An antenna for **GNSS** can be connected to the router. The router, assembled in a robust metal box, is equipped with five **1Gb Ethernet ports**, one **SFP cage** together with interfaces of **RS232**, **RS485**, **CAN bus**, two **binary inputs** and two **binary outputs**. To backup the cellular connection, the router offers two **SIM card readers** on the rear side of the router under the SIM cover. A **microSD card** can be inserted under this cover as well. The designated router models can be equipped with a WiFi module with 3x3 MIMO antennas.

### 1.4 Router Configuration Options

Routers can be configured via a web browser or Secure Shell (SSH). Configuration via Web Browser is described in this Configuration Manual. Commands and scripts applicable in the configuration using SSH are described in *Commands and Scripts* Application Note [1]. Technical parameters and a full description of the router can be found in the User Manual of your router. You can also use additional software – WebAccess/VPN [3] (see Chapter 1.6) and software for router monitoring R-SeeNet [4].

### 1.5 Web Configuration GUI

Configuring routers is made easy by name and password-protected web interface. The interface provides detailed statistics about router activities, signal strength, system logs and more. The router supports both IPv4 and IPv6 protocols, the creation of secure VPN tunnels using technologies IPsec, OpenVPN and L2TP. The router also supports DHCP, NAT, NAT-T, DynDNS client, NTP, VRRP, control by SMS, backup of the primary connection, multiple WANs, RADIUS authentication on Ethernet, and many other functions.

Additional diagnostic features designed to ensure continuous communication include automatic inspection of Mobile WAN connections, an automatic restart feature in case a connection is lost, and a hardware watchdog that monitors the status of the router. Using a startup script window, users can insert Linux scripts for various actions. Users may insert multiple scripts, and the router can switch between configurations as needed. Examples would include using SMS or checking the status of the binary input. The routers can automatically update their configurations and firmware from a central server, allowing for mass reconfiguration of multiple routers simultaneously.

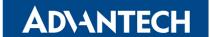

### 1.6 WebAccess/DMP Configuration

WebAccess/DMP is an advanced enterprise-grade platform solution for provisioning, monitoring, managing, and configuring Advantech's routers and IoT gateways. It provides a zero-touch enablement platform for each remote device. See the application note [3] for more information of visit the WebAccess/DMP webpage.

New routers have been pre-installed with the *WebAccess/DMP* client, which has activated the connection to the *WebAccess/DMP* server by default. You can disable this connection on the *Welcome* page when logging into the router's web interface or on the (*Customization -> Router Apps -> WebAccess/DMP Client*) configuration page.

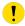

The activated client periodically uploads router identifiers and configuration to the *Web-Access/DMP* server.

### 1.7 IPv6 Support

There is an independent IPv4 and IPv6 dual-stack configuration implemented in the router's firmware. This means that you can configure traffic through both IP protocols independently and both are supported. Additional EUI-64 IPv6 addresses of network interfaces are generated automatically by standard methods. In addition, there is a NAT64 internal gateway network interface for automatic translation between IPv6 and IPv4 (see Chapter 3.5 for more information). This gateway works together with DNS64 seamlessly (for domain names translation).

For cellular IPv6 connection, see *Mobile WAN Configuration* in Chapter 4.3.1. For IPv6 LAN configuration, see *LAN Configuration* in Chapter 4.1. DHCPv6 server/client is also supported. IPv4 is the default, but IPv6 can be enabled or used with all features and protocols in the router, except for non-secured tunnels GRE, L2TP and PPTP, and VRRP. Using the secured tunnels OpenVPN and IPsec, it is possible to run IPv6 traffic through an IPv4 tunnel and vice versa. The configuration forms for *NAT*, *Firewall* and *Up/Down Scripts* are completely separate for the IPv4 and IPv6 stacks. ICMPv6 protocol is also supported. IPv6 configuration is covered in each following Chapter when possible.

### 1.8 Supported Certificate File Types

All the GUI forms supporting the uploading of a certificate file support these file types:

- CA, Local/Remote Certificate: \*.pem; \*.crt; \*.p12
- Private Key: \*.pem; \*.key; \*.p12

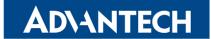

### 1.9 IEEE 802.1X (RADIUS) Support

**IEEE 802.1X** is an **IEEE Standard** for **port-based Network Access Control** (PNAC). It is part of the IEEE 802.1 group of networking protocols. It provides an **authentication mechanism** to devices wishing to attach to a LAN or WLAN. IEEE 802.1X defines the encapsulation of the **Extensible Authentication Protocol** (EAP) over IEEE 802, which is known as "EAP over LAN" or **EAPoL**.

802.1X authentication involves three parties: a supplicant, an authenticator, and an authentication server (see Figure 1).

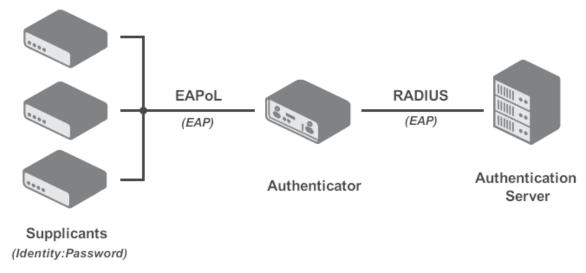

Figure 1: IEEE 802.1X Functional Diagram

- The **supplicant** is a client device (such as a laptop) that wishes to attach to the LAN/WLAN. The term 'supplicant' is also used interchangeably to refer to the software running on the client that provides credentials to the authenticator.
- The authenticator is a network device which provides a data link between the client (supplicant) and the network (LAN/WAN) and can allow or block network traffic between the two, such as an Ethernet switch or wireless access point. The authtenticator communicates with the authentication server to determine if the network access for a supplicant will be granted or not.
- The authentication server is typically a trusted server that can receive and respond
  to requests for network access, and can tell the authenticator if the connection is to be
  allowed, and various settings that should apply to that client's connection or setting. Authentication servers typically run software supporting the RADIUS and EAP protocols.

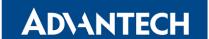

Table 1 summarizes all the supported cases and roles when the IEEE 802.1X authentication can be used on Advantech routers.

1

Please note that the Advantech routers only support the supplicant and authenticator roles. The role of the authentication server is not supported.

| Interface | Supplicant Role                                                                         | Authenticator Role                                                                                                    |
|-----------|-----------------------------------------------------------------------------------------|----------------------------------------------------------------------------------------------------|
| LAN       | Built-in feature, just configure the LAN with 802.1X authentication, see Chapter 4.1.3. | Not built-in feature, but can be implemented by the UM 802.1X Authenticator. For more information about this module see [RA]. |
| WiFi      | Supported for the Station (STA) mode, see Chapter 4.6.                                  | Supported for the Access Point (AP) mode, see Chapter 4.5.                                                                    |

Table 1: Supported Roles of the IEEE 802.1X Authentication

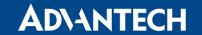

# 2. Web Configuration GUI

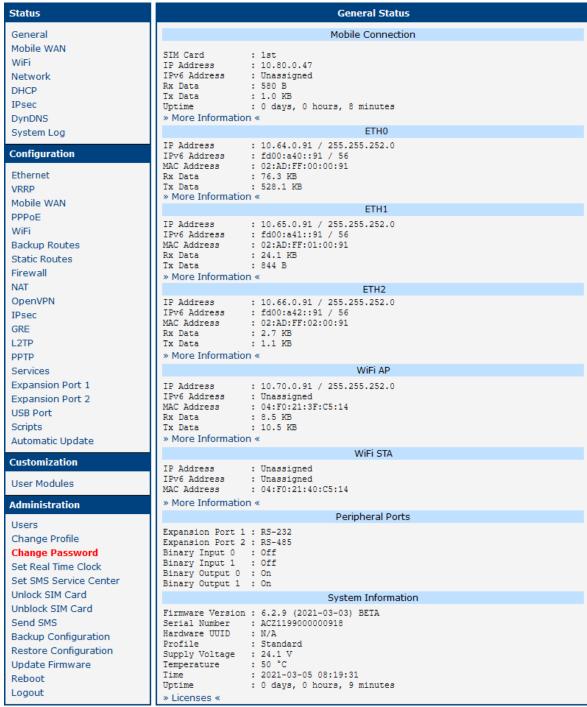

Figure 2: Web Configuration GUI

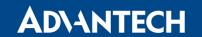

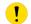

The cellular router will not operate unless the cellular carrier has been correctly configured and the account activated and provisioned for data communications. For UMTS and LTE carriers, a SIM card must be inserted into the router. Do not insert the SIM card when the router is powered up.

You may use the web interface to monitor, configure and manage the router. To access the router over the web interface enter the router's IP address in your browser. The default address is 192.168.1.1. Only access via secured HTTPS protocol is permitted. So the syntax for the IP address must be https://192.168.1.1. When accessing the router for the first time you will need to install a security certificate if you don't want the browser to show you a domain disagreement message. To avoid receiving domain disagreement messages, follow the procedure described in the following subchapter.

The default username is root. The default password is printed on the router's label. Change the default password as soon as possible!

- For increased security of the network connected to the router, change the default router password. When the default password of the router is still active, the *Change password* title is highlighted in red.

After three unsuccessful login attempts, any HTTP(S) access from an IP address is blocked for one minute.

When you successfully enter login information on the login page, the web interface will be displayed, see Figure 2. The left side of the web interface contains a menu tree with sections for Status monitoring, Configuration, Customization, and Administration of the router.

The Name and Location fields, identifying the router, can be displayed in the right upper corner

7 of the web interface. It can be configured in the SNMP configuration (see 4.17.6).

#### 2.1 **Factory Reset**

After the PWR LED starts to blink you may restore the initial router settings by pressing the reset (RST) button for a given time, see the technical manual of the router for more information. This action will revert all the configuration settings to the factory defaults and the router will reboot (the PWR LED will be on during the reboot).

#### 2.2 **HTTPS Certificate for the GUI**

There is the self-signed HTTPS certificate in the router. Because the identity of this certificate cannot be validated, a message can appear in the web browser. To solve this, upload your own certificate, signed by Certification Authority, to the router. If you want to use your

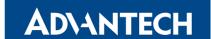

own certificate (e.g. in combination with the dynamic DNS service), you need to replace the /etc/certs/https\_cert and /etc/certs/https\_key files in the router. This can be done easily in the GUI on HTTP configuration page, see Chapter 4.17.3.

If you decide to use the self-signed certificate in the router to prevent the security message (domain disagreement) from pop up every time you log into the router, you can take the following steps:

- Add the DNS record to your DNS system: Edit /etc/hosts (Linux/Unix OS) or C:\WINDOWS\system32\drivers\etc\hosts (Windows OS) or configure your own DNS server. Add a new record with the IP address of your router and the domain name based of the MAC address of the router (MAC address of the first network interface seen in *Network Status* in the Web interface of the router.) Use dash separators instead of colons. Example: A router with the MAC address 00:11:22:33:44:55 will have a domain name 00-11-22-33-44-55.
- Access the router via the new domain name address (E.g. https://00-11-22-33-44-55).
   If you see the security message, add an exception so the next time the message will not pop up (E.g. in Firefox Web browser).
   If there is no possibility to add an exception, export the certificate to the file and import it to your browser or operating system.

Note: You will have to use the domain name based on the MAC address of the router and it is not guaranteed to work with every combination of an operating system and a browser.

#### 2.3 Valid Characters

If the router is configured through the web interface, avoid entering forbidden characters into any of the input forms (not just for password). Valid and forbidden characters are specified below. Please note that the "space" character may not be allowed for some forms as well.

**Valid** characters are: 0-9 a-z A-Z \* , + - . / : = ? ! # % @ [ ] \_ { } ~ **Forbidden** characters are: " \$ & ' ( ) ; < > \ ^ ' |

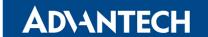

### 3. Status

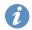

All status pages can display live data. To enable this feature, click on the *refresh* button in the top right corner on the status page. To stop the data update and to limit the amount of data transferred, disable automatic data updates by clicking the *pause* button again.

#### 3.1 General Status

You can reach a summary of basic router information and its activities by opening the *General* status page. This page is displayed when you log in to the device by default. The information displayed on this page is divided into several sections, based upon the type of the router and its hardware configuration. Typically, there are sections for the mobile connection, LAN, system information, system information, and eventually for the WiFi and peripheral ports, if the device is equipped with.

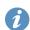

*IPv6 Address* item can show multiple different addresses for one network interface. This is standard behavior since an IPv6 interface uses more addresses. The second IPv6 Address showed after pressing *More Information* is automatically generated EUI-64 format link local IPv6 address derived from MAC address of the interface. It is generated and assigned the first time the interface is used (e.g. cable is connected, Mobile WAN connecting, etc.).

#### 3.1.1 Mobile Connection

| Item        | Description                                                                                                    |
|-------------|----------------------------------------------------------------------------------------------------|
| SIM Card    | Identification of the SIM card                                                                                                    |
| Interface   | Defines the interface                                                                                                    |
| Flags       | Displays network interface flags:  None - no flags  Up - the interface is administratively enabled  Running - the interface is in operational state (cable detected)  Multicast - the interface is capable of multicast transmission |
| IP Address  | IP address of the interface                                                                                                    |
| MTU         | Maximum packet size that the equipment is able to transmit                                                                                                    |
| Rx Data     | Total number of received bytes                                                                                                    |
| Rx Packets  | Received packets                                                                                                    |
| Rx Errors   | Erroneous received packets                                                                                                    |
| Rx Dropped  | Dropped received packets                                                                                                    |
| Rx Overruns | Lost received packets because of overload                                                                                                    |
| Tx Data     | Total number of sent bytes                                                                                                    |
| Tx Packets  | Sent packets                                                                                                    |
| Tx Errors   | Erroneous sent packets                                                                                                    |

Continued on next page

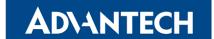

Continued from previous page

| Item        | Description                                                                    |
|-------------|--------------------------------------------------------------------------------|
| Tx Dropped  | Dropped sent packets                                                           |
| Tx Overruns | Lost sent packets because of overload                                          |
| Uptime      | Indicates how long the connection to the cellular network has been established |

Table 2: Mobile Connection

#### 3.1.2 Ethernet Status

Every Ethernet interface has its separate section on the *General* status page. Items displayed here have the same meaning as items in the previous part. Moreover, the *MAC Address* item shows the MAC address of the corresponding router's interface. Visible information depends on the Ethernet configuration, see Chapter 4.1.

#### **PoE PSE Status**

If the router is equipped with the PoE PSE board, there is information about it in the appropriate Ethernet section; see the table below for a description.

| Item                                                         | Description                                                                                                    |
|--------------------------------------------------------------|----------------------------------------------------------------------------------------------------|
| LAN1 POE PSE<br>LAN2 POE PSE<br>LAN3 POE PSE<br>LAN4 POE PSE | <ul> <li>Disabled – PoE PSE is disabled in an Ethernet configuration page.</li> <li>Undervoltage – Undervoltage, router power supply does not meet the PoE required voltage.</li> <li>Overcurrent / incompatible device – Overcurrent, a higher current than the permissible positive difference of the nominal current or a PoE incompatible device connected.</li> <li>Idle – PoE PSE is enabled but currently not used (any device powered).</li> <li>Class 0 – Power level (classification unimplemented)</li> <li>Class 1 – Power level (very low power)</li> <li>Class 2 – Power level (low power)</li> <li>Class 3 – Power level (mid power)</li> <li>Class 4<sup>1</sup> – Power level (high power)</li> </ul> |
| PoE PSE Power <sup>2</sup>                                   | Power of PoE PSE [W]                                                                                                    |
| PoE PSE Voltage <sup>2</sup>                                 | Voltage of PoE PSE [V]                                                                                                    |
| PoE PSE Current <sup>2</sup>                                 | Current of PoE PSE [mA]                                                                                                    |

Table 3: PoE PSE Status

<sup>&</sup>lt;sup>1</sup> Valid for IEEE 802.3at/PoE+ Type 2 devices, not allowed for IEEE 802.3at/PoE Type 1 devices.

<sup>&</sup>lt;sup>2</sup>Visible only when the PoE is enabled, and an external device is powered.

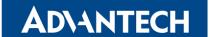

#### 3.1.3 WiFi Status

Items displayed in this part have the same meaning as items in the previous part. *WiFi AP* part displays information for the WiFi interface (wlan0) working in access point mode, for the configuration see Chapter 4.5. *WiFi STA* part displays information for the WiFi interface (wlan1) working in station mode, for the configuration description see Chapter 4.6.

#### 3.1.4 Peripheral Ports

| Item             | Description                                         |
|------------------|-----------------------------------------------------|
| Expansion Port 1 | An interface detected on the first expansion port.  |
| Expansion Port 2 | An interface detected on the second expansion port. |
| Binary Input 0   | State of the first binary input.                    |
| Binary Input 1   | State of the second binary input.                   |
| Binary Output 0  | State of the first binary output.                   |
| Binary Output 1  | State of the second binary output.                  |

Table 4: Peripheral Ports

#### 3.1.5 System Information

System information about the device is displayed in the System Information section.

| Item                          | Description                                                                                                    |  |
|-------------------------------|----------------------------------------------------------------------------------------------------|--|
| Firmware Version              | Information about the firmware version.                                                                                                    |  |
| Serial Number                 | Serial number of the router (in case of <i>N/A</i> is not available).                                                                                    |  |
| Hardware UUID <sup>1</sup>    | Unique HW identifier for the device.                                                                                                    |  |
| Product Revision <sup>1</sup> | Manufactured product revision number.                                                                                                    |  |
| Profile                       | Current profile – standard or alternative profiles (profiles are used for example to switch between different modes of operation).                       |  |
| Power Board <sup>2</sup>      | Detected type of the PoE extension board.                                                                                                    |  |
| Supply Voltage                | Supply voltage of the router.                                                                                                    |  |
| Temperature                   | Temperature in the router.                                                                                                    |  |
| Time                          | Current date and time.                                                                                                    |  |
| Uptime                        | Indicates how long the router is used.                                                                                                    |  |
| Licenses                      | Link to the list of open source software components of the firmware together with their license type. Click on the license type to see the license text. |  |

Table 5: System Information

<sup>&</sup>lt;sup>1</sup>It may not be available for some models.

<sup>&</sup>lt;sup>2</sup>Only for models with PoE. The router's power supply voltage must meet the required voltage.

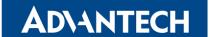

#### 3.2 Mobile WAN Status

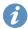

The ICR-4401 (LAN version) has no the *Mobile WAN* status menu option.

The *Mobile WAN* menu item contains current information about connections to the mobile network. The first part of this page (*Mobile Network Information*) displays basic information about mobile network the router operates in. There is also information about the module, which is mounted in the router.

| Item                                        | Description                                                                                                    |
|---------------------------------------------|----------------------------------------------------------------------------------------------------|
| Registration                                | State of the network registration                                                                                                    |
| Operator                                    | Specifies the operator's network the router operates in.                                                                                                    |
| Technology                                  | Transmission technology                                                                                                    |
| PLMN                                        | Code of operator                                                                                                    |
| Cell                                        | Cell the router is connected to (in hexadecimal format).                                                                                                    |
| LAC/TAC                                     | Unique number (in hexadecimal format) assigned to each location area. LAC (Location Area Code) is for 2G/3G networks and TAC (Tracking Area Code) is for 4G networks.                                                                                                    |
| Channel                                     | Channel the router communicates on  • UARFCN in case of UMTS/HSPA technology,  • EARFCN in case of LTE technology.                                                                                                    |
| Band                                        | Cellular band abbreviation.                                                                                                    |
| Signal Strength                             | Signal strength (in dBm) of the selected cell, for details see Table 7.                                                                                                    |
| Signal Quality                              | <ul> <li>Signal quality of the selected cell:</li> <li>EC/IO for UMTS (it's the ratio of the signal received from the pilot channel – EC – to the overall level of the spectral density, ie the sum of the signals of other cells – IO).</li> <li>RSRQ for LTE technology (Defined as the ratio N×RSRP/RSSI).</li> <li>The value is not available for the EDGE technology.</li> </ul> |
| RSSI, RSRP,<br>RSRQ, SINR,<br>RSCP or Ec/lo | Other parameters reporting signal strength or quality. Please note, that some of them may not be available, depending on the cellular module or cellular technology.                                                                                                    |
| CSQ                                         | Cell signal strength with following value ranges:  • 2 - 9 = Marginal,  • 10 - 14 = OK,  • 15 - 19 = Good,  • 20 - 30 = Excelent.                                                                                                    |
| Manufacturer                                | Module manufacturer                                                                                                    |
| Model                                       | Type of module                                                                                                    |
| Revision                                    | Revision of module                                                                                                    |
| IMEI                                        | IMEI (International Mobile Equipment Identity) number of module                                                                                                    |
| ICCID                                       | Integrated Circuit Card Identifier is international and unique serial number of the SIM card.                                                                                                    |

Table 6: Mobile Network Information

The value of signal strength is displayed in different color: in black for good, in orange for fair and in red for poor signal strength.

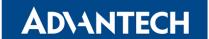

| Signal strength | CDMA<br>(RSSI)     | UMTS/HSPA<br>(RSCP) | LTE<br>(RSRP)       |
|-----------------|--------------------|---------------------|---------------------|
| good            | > -70 dBm          | > -75 dBm           | > -90 dBm           |
| fair            | -70 dBm to -89 dBm | -75 dBm to -94 dBm  | -90 dBm to -109 dBm |
| poor            | < -89 dBm          | < -94 dBm           | < -109 dBm          |

Table 7: Value ranges of signal strength for different technologies.

The middle part of this page, called *Statistics*, displays information about mobile signal quality, transferred data and number of connections for all the SIM cards (for each period). The router has standard intervals, such as the previous 24 hours and last week, and also period starting with *Accounting Start* defined for the MWAN module.

| Period      | Description                                |
|-------------|--------------------------------------------|
| Today       | Today from 0:00 to 23:59                   |
| Yesterday   | Yesterday from 0:00 to 23:59               |
| This week   | This week from Monday 0:00 to Sunday 23:59 |
| Last week   | Last week from Monday 0:00 to Sunday 23:59 |
| This period | This accounting period                     |
| Last period | Last accounting period                     |

Table 8: Description of Periods

| Item         | Description                                                                   |
|--------------|-------------------------------------------------------------------------------|
| RX data      | Total volume of received data                                                 |
| TX data      | Total volume of sent data                                                     |
| Connections  | Number of connection to mobile network establishment                          |
| Signal Min   | Minimal signal strength                                                       |
| Signal Avg   | Average signal strength                                                       |
| Signal Max   | Maximal signal strength                                                       |
| Cells        | Number of switch between cells                                                |
| Availability | Availability of the router via the mobile network (expressed as a percentage) |

Table 9: Mobile Network Statistics

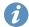

Tips for *Mobile Network Statistics* table:

- Availability is expressed as a percentage. It is the ratio of time connection to the mobile network has been established to the time that router has been is turned on.
- Placing your cursor over the maximum or minimum signal strength will display the last time the router reached that signal strength.

The last part (*Connection Log*) displays information about the mobile network connections and any problems that occurred while establishing them.

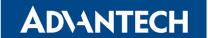

|                                                                                                    |                                                                     | Mob                                                                              | ile WAN Statu                                            | ıs                                      |                                                                                    | refresh                                   |
|----------------------------------------------------------------------------------------------------|---------------------------------------------------------------------|----------------------------------------------------------------------------------|----------------------------------------------------------|-----------------------------------------|------------------------------------------------------------------------------------|-------------------------------------------|
|                                                                                                    |                                                                     | Mobile N                                                                         | letwork Inform                                           | ation                                   |                                                                                    |                                           |
| Registration Operator Technology PLMN Cell LAC Channel Signal Strength Signal Quality » More Informatio | : -7 dB                                                             |                                                                                  |                                                          |                                         |                                                                                    |                                           |
|                                                                                                    |                                                                     | Statisti                                                                         | cs for 1st SIM                                           | card                                    |                                                                                    |                                           |
| Rx Data Tx Data Connections Signal Min Signal Avg Signal Max Cells Availability                         | Today : 0 KB : 0 KB : 0  : -74 dBm : -72 dBm : -71 dBm : 1 : 100.0% | Yesterday<br>24 KB<br>908 KB<br>6<br>-73 dBm<br>-71 dBm<br>-71 dBm<br>1<br>99.2% | This Week 24 KB 908 KB 6 -74 dBm -72 dBm -71 dBm 1 99.8% | Last Week  0 KB  0 KB  2  2  0  0.0%    | This Period<br>24 KB<br>908 KB<br>6<br>-74 dBm<br>-72 dBm<br>-71 dBm<br>1<br>99.8% | Last Period  0 KB  0 KB  0  ?  ?  0  0.0% |
|                                                                                                    |                                                                     | Statistic                                                                        | cs for 2nd SIM                                           | card                                    |                                                                                    |                                           |
| Rx Data Tx Data Connections Signal Min Signal Avg Signal Max Cells Availability                         | Today : 0 KB : 0 KB : 0; ? : ? : ? : 0 : 0.0%                       | Yesterday 0 KB 0 KB 0 ? ? 0 0 0.0%                                               | This Week  0 KB  0 KB  ? ? 0 0.0%                        | Last Week  0 KB  0 KB  0  ?  ?  0  0.0% | This Period 0 KB 0 KB 0 ? ? 0 0.0%                                                 | Last Period 0 KB 0 KB 0 ? ? 0 0.0%        |
| Connection Log                                                                                          |                                                                     |                                                                                  |                                                          |                                         |                                                                                    |                                           |
| 2019-08-21 23:20                                                                                        | ):07 (1st SIM car                                                   | d) Connection                                                                    | successfully                                             | established.                            |                                                                                    |                                           |

Figure 3: Mobile WAN status

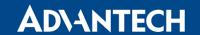

#### 3.3 WiFi Status

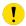

This item is available only if the router is equipped with a WiFi module.

Selecting the *Status -> WiFi -> Status* item in the main menu of the web interface will display information about the WiFi access point (AP) and the WiFi station (STA). Information about all stations connected to the AP are listed as well. Examle of the output for the Wifi status is shown on the following figure.

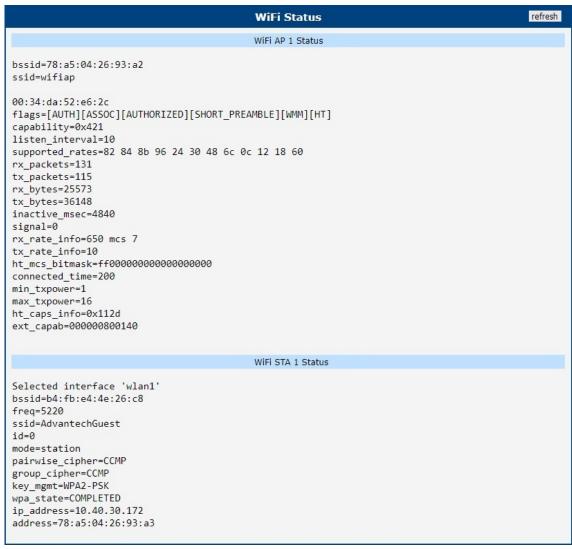

Figure 4: WiFi Status

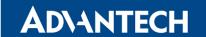

#### 3.4 WiFi Scan

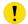

This item is available only if the router is equipped with a WiFi module.

Selecting the *Status -> WiFi -> Scan* item scans for neighboring WiFi networks and displays the results. In the table below is the description of some items in the output of the WiFi scanning.

| Item                     | Description                                                                                                    |  |
|--------------------------|----------------------------------------------------------------------------------------------------|--|
| BSS                      | MAC address of access point (AP)                                                                                                    |  |
| TSF                      | A Timing Synchronization Function (TSF) keeps the timers for all stations in the same Basic Service Set (BSS) synchronized. All stations shall maintain a local TSF timer. |  |
| freq                     | Frequency band of WiFi network [MHz]                                                                                                    |  |
| beacon interval          | Period of time synchronization                                                                                                    |  |
| capability               | List of access point (AP) properties                                                                                                    |  |
| signal                   | Signal level of access point (AP)                                                                                                    |  |
| last seen                | Last response time of access point (AP)                                                                                                    |  |
| SSID                     | Identifier of access point (AP)                                                                                                    |  |
| Supported rates          | Supported rates of access point (AP)                                                                                                    |  |
| DS Parameter set         | The channel on which access point (AP) broadcasts                                                                                                    |  |
| ERP                      | Extended Rate PHY – information element providing backward compatibility                                                                                                   |  |
| Extended supported rates | Supported rates of access point (AP) that are beyond the scope of eight rates mentioned in <i>Supported rates</i> item                                                     |  |
| RSN                      | Robust Secure Network – The protocol for establishing a secure communication through wireless network 802.11                                                               |  |

Table 10: Information about Neighbouring WiFi Networks

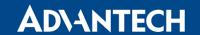

WiFi Scan output may look like this:

```
WiFi Scan
                                                   List of BSSs
BSS 1c:49:7b:c6:48:98(on wlan1)
       last seen: 38860.637s [boottime]
       TSF: 464854144110 usec (5d, 09:07:34)
        freq: 2412
       beacon interval: 100 TUs
       capability: ESS Privacy ShortPreamble ShortSlotTime (0x0431)
        signal: -86.00 dBm
       last seen: 6760 ms ago
       Information elements from Probe Response frame:
       SSID: WLAN11 2G
       Supported rates: 1.0* 2.0* 5.5* 11.0* 9.0 18.0 36.0 54.0
       DS Parameter set: channel 1
       ERP: Use Protection
       Extended supported rates: 6.0 12.0 24.0 48.0
       HT capabilities:
                Capabilities: 0x11ec
                        HT20
                        SM Power Save disabled
                        RX HT20 SGI
                        RX HT40 SGI
                        TX STBC
                        RX STBC 1-stream
                        Max AMSDU length: 3839 bytes
                        DSSS/CCK HT40
                Maximum RX AMPDU length 65535 bytes (exponent: 0x003)
                Minimum RX AMPDU time spacing: 4 usec (0x05)
                HT RX MCS rate indexes supported: 0-15, 32
               HT TX MCS rate indexes are undefined
       HT operation:
                 * primary channel: 1
                 * secondary channel offset: no secondary
                 * STA channel width: 20 MHz
                 * RIFS: 0
                 * HT protection: nonmember
                 * non-GF present: 0
                 * OBSS non-GF present: 0
                 * dual beacon: 0
                 * dual CTS protection: 0
                 * STBC beacon: 0
* L-SIG TXOP Prot: 0
                 * PCO active: 0
                 * PCO phase: 0
       RSN:
                 * Version: 1
                 * Group cipher: CCMP
       WPS:
                * Version: 1.0
                * Wi-Fi Protected Setup State: 2 (Configured)
                 * Response Type: 3 (AP)
                 * UUID: 00010203-0405-0607-0809-0a0b0c0d0e0f
                 * Manufacturer: TP-LINK
                 * Model: TL-WR841N
* Model Number: 12.0
                 * Serial Number: 1.0
                 * Primary Device Type: 6-0050f204-1
                 * Device name: Wireless Router TL-WR841N
                 * Config methods: Ethernet, Label, PBC
                 * Unknown TLV (0x1049, 20 bytes): 00 24 e2 60 02 00 01 01 60 00 00 02 00 01 60 01 00 02 00 01
```

Figure 5: WiFi Scan

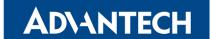

#### 3.5 Network Status

To view information about the interfaces and the routing table, open the *Network* item in the *Status* menu. The upper part of the window displays detailed information about the active interfaces only:

| Interface      | Description                                                                               |
|----------------|-------------------------------------------------------------------------------------------|
| eth <i>x</i>   | Ethernet interfaces                                                                       |
| lan <i>x</i>   | LAN interfaces                                                                            |
| lo             | Local loopback interface                                                                  |
| nat64          | Network interface of internal translator gateway between IPv6 and IPv4 addresses.         |
| switch0        | SWITCH interface                                                                          |
| usb <i>x</i>   | Active connection to the mobile network – wireless module is connected via USB interface. |
| wlan <i>x</i>  | WiFi interfaces – if configured                                                           |
| ppp <i>x</i>   | PPP interfaces (e.g. PPPoE tunnel – if configured)                                        |
| tun <i>x</i>   | OpenVPN tunnel interfaces – if configured                                                 |
| ipsec <i>x</i> | IPSec tunnel interfaces – if configured                                                   |
| gre <i>x</i>   | GRE tunnel interfaces – if configured                                                     |
| wg <i>x</i>    | WireGuard tunnel interfaces – if configured                                               |

Table 11: Description of Interfaces in Network Status

The following information can be displayed for network interfaces:

| Item       | Description                                                                        |
|------------|------------------------------------------------------------------------------------|
| HWaddr     | Hardware (unique, MAC) address of a network interface.                             |
| inet addr  | IPv4 address of interface                                                          |
| inet6 addr | IPv6 address of interface. There can be more of them for single network interface. |
| P-t-P      | IP address of the opposite end (in case of point-to-point connection).             |
| Bcast      | Broadcast address                                                                  |
| Mask       | Mask of network                                                                    |
| MTU        | Maximum packet size that the equipment is able to transmit.                        |
| Metric     | Number of routers the packet must go through.                                      |

Continued on next page

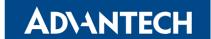

#### Continued from previous page

| Item       | Description                                                                                             |  |
|------------|----------------------------------------------------------------------------------------------------|--|
| RX         | packets – received packets                                                                              |  |
|            | errors – number of errors                                                                               |  |
|            | dropped – dropped packets                                                                               |  |
|            | overruns – incoming packets lost because of overload.                                                   |  |
|            | <ul> <li>frame – wrong incoming packets because of incorrect packet<br/>size.</li> </ul>                |  |
| TX         | packets – transmit packets                                                                              |  |
|            | • errors – number of errors                                                                             |  |
|            | dropped – dropped packets                                                                               |  |
|            | overruns – outgoing packets lost because of overload.                                                   |  |
|            | <ul> <li>carrier – wrong outgoing packets with errors resulting from the<br/>physical layer.</li> </ul> |  |
| collisions | Number of collisions on physical layer.                                                                 |  |
| txqueuelen | Length of buffer (queue) of the network interface.                                                      |  |
| RX bytes   | Total number of received bytes.                                                                         |  |
| TX bytes   | Total number of transmitted bytes.                                                                      |  |

Table 12: Description of Information in Network Status

You may view the status of the mobile network connection on the network status screen. If the connection to the mobile network is active, it will appear in the system information as an usb0 interface.

The *Route Table* is displayed at the bottom of the *Network Status* page. There is IPv4 *Route Table* and *IPv6 Route Table* below.

If the router is connected to the Internet (a default route is defined), the *nat64* network interface is created automatically. This is the NAT64 internal gateway for translating the IPv6 and IPv4 communication. It is used automatically when connected via IPv6 and communicating with IPv4 device or network. It works together with DNS64 running in the router automatically (translation of domain names to IP addresses). The default NAT64 prefix 64:ff9b::/96 is used as you can see in Figure 6 below in the *IPv6 Route Table* section.

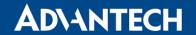

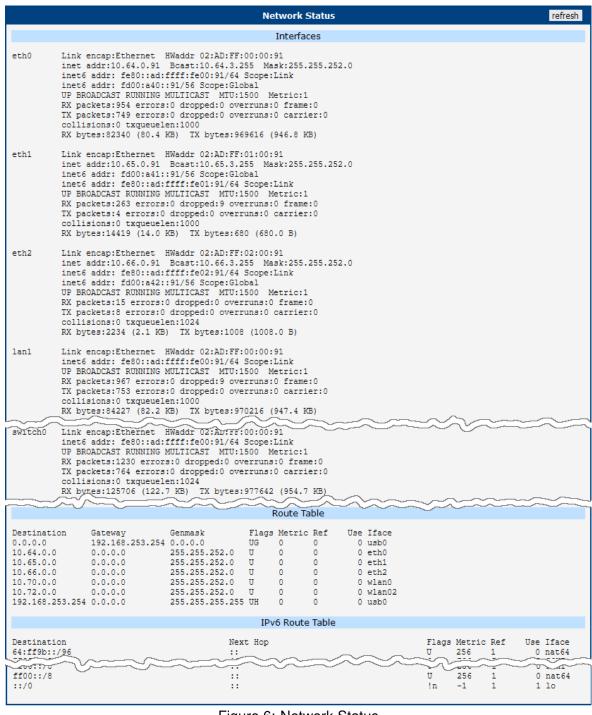

Figure 6: Network Status

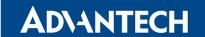

#### 3.6 DHCP Status

Information about the DHCP server activity is accessible via the *DHCP* item. The DHCP server automatically configures the client devices connected to the router. The DHCP server assigns each device an IP address, subnet mask, and default gateway (IP address of the router) and DNS server (IP address of the router). DHCPv6 server is supported.

See Figure 7 for the DHCP Status example. Records in the *DHCP Status* window are divided into two parts based on the interface.

|                                  |                                     | DHCP Status                       |          | refresh                  |  |
|----------------------------------|-------------------------------------|-----------------------------------|----------|--------------------------|--|
| Active DHCP Leases (LAN)         |                                     |                                   |          |                          |  |
| IPv4 Address<br>192.168.2.2      |                                     | Lease Ends<br>2022-06-14 11:26:30 |          | Hostname<br>"PETA-NB"    |  |
| IPv6 Address<br>2001:db8::10     | Lease Starts<br>2022-06-14 11:20:27 | Lease Ends<br>2022-06-14 11:30:27 |          | 0\001%y\030DP{\235\246SK |  |
| Active DHCP Leases (WiFi AP 1)   |                                     |                                   |          |                          |  |
| IPv4 Address<br>192.168.2.2      |                                     | Lease Ends<br>2022-06-14 11:40:55 |          | Hostname<br>"Galaxy-S10" |  |
| No active dynamic DHCPv6 Leases. |                                     |                                   |          |                          |  |
|                                  |                                     | Active DHCP Leases (Wi            | Fi AP 2) |                          |  |
| DHCP server is disabled.         |                                     |                                   |          |                          |  |

Figure 7: DHCP Status

The DHCP status window displays the following information on a row for each client in the list. All items are described in Table 13.

| Item         | Description                            |
|--------------|----------------------------------------|
| IPv4 Address | IPv4 address assigned to a client.     |
| IPv6 Address | IPv6 address assigned to a client.     |
| Lease Starts | The time the IP address lease started. |
| Lease Ends   | The time the IP address lease expires. |
| MAC          | MAC address of the client.             |
| Hostname     | Client hostname.                       |
| IA-NA        | IPv6 unique identifier.                |

Table 13: DHCP Status Description

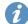

The DHCP status may occasionally display two records for one IP address. It may be caused by resetting the client network interface.

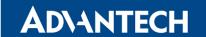

#### 3.7 IPsec Status

Selecting the *IPsec* option in the *Status* menu of the web page will bring up the information for any IPsec Tunnels that have been established. If the tunnel has been built correctly, the screen will display **ESTABLISHED** and the number of running IPsec connections **1 up** (orange highlighted in the figure below.) If there is no such text in log (e.g. "0 up"), the tunnel was not created!

Figure 8: IPsec Status

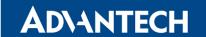

#### 3.8 WireGuard Status

Selecting the *WireGuard* option in the *Status* menu of the web page will bring up the information for any WireGuard Tunnels established. In the figure below is an example of the first WireGuard tunnel running.

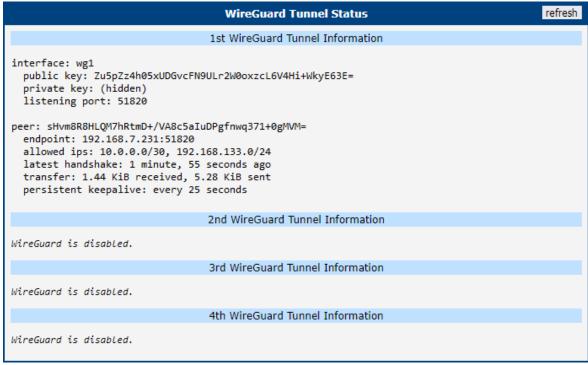

Figure 9: WireGuard Status Page

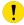

The *Latest handshake* time is the time left from the latest successful communication with the opposite tunnel side. This item will not be shown here until there is a tunnel communication (data sent by the client-side or the keepalive data sent when *NAT/Firewall Traversal* is set to *yes*).

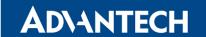

### 3.9 DynDNS Status

The router supports DynamicDNS using a DNS server on www.dyndns.org. If Dynamic DNS is configured, the status can be displayed by selecting menu option DynDNS. Refer to www.dyndns.org for more information on how to configure a Dynamic DNS client.

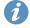

You can use the following listed servers for the Dynamic DNS service. It is possible to use the DynDNSv6 service with *IP Mode* switched to IPv6 on *DynDNS Configuration* page.

- · www.dyndns.org
- · www.spdns.de
- www.dnsdynamic.org
- www.noip.com

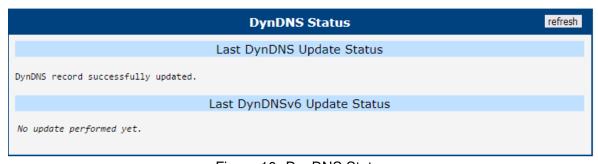

Figure 10: DynDNS Status

When the router detects a DynDNS record update, the dialog displays one or more of the following messages:

- · DynDNS client is disabled.
- · Invalid username or password.
- Specified hostname doesn't exist.
- · Invalid hostname format.
- Hostname exists, but not under specified username.
- · No update performed yet.
- DynDNS record is already up to date.
- DynDNS record successfully update.
- · DNS error encountered.
- · DynDNS server failure.

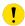

The router's SIM card must have public IP address assigned or DynDNS will not function correctly.

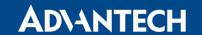

### 3.10 System Log

If there are any connection problems you may view the system log by selecting the *System Log* menu item. Detailed reports from individual applications running in the router will be displayed. Use the *Save Log* button to save the system log to a connected computer. (It will be saved as a text file with the .log extension.) The *Save Report* button is used for creating detailed reports. (It will be saved as a text file with the .txt extension. The file will include statistical data, routing and process tables, system log, and configuration.)

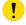

Sensitive data from the report are filtered out for security reasons.

The default length of the system log is 1000 lines. After reaching 1000 lines a new file is created for storing the system log. After completion of 1000 lines in the second file, the first file is overwritten with a new file.

The *Syslogd* program will output the system log. It can be started with two options to modify its behavior. Option "-*S*" followed by decimal number sets the maximal number of lines in one log file. Option "-*R*" followed by hostname or IP address enables logging to a remote syslog daemon. (If the remote syslog deamon is Linux OS, there has to be remote logging enabled (typically running "*syslogd* -*R*"). If it's the Windows OS, there has to be syslog server installed, e.g. *Syslog Watcher*). To start *syslogd* with these options, the "*/etc/init.d/syslog*" script can be modified via SSH or lines can be added into *Startup Script* (accessible in *Configuration* section) according to figure 12.

```
refresh
                                                                     System Log
                                                                 System Messages
2013-07-02 12:46:14 System log daemon started.
2013-07-02 12:46:19 pppsd[426]: pppsd started
2013-07-02 12:46:19 pppsd[426]: module is turned on 2013-07-02 12:46:19 pppsd[426]: selected SIM: 1st
2013-07-02 12:46:19 dnsmasq[453]: started, version 2.59 cachesize 150
2013-07-02 12:46:19 dnsmasq[453]: cleared cache 2013-07-02 12:46:19 bard[455]: bard started
2013-07-02 12:46:19 pppsd[426]: selected APN: connection.com
2013-07-02 12:46:19 pppsd[426]: waiting for registration 2013-07-02 12:46:20 pppsd[426]: starting usbd
2013-07-02 12:46:20 usbd[500]: usbd started
2013-07-02 12:46:20 usbd[500]: establishing connection
2013-07-02 12:46:20 ssbd[506]: Server listening on 0.0.0.0 port 22.
2013-07-02 12:46:29 usbd[500]: connection established
2013-07-02 12:46:29 usbd[500]: local IP address 10.0.1.229
2013-07-02 12:46:29 usbd[500]: primary DNS address 10.0.0.1
2013-07-02 12:46:29 bard[455]: backup route selected: "Mobile WAN" 2013-07-02 12:46:29 bard[455]: script /etc/scripts/ip-up started
2013-07-02\ 12:46:30\ bard[455]:\ script\ /etc/scripts/ip-up\ finished,\ status\ =\ 0x0
2013-07-02 12:46:31 dnsmasg[453]: reading /etc/resolv.conf
2013-07-02 12:46:31 dnsmasq[453]: using nameserver 10.0.0.1#53
 Save Log | Save Report
```

Figure 11: System Log

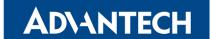

The following example (figure) shows how to send syslog information to a remote server at 192.168.2.115 on startup.

```
Startup Script

#!/bin/sh

# This script will be executed *after* all the other init scripts.

# You can put your own initialization stuff in here.

killall syslogd
syslogd -R 192.168.2.115
```

Figure 12: Example program syslogd start with the parameter -R

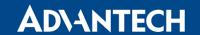

# 4. Configuration

# 4.1 Ethernet Configuration

To enter the Local Area Network configuration, select the *Ethernet* menu item in the *Configuration* section. The *Ethernet* item will expand in the menu on the left, so you can choose the proper Ethernet interface to configure: *ETH0* for the first Ethernet interface, *ETH1* for the second Ethernet interface and *ETH2* for the third Ethernet interface.

LAN Configuration page is divided into IPv4 and IPv6 columns, see Figure 13. There is dual stack support of IPv4 and IPv6 protocols – they can run alongside, you can configure either one of them or both. If you configure both IPv4 and IPv6, other network devices will choose the communication protocol. Configuration items and IPv6 to IPv4 differences are described in the tables below.

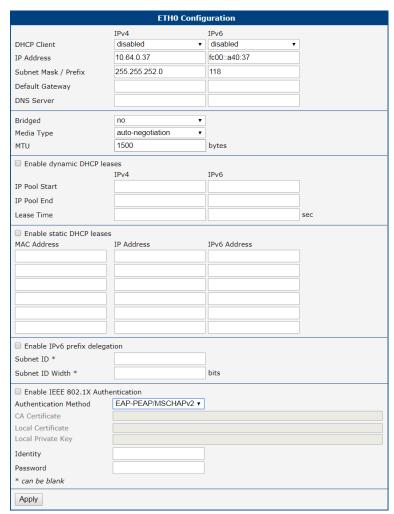

Figure 13: LAN Configuration page

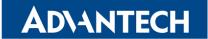

| Item                 | Description                                                                                                    |
|----------------------|----------------------------------------------------------------------------------------------------|
| DHCP Client          | Enables/disables the DHCP client function. If in IPv6 column, the DHCPv6 client is enabled. DHCPv6 client supports all three methods of getting an IPv6 address – SLAAC, stateless DHCPv6 and statefull DHCPv6.          |
|                      | <ul> <li>disabled – The router does not allow automatic allocation of<br/>an IP address from a DHCP server in LAN network.</li> </ul>                                                                                    |
|                      | <ul> <li>enabled – The router allows automatic allocation of an IP<br/>address from a DHCP server in LAN network.</li> </ul>                                                                                             |
| IP Address           | A fixed IP address of the Ethernet interface. Use IPv4 notation in IPv4 column and IPv6 notation in IPv6 column. Shortened IPv6 notation is supported.                                                                   |
| Subnet Mask / Prefix | Specifies a Subnet Mask for the IPv4 address. In the IPv6 column, fill in the Prefix for the IPv6 address – number in range 0 to 128.                                                                                    |
| Default Gateway      | Specifies the IP address of a default gateway. If filled-in, every packet with the destination not found in the routing table is sent to this IP address. Use proper IP address notation in IPv4 and IPv6 column.        |
| DNS Server           | Specifies the IP address of the DNS server. When the IP address is not found in the Routing Table, the router forwards the request to DNS server specified here. Use proper IP address notation in IPv4 and IPv6 column. |

Table 14: Configuration of the Network Interface – IPv4 and IPv6

The *Default Gateway* and *DNS Server* items are only used if the *DHCP Client* item is set to *disabled* and if the ETH0, ETH1 or ETH2 LAN is selected by the *Backup Routes* system as the default route. (The selection algorithm is described in section 4.7). Since FW 5.3.0, *Default Gateway* and *DNS Server* are also supported on bridged interfaces (e.g. eth0 + eth1).

The following three items (in the table below) are global for the configured Ethernet interface. Only one bridge can be active on the router at a time. The *DHCP Client*, *IP Address* and *Subnet Mask / Prefix* parameters of the only one of the interfaces are used to for the bridge. ETH0 LAN has higher priority when both interfaces (ETH0, ETH1) are added to the bridge. Other interfaces can be added to or deleted from an existing bridge at any time. The bridge can be created on demand for such interfaces, but not if it is configured by their respective parameters.

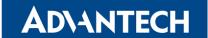

| Item                                                                                                    | Description                                                                                                    |
|----------------------------------------------------------------------------------------------------|----------------------------------------------------------------------------------------------------|
| Bridged                                                                                                    | Activates/deactivates the bridging function on the router.                                                                                                    |
|                                                                                                    | <ul> <li>no – The bridging function is inactive (default).</li> </ul>                                                                                               |
|                                                                                                    | • yes – The bridging function is active.                                                                                                    |
| Media Type                                                                                                    | Specifies the type of duplex and speed used in the network.                                                                                                    |
|                                                                                                    | <ul> <li>Auto-negation – The router automatically sets the best speed<br/>and duplex mode of communication according to the network's<br/>possibilities.</li> </ul> |
|                                                                                                    | • 1000 Mbps Full Duplex – The router communicates at 1000 Mbps, in the full duplex mode.                                                                            |
|                                                                                                    | <ul> <li>100 Mbps Full Duplex – The router communicates at<br/>100 Mbps, in the full duplex mode.</li> </ul>                                                        |
|                                                                                                    | <ul> <li>100 Mbps Half Duplex – The router communicates at<br/>100 Mbps, in the half duplex mode.</li> </ul>                                                        |
|                                                                                                    | <ul> <li>10 Mbps Full Duplex – The router communicates at 10 Mbps,<br/>in the full duplex mode.</li> </ul>                                                          |
|                                                                                                    | <ul> <li>10 Mbps Half Duplex – The router communicates at 10 Mbps,<br/>in the half duplex mode.</li> </ul>                                                          |
| MTU                                                                                                    | Maximum Transmission Unit value. Default value is 1500 bytes.                                                                                                    |
| LAN1 PoE PSE <sup>1</sup><br>LAN2 PoE PSE <sup>1</sup><br>LAN3 PoE PSE <sup>1</sup><br>LAN4 PoE PSE <sup>1</sup> | <ul> <li>enabled – The PoE PSE feature is enabled for port LANx of an<br/>ETH0 interface.</li> </ul>                                                                |
|                                                                                                    | <ul> <li>disabled – The PoE PSE feature is disabled for port LANx of<br/>an ETH0 interface (default).</li> </ul>                                                    |
|                                                                                                    |                                                                                                    |

Table 15: Configuration of the Network Interface – global items

<sup>&</sup>lt;sup>1</sup>Available only on models equipped with the PoE PSE functionality.

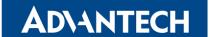

#### 4.1.1 DHCP Server

The DHCP server assigns the IP address, gateway IP address (IP address of the router) and IP address of the DNS server (IP address of the router) to the connected clients. If these values are filled in by the user in the configuration form, they will be preferred.

The DHCP server supports static and dynamic assignment of IP addresses. *Dynamic DHCP* assigns clients IP addresses from a defined address space. *Static DHCP* assigns IP addresses that correspond to the MAC addresses of connected clients.

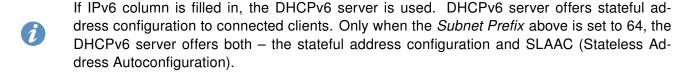

Do not to overlap ranges of static allocated IP addresses with addresses allocated by the dynamic DHCP server. IP address conflicts and incorrect network function can occur if you overlap the ranges.

| Item                       | Description                                                                                                |
|----------------------------|----------------------------------------------------------------------------------------------------|
| Enable dynamic DHCP leases | Select this option to enable a dynamic DHCP server.                                                        |
| IP Pool Start              | Starting IP addresses allocated to the DHCP clients. Use proper notation in IPv4 and IPv6 column.          |
| IP Pool End                | End of IP addresses allocated to the DHCP clients. Use proper IP address notation in IPv4 and IPv6 column. |
| Lease time                 | Time in seconds that the IP address is reserved before it can be re-used.                                  |

Table 16: Configuration of Dynamic DHCP Server

| Item                      | Description                                        |
|---------------------------|----------------------------------------------------|
| Enable static DHCP leases | Select this option to enable a static DHCP server. |
| MAC Address               | MAC address of a DHCP client.                      |
| IPv4 Address              | Assigned IPv4 address. Use proper notation.        |
| IPv6 Address              | Assigned IPv6 address. Use proper notation.        |

Table 17: Configuration of Static DHCP Server

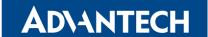

#### 4.1.2 IPv6 Prefix Delegation

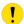

This is an advanced configuration option. IPv6 prefix delegation works automatically with DHCPv6 – use only if different configuration is desired and if you know the consequences.

If you want to override the automatic IPv6 prefix delegation, you can configure it in this form. You have to know your Subnet ID Width (part of IPv6 address), see Figure below for the calculation help – it is an example: 48 bits is Site Prefix, 16 bits is Subnet ID (*Subnet ID Width*) and 64 bits is Interface ID.

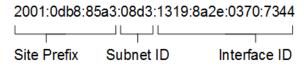

Figure 14: IPv6 Address with Prefix Example

| Item                          | Description                                                                                                    |
|-------------------------------|----------------------------------------------------------------------------------------------------|
| Enable IPv6 prefix delegation | Enables prefix delegation configuration filled-in below.                                                            |
| Subnet ID                     | The decimal value of the Subnet ID of the Ethernet interface. Maximum value depends on the <i>Subnet ID Width</i> . |
| Subnet ID Width               | The maximum <i>Subnet ID Width</i> depends on your Site Prefix – it is the remainder to 64 bits.                    |

Table 18: IPv6 prefix delegation configuration

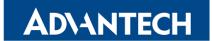

#### 4.1.3 802.1X Authentication to RADIUS Server

Authentication (802.1X) to RADIUS server can be enabled in next configuration section. This functionality requires additional setting of identity and certificates as described in the following table.

| Item                                      | Description                                                                                                    |  |
|-------------------------------------------|----------------------------------------------------------------------------------------------------|--|
| Enable IEEE<br>802.1X Authenti-<br>cation | Select this option to enable 802.1X Authentication.                                                                                                    |  |
| Authentication<br>Method                  | Select authentication method (EAP-PEAPMSCHAPv2 or EAP-TLS).                                                                                               |  |
| CA Certificate                            | Definition of CA certificate for EAP-TLS authentication protocol.                                                                                         |  |
| Local Certificate                         | Definition of local certificate for EAP-TLS authentication protocol.                                                                                      |  |
| Local Private Key                         | Definition of local private key for EAP-TLS authentication protocol.                                                                                      |  |
| Identity                                  | User name – identity.                                                                                                    |  |
| Password                                  | Access password. This item is available for EAP-PEAPMSCHAPv2 protocol only. Enter valid characters only, see chap. 2.3!                                   |  |
| Local Private Key<br>Password             | Definition of password for private key of EAP-TLS protocol. This item is available for EAP-TLS protocol only. Enter valid characters only, see chap. 2.3! |  |

Table 19: Configuration of 802.1X Authentication

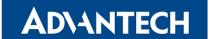

### 4.1.4 LAN Configuration Examples

#### Example 1: IPv4 Dynamic DHCP Server, Default Gateway and DNS Server

- The range of dynamic allocated IPv4 addresses is from 192.168.1.2 to 192.168.1.4.
- The address is allocated for 600 second (10 minutes).
- Default gateway IP address is 192.168.1.20
- DNS server IP address is 192.168.1.20

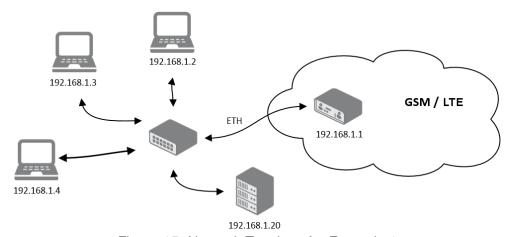

Figure 15: Network Topology for Example 1

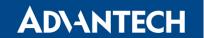

| ETHO Configuration          |                        |              |     |
|-----------------------------|------------------------|--------------|-----|
|                             | IPv4                   | IPv6         |     |
| DHCP Client                 | disabled               | ▼ disabled   | ▼   |
| IP Address                  | 192.168.1.1            |              |     |
| Subnet Mask / Prefix        | 255.255.255.0          |              |     |
| Default Gateway             | 129.168.1.20           |              |     |
| DNS Server                  | 192.168.1.20           |              |     |
| Bridged                     | no                     | •            |     |
| Media Type                  | auto-negotiation       | ▼            |     |
|                             | ases                   |              |     |
|                             | IPv4                   | IPv6         |     |
| IP Pool Start               | 192.168.1.2            |              |     |
| IP Pool End                 | 192.168.1.4            |              |     |
| Lease Time                  | 600                    | 600          | sec |
| ☐ Enable static DHCP lease  | es                     |              |     |
| MAC Address                 | IP Address             | IPv6 Address |     |
|                             |                        |              |     |
|                             |                        |              |     |
|                             |                        |              |     |
|                             |                        |              |     |
|                             |                        |              |     |
|                             |                        |              |     |
| ☐ Enable IPv6 prefix delega | ation                  |              |     |
| Subnet ID *                 | acion                  |              |     |
|                             |                        | hita         |     |
| Subnet ID Width *           |                        | bits         |     |
| Enable IEEE 802.1X Auth     |                        |              |     |
| Authentication Method       | EAP-PEAP/MSCHAPv2      | 2 🔻          |     |
| CA Certificate              |                        |              |     |
|                             | Choose File No file ch | nosen        |     |
| Local Certificate           |                        |              |     |
|                             |                        |              | //  |
|                             | Choose File No file ch | nosen        |     |
| Local Private Key           |                        |              |     |
|                             | Choose File No file ch | nosen        |     |
| Identity                    |                        |              |     |
| Password                    |                        |              |     |
| * can be blank              |                        |              |     |
| Apply                       |                        |              |     |

Figure 16: LAN Configuration for Example 1

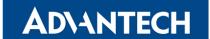

#### **Example 2: IPv4 Dynamic and Static DHCP server**

- The range of allocated addresses is from 192.168.1.2 to 192.168.1.4.
- The address is allocated for 600 seconds (10 minutes).
- The client with the MAC address 01:23:45:67:89:ab has the IP address 192.168.1.10.
- The client with the MAC address 01:54:68:18:ba:7e has the IP address 192.168.1.11.

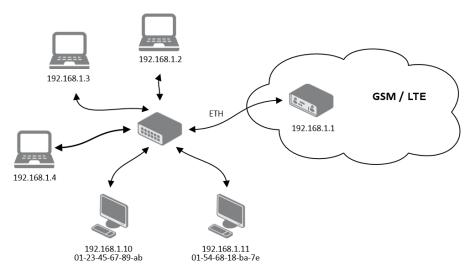

Figure 17: Network Topology for Example 2

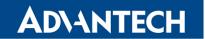

| IPv4 IPv6  DHCP Client disabled ▼ disabled ▼  IP Address 192.168.1.1                                                                                                    |
|----------------------------------------------------------------------------------------------------|
| IP Address 192.168.1.1  Subnet Mask / Prefix 255.255.255.0  Default Gateway                                                                                                    |
| Subnet Mask / Prefix  255.255.255.0  Default Gateway  DNS Server  Bridged  no  well  Media Type  auto-negotiation  Finable dynamic DHCP leases  IPv4  IPv6  IP Pool Start  192.168.1.2  IP Pool End  192.168.1.4  Lease Time  600  600  sec  Finable static DHCP leases  MAC Address  IP Address  IPv6 Address |
| Default Gateway  DNS Server  Bridged  no  well  Media Type  auto-negotiation  Ipv4  Ipv6  IP Pool Start  192.168.1.2  IP Pool End  Lease Time  600  600  sec  IP Address  IP Address  IP Address  IPV6 Address                                                                                                 |
| Bridged no ▼  Media Type auto-negotiation ▼  Enable dynamic DHCP leases  IPv4 IPv6  IP Pool Start 192.168.1.2  IP Pool End 192.168.1.4  Lease Time 600 600 sec  Enable static DHCP leases  MAC Address IP Address IPv6 Address                                                                                 |
| Bridged no ▼  Media Type auto-negotiation ▼  Enable dynamic DHCP leases  IPv4 IPv6  IP Pool Start 192.168.1.2  IP Pool End 192.168.1.4  Lease Time 600 600 sec   Enable static DHCP leases  MAC Address IP Address IPv6 Address                                                                                |
| Media Type  auto-negotiation  ✓ Enable dynamic DHCP leases  IPv4  IPv6  IP Pool Start  192.168.1.2  IP Pool End  Lease Time  600  600  sec  ✓ Enable static DHCP leases  MAC Address  IP Address  IP Address  IP Address  IP Address                                                                           |
| ✓ Enable dynamic DHCP leases       IPv4       IPv6         IP Pool Start       192.168.1.2                                                                                                    |
| IP v4       IPv6         IP Pool Start       192.168.1.2         IP Pool End       192.168.1.4         Lease Time       600         ✓ Enable static DHCP leases         MAC Address       IP Address         IP Address       IPv6 Address                                                                     |
| IP Pool Start         192.168.1.2           IP Pool End         192.168.1.4           Lease Time         600           ✓ Enable static DHCP leases           MAC Address         IP Address           IP Address   IP Address                                                                                  |
| IP Pool End  192.168.1.4  Lease Time  600  600  sec  ✓ Enable static DHCP leases  MAC Address  IP Address  IP Address                                                                                                    |
| Lease Time 600 600 sec   ✓ Enable static DHCP leases  MAC Address IP Address IPv6 Address                                                                                                    |
| ✓ Enable static DHCP leases MAC Address IP Address IP Address                                                                                                    |
| MAC Address IP Address IPv6 Address                                                                                                    |
|                                                                                                    |
| 01:22:45:67:90:ab 102.169.1.10                                                                                                    |
| 01:23:45:67:89:ab 192.168.1.10                                                                                                    |
| 01:54:68:18:ba:7e 192.168.1.11                                                                                                    |
|                                                                                                    |
|                                                                                                    |
|                                                                                                    |
|                                                                                                    |
| Enable IPv6 prefix delegation                                                                                                    |
| Subnet ID *                                                                                                    |
| Subnet ID Width * bits                                                                                                    |
|                                                                                                    |
| Enable IEEE 802.1X Authentication                                                                                                    |
| Authentication Method EAP-TLS ▼  CA Certificate                                                                                                    |
| CA Certificate                                                                                                    |
| Choose File No file chosen                                                                                                    |
| Local Certificate                                                                                                    |
| Choose File No file chosen                                                                                                    |
| Local Private Key                                                                                                    |
| Local Hivate Key                                                                                                    |
| Choose File No file chosen                                                                                                    |
| Identity                                                                                                    |
| Local Private Key Password                                                                                                    |
| * can be blank                                                                                                    |
| Apply                                                                                                    |

Figure 18: LAN Configuration for Example 2

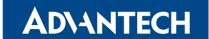

#### **Example 3: IPv6 Dynamic DHCP Server**

- The range of dynamic allocated IPv6 addresses is from 2001:db8::1 to 2001:db8::ffff.
- The address is allocated for 600 second (10 minutes).
- The router is still accessible via IPv4 (192.168.1.1).

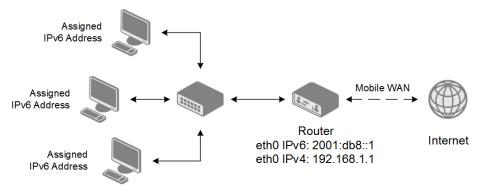

Figure 19: Network Topology for Example 3

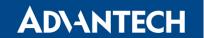

| ETHO Configuration          |               |               |                |     |
|-----------------------------|---------------|---------------|----------------|-----|
|                             | IPv4          |               | IPv6           |     |
| DHCP Client                 | disabled      | •             | disabled ▼     |     |
| IP Address                  | 192.168.1.1   |               | 2001:db8::1    |     |
| Subnet Mask / Prefix        | 255.255.255.0 | D             | 64             |     |
| Default Gateway             |               |               |                |     |
| DNS Server                  |               |               |                |     |
| Bridged                     | no            | •             | ]              |     |
| Media Type                  | auto-negotiat | tion •        |                |     |
| ✓ Enable dynamic DHCP lea   | ises          |               |                |     |
|                             | IPv4          |               | IPv6           |     |
| IP Pool Start               |               |               | 2001:db8::2    |     |
| IP Pool End                 |               |               | 2001:db8::ffff |     |
| Lease Time                  |               |               | 600            | sec |
| ☐ Enable static DHCP leases | 5             |               |                |     |
| MAC Address                 | IP Address    |               | IPv6 Address   |     |
|                             |               |               |                |     |
|                             |               |               |                |     |
|                             |               |               |                |     |
|                             |               |               |                | 1   |
|                             |               |               |                |     |
|                             |               |               |                | ]   |
|                             |               |               |                |     |
| ☐ Enable IPv6 prefix delega | tion          |               |                |     |
| Subnet ID *                 |               |               |                |     |
| Subnet ID Width *           |               |               | bits           |     |
| Enable IEEE 802.1X Author   |               |               |                |     |
| Authentication Method       | EAP-TLS       | ▼             |                |     |
| CA Certificate              |               |               |                |     |
|                             | Choose File   | No file chose | en             |     |
| Local Certificate           |               | J             |                |     |
|                             | Choose File   | No file chose | nn.            |     |
| Local Private Key           | CHOOSETHE     | INO THE CHOSE | 51I            |     |
| Local Fired to No,          |               |               |                |     |
|                             | Choose File   | No file chose | en             |     |
| Identity                    |               |               |                |     |
| Local Private Key Password  |               |               |                |     |
| * can be blank              |               |               |                |     |
| Apply                       |               |               |                |     |

Figure 20: LAN Configuration for Example 3

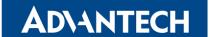

## 4.2 VRRP Configuration

Select the *VRRP* menu item to enter the VRRP configuration. There are two submenus which allows to configure up to two instances of VRRP. VRRP protocol (Virtual Router Redundancy Protocol) allows you to transfer packet routing from the main router to a backup router in case the main router fails. (This can be used to provide a wireless cellular backup to a primary wired router in critical applications.) If the *Enable VRRP* is checked, you may set the following parameters.

| Item                      | Description                                                                                                    |
|---------------------------|----------------------------------------------------------------------------------------------------|
| Protocol Version          | Choose version of the VRRP (VRRPv2 or VRRPv3).                                                                                                    |
| Virtual Server IP Address | This parameter sets the virtual server IP address. This address must be the same for both the primary and backup routers. Devices on the LAN will use this address as their default gateway IP address.                                                                                                    |
| Virtual Server ID         | This parameter distinguishes one virtual router on the network from another. The main and backup routers must use the same value for this parameter.                                                                                                    |
| Host Priority             | The active router with highest priority set by the parameter Host Priority, is the main router. According to RFC 2338, the main router should have the highest possible priority $-255$ . The backup router(s) have a priority in the range $1-254$ (default value is 100). A priority value of 0 is not allowed. |

Table 20: VRRP configuration

You may set the *Check connection* flag in the second part of the window to enable automatic test messages for the cellular network. In some cases, the mobile WAN connection could still be active but the router will not be able to send data over the cellular network. This feature is used to verify that data can be sent over the PPP connection and supplements the normal VRRP message handling. The currently active router (main/backup) will send test messages to the defined *Ping IP Address* at periodic time intervals (*Ping Interval*) and wait for a reply (*Ping Timeout*). If the router does not receive a response to the Ping command, it will retry up to the number of times specified by the *Ping Probes* parameter. After that time, it will switch itself to a backup router until the PPP connection is restored.

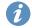

You may use the DNS server of the mobile carrier as the destination IP address for the test messages (Pings).

The *Enable traffic monitoring* option can be used to reduce the number of messages that are sent to test the PPP connection. When this parameter is set, the router will monitor the interface for any packets different from a ping. If a response to the packet is received within the timeout specified by the *Ping Timeout* parameter, then the router knows that the connection is still active. If the router does not receive a response within the timeout period, it will attempt to test the mobile WAN connection using standard Ping commands.

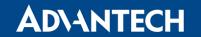

| Item            | Description                                                                                      |
|-----------------|--------------------------------------------------------------------------------------------------|
| Ping IP Address | Destinations IP address for the Ping commands. IP Address can not be specified as a domain name. |
| Ping Interval   | Interval in seconds between the outgoing Pings.                                                  |
| Ping Timeout    | Time in seconds to wait for a response to the Ping.                                              |
| Ping Probes     | Maximum number of failed ping requests.                                                          |

Table 21: Check connection

#### Example of the VRRP protocol:

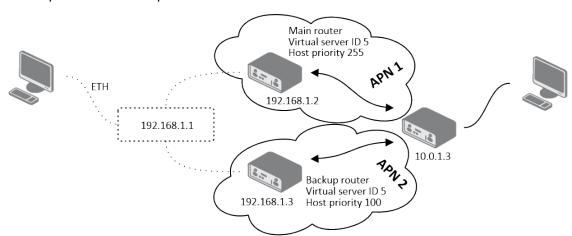

Figure 21: Topology of VRRP configuration example

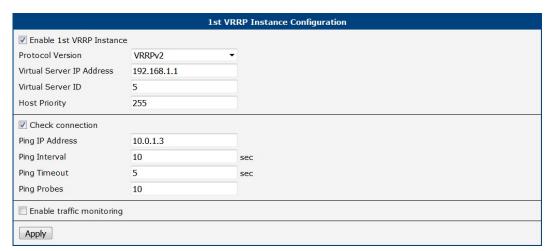

Figure 22: Example of VRRP configuration - main router

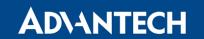

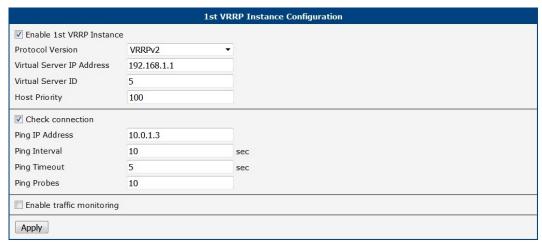

Figure 23: Example of VRRP configuration - backup router

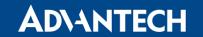

# 4.3 Mobile WAN Configuration

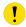

The ICR-4401 (LAN version) has no the Mobile WAN configuration menu option.

Select the *Mobile WAN* item in the *Configuration* menu section to enter the cellular network configuration page. See *Mobile WAN Configuration* page in Figure 24.

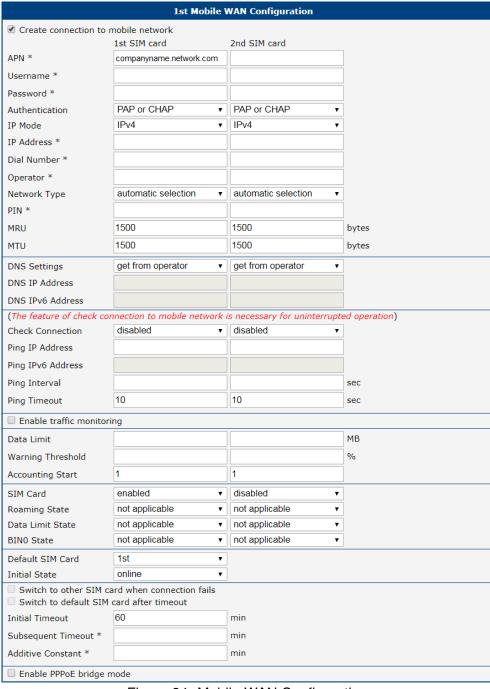

Figure 24: Mobile WAN Configuration

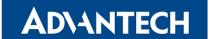

#### 4.3.1 Connection to Mobile Network

If the *Create connection to mobile network* checkbox is checked, then the router will automatically attempt to establish a connection after booting up. You can specify the following parameters for each SIM card separately.

| Item           | Description                                                                                                    |
|----------------|----------------------------------------------------------------------------------------------------|
| Carrier        | <b>Available For NAM routers only</b> . Network carrier selection. Provides either <i>automatic detection</i> option, or manual selection of <i>AT&amp;T</i> , <i>Rogers</i> or <i>Verizon</i> .                                                      |
| APN            | Network identifier (Access Point Name).                                                                                                    |
| Username       | The user name used for logging on to the GSM network.                                                                                                    |
| Password       | The password used for logging on to the GSM network. Enter valid characters only, see chap. 2.3!                                                                                                    |
| Authentication | Authentication protocol used in the GSM network:                                                                                                    |
|                | <ul> <li>PAP or CHAP – The router selects the authentication method.</li> <li>PAP – The router uses the PAP authentication method.</li> <li>CHAP – The router uses the CHAP authentication method.</li> </ul>                                         |
| IP Mode        | Specifies the version of IP protocol used:                                                                                                    |
|                | <ul> <li>IPv4 – IPv4 protocol is used only (default).</li> <li>IPv6 – IPv6 protocol is used only.</li> <li>IPv4/IPv6 – IPv4 and IPv6 independent dual stack is enabled.</li> </ul>                                                                    |
| IP Address     | For use in IPv4 and IPv4/IPv6 mode only. Specifies the IPv4 address of the SIM card. You manually enter the IP address only when mobile network carrier has assigned the IP address.                                                                  |
| Dial Number    | Specifies the telephone number which the router dials for a CSD connection. The router uses the default telephone number *99***1 #.                                                                                                    |
| Operator       | Specifies the carrier code. You can specify this parameter as the PLNM preferred carrier code.                                                                                                    |
| Network type   | Specifies the type of protocol used in the mobile network.                                                                                                    |
|                | <b>Automatic selection</b> - The router automatically selects the transmission method according to the availability of transmission technologies. Automatic selection never selects NB-IoT networks. Use NB-IoT in the selection for NB-IoT networks. |

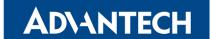

| Item | Description                                                                                                    |
|------|----------------------------------------------------------------------------------------------------|
| PIN  | Specifies the PIN used to unlock the SIM card. Use only if this is required by a given SIM card. The SIM card will be blocked after several failed attempts to enter the PIN.                                                                                                    |
| MRU  | Maximum Receive Unit – maximum size of packet that the router can receive via Mobile WAN. The default value is 1500 B. Other settings may cause the router to receive data incorrectly. Minimal value in IPv4 and IPv4/IPv6 mode: 128 B. Minimal value in IPv6 mode: 1280 B.        |
| MTU  | Maximum Transmission Unit – maximum size of packet that the router can transmit via Mobile WAN. The default value is 1500 B. Other settings may cause the router to transmit data incorrectly. Minimal value in IPv4 and IPv4/IPv6 mode: 128 B. Minimal value in IPv6 mode: 1280 B. |

Table 22: Mobile WAN Connection Configuration

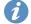

The following list contains tips for working with the *Mobile WAN* configuration form:

- If the MTU size is set incorrectly, then the router will not exceed the data transfer. If the MTU value is set too low, more frequent fragmentation of data will occur. More frequent fragmentation will mean a higher overhead and also the possibility of packet damage during defragmentation. In contrast, a higher MTU value can cause the network to drop the packet.
- If the *IP address* field is left blank, when the router establishes a connection, the mobile network carrier will automatically assign an *IP* address. If you assign an *IP* address manually, then the router will access the network quicker.
- If the *APN* field is left blank, the router automatically selects the APN using the IMSI code of the SIM card. The name of the chosen APN can be found in the System Log.
- If you enter the word blank in the APN field, then the router interprets the APN as blank.

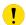

The correct PIN must be filled in. An incorrect PIN may block the SIM card.

Parameters identified with an asterisk require you to enter the appropriate information only if this information is required by the mobile network carrier.

When the router is unsuccessful in establishing a connection to mobile network, you should verify accuracy of the entered data. Alternatively, you could try a different authentication method or network type.

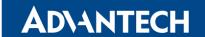

#### 4.3.2 DNS Address Configuration

The *DNS Settings* parameter is designed for easier configuration on the client's side. When this value is set to *get from operator* the router will attempt to automatically obtain an IP address from the primary and secondary DNS server of the mobile network carrier. To specify the IP addresses of the Primary DNS servers manually, on the *DNS Server* pull down list select the value *set manually*. You can also fill-in the IPv4 or IPv6 address of the DNS server (or both) based on the IP Mode option.

#### 4.3.3 Check Connection to Mobile Network

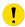

Enabling the *Check Connection* function for mobile networks is necessary for uninterrupted and continuous operation of the router.

If the *Check Connection* item is set to *enabled* or *enabled + bind*, the router will be sending the ping requests to the specified domain or IP address configured in *Ping IP Address* or *Ping IPv6 Address* at regular time intervals set up in the *Ping Interval*.

In case of an unsuccessful ping, a new ping will be sent after the *Ping Timeout*. If the ping is unsuccessful three times in a row, the router will terminate the cellular connection and will attempt to establish a new one.

This monitoring function can be set for both SIM cards separately, but running on the active SIM at given time only. Be sure, you configure a functional address as the destination for the ping, for example an IP address of the operator's DNS server.

If the *Check Connection* item is set to the *enabled*, the ping requests are being sent on the basis of the routing table. Therefore, the requests may be sent through any available interface. If you require each ping request to be sent through the network interface, which was created when establishing a connection to the mobile operator, it is necessary to set the *Check Connection* to *enabled + bind*. The *disabled* option deactivates checking of the connection to the mobile network.

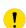

A note for routers connected to the **Verizon** carrier (detected by the router): The retry interval for connecting to the mobile network prolongs with more retries. First

two retries are done after 1 minute. Then the interval prolongs to 2, 8 and 15 minutes. The ninth and every other retry is done in 90 minutes interval.

If *Enable Traffic Monitoring* item is checked, the router will monitor the Mobile WAN traffic without sending the ping requests. If there is no traffic, the router will start sending the ping requests.

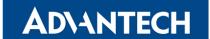

| Item              | Description                                                                                                    |
|-------------------|----------------------------------------------------------------------------------------------------|
| Ping IP Address   | Specifies the ping queries destination IPv4 address or domain name. Available in IPv4 and IPv4/IPv6 <i>IP Mode</i> . |
| Ping IPv6 Address | Specifies the ping queries destination IPv6 address or domain name. Available in IPv6 and IPv4/IPv6 <i>IP Mode</i> . |
| Ping Interval     | Specifies the time interval between outgoing pings.                                                                  |
| Ping Timeout      | Time in seconds to wait for a Ping response.                                                                         |

Table 23: Check Connection to Mobile Network Configuration

#### 4.3.4 Check Connection Example

The figure below displays the following scenario: the connection to the mobile network in IPv4 *IP Mode* is controlled on the address 8.8.8.8 with a time interval of 60 seconds for the first SIM card and on the address www.google.com with the time interval 80 seconds for the second SIM card (for an active SIM only). Because the *Enable traffic monitoring* option is enabled, the control pings are not sent, but the data stream is monitored. The ping will be sent, if the data stream is interrupted.

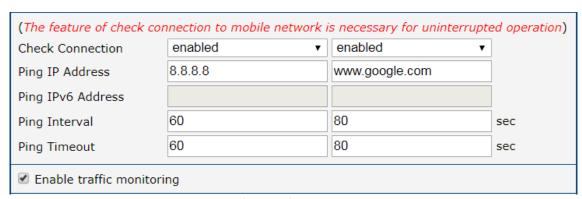

Figure 25: Check Connection Example

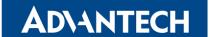

#### 4.3.5 Data Limit Configuration

| Item              | Description                                                                                                    |
|-------------------|----------------------------------------------------------------------------------------------------|
| Data Limit        | Specifies the maximum expected amount of data transmitted (sent and received) over mobile interface in one billing period (one month). Maximum value is 2 TB (2097152 MB).                                                                                               |
| Warning Threshold | Specifies a percentage of the "Data Limit" in the range of 50 % to 99 %. If the given percentage data limit is exceeded, the router will send an SMS in the following form; <i>Router has exceeded (value of Warning Threshold) of data limit.</i>                       |
| Accounting Start  | Specifies the day of the month in which the billing cycle starts for a given SIM card. When the service provider that issued the SIM card specifies the start of the billing period, the router will begin to count the amount of data transferred starting on this day. |

Table 24: Data Limit Configuration

If the parameter *Data Limit State* (see below) is set to *not applicable* or *Send SMS when data limit is exceeded* in *SMS Configuration* is not selected, the *Data Limit* set here will be ignored.

#### 4.3.6 Switch between SIM Cards Configuration

In the lower part of the configuration form you can specify the rules for toggling between the two SIM cards.

The router will automatically toggle between the SIM cards and their individual setups depending on the configuration settings specified here (manual permission, roaming, data limit, binary input state). Note that the SIM card selected for connection establishment is the result of the logical product (AND) of the configuration here (table below).

| Item     | Description                                                                                                    |
|----------|----------------------------------------------------------------------------------------------------|
| SIM Card | Enable or disable the use of a SIM card. If you set all the SIM cards to <i>disabled</i> , this means that the entire cellular module is disabled. |
|          | <ul> <li>enabled – It is possible to use the SIM card.</li> <li>disabled – Never use the SIM card, the usage of this SIM is forbidden.</li> </ul>  |

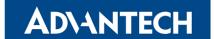

| Item             | Description                                                                                                    |
|------------------|----------------------------------------------------------------------------------------------------|
| Roaming State    | Configure the use of SIM cards based on roaming. This roaming feature has to be activated for the SIM card on which it is enabled! |
|                  | <ul> <li>not applicable – It is possible to use the SIM card everywhere.</li> </ul>                                                |
|                  | <ul> <li>home network only – Only use the SIM card if roaming is<br/>not detected.</li> </ul>                                      |
| Data Limit State | Configure the use of SIM cards based on the Data Limit set above:                                                                  |
|                  | <ul> <li>not applicable – It is possible to use the SIM regardless of<br/>the limit.</li> </ul>                                    |
|                  | <ul> <li>not exceeded – Use the SIM card only if the Data Limit (set<br/>above) has not been exceeded.</li> </ul>                  |
| BINx State       | Configure the use of SIM cards based on binary input $\boldsymbol{x}$ state, where $\boldsymbol{x}$ is the input number:           |
|                  | <ul> <li>not applicable – It is possible to use the SIM regardless of<br/>BINx state.</li> </ul>                                   |
|                  | <ul> <li>on – Only use the SIM card if the BINx state is logical 0 – voltage present.</li> </ul>                                   |
|                  | <ul> <li>off – Only use the SIM card if the BINx state is logical 1 –<br/>no voltage.</li> </ul>                                   |

Table 25: Switch between SIM cards configuration

Use the following parameters to specify the decision making of SIM card switching in the cellular module.

| Item             | Description                                                                                                    |
|------------------|----------------------------------------------------------------------------------------------------|
| Default SIM Card | Specifies the modules' default SIM card. The router will attempt to establish a connection to mobile network using this default. |
|                  | <ul> <li>1st – The 1st SIM card is the default one.</li> <li>2nd – The 2nd SIM card is the default one.</li> </ul>               |

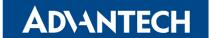

| Item                                           | Description                                                                                                    |
|------------------------------------------------|----------------------------------------------------------------------------------------------------|
| Initial State                                  | Specifies the action of the cellular module after the SIM card has been selected.                                                                                                    |
|                                                | <ul> <li>online – establish connection to the mobile network after<br/>the SIM card has been selected (default).</li> </ul>                                                                                                    |
|                                                | <ul> <li>offline – go to the off-line mode after the SIM card has been<br/>selected.</li> </ul>                                                                                                    |
|                                                | Note: If offline, you can change this initial state by SMS message only – see <i>SMS Configuration</i> . The cellular module will also go into off-line mode if none of the SIM cards are not selected.                                                                                                    |
| Switch to other SIM card when connection fails | Applicable only when connection is established on the default SIM card and then fails. If the connection failure is detected by <i>Check Connection</i> feature above, the router will switch to the backup SIM card.                                                                                                    |
| Switch to default SIM card after timeout       | If enabled, after timeout, the router will attempt to switch back to the default SIM card. This applies only when there is default SIM card defined and the backup SIM is selected beacuse of a <b>failure</b> of the default one or if <b>roaming</b> settings cause the switch. This feature is available only when <i>Switch to other SIM card when connection fails</i> is enabled. |
| Initial Timeout                                | Specifies the length of time that the router waits before the first attempt to revert to the default SIM card, the range of this parameter is from 1 to 10000 minutes.                                                                                                    |
| Subsequent Timeout                             | Specifies the length of time that the router waits after an unsuccessful attempt to revert to the default SIM card, the range is from 1 to 10000 min.                                                                                                    |
| Additive Constant                              | Specifies the length of time that the router waits for any further attempts to revert to the default SIM card. This length time is the sum of the time specified in the "Subsequent Timeout" parameter and the time specified in this parameter. The range in this parameter is from 1 to 10000 minutes.                                                                                |

Table 26: Parameters for SIM card switching

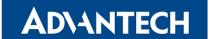

#### 4.3.7 Examples of SIM Card Switching Configuration

#### **Example 1: Timeout Configuration**

Mark the Switch to default SIM card after timeout check box, and fill-in the following values:

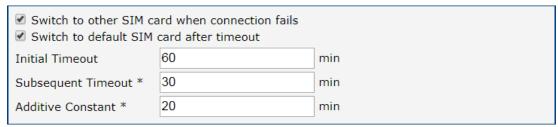

Figure 26: Configuration for SIM card switching Example 1

The first attempt to change to the default SIM card is carried out after 60 minutes. When the first attempt fails, a second attempt is made after 30 minutes. A third attempt is made after 50 minutes (30+20). A fourth attempt is made after 70 minutes (30+20+20).

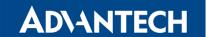

#### **Example 2: Data Limit Switching**

The following configuration illustrates a scenario in which the router changes to the second SIM card after exceeding the data limit of 800 MB on the first (default) SIM card. The router sends a SMS upon reaching 400 MB (this settings has to be enabled on the *SMS Configuration* page). The accounting period starts on the 18th day of the month.

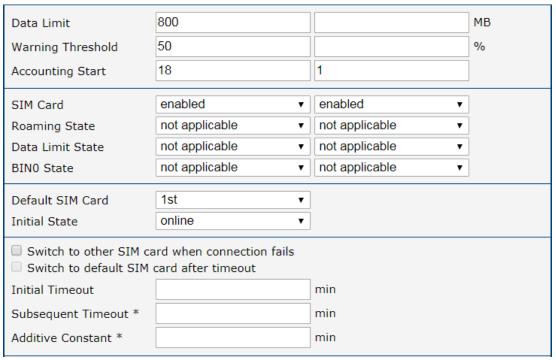

Figure 27: Configuration for SIM card switching Example 2

#### 4.3.8 PPPoE Bridge Mode Configuration

If you mark the *Enable PPPoE bridge mode* check box, the router activates the PPPoE bridge protocol. PPPoE (point-to-point over ethernet) is a network protocol for encapsulating Point-to-Point Protocol (PPP) frames inside Ethernet frames. The bridge mode allows you to create a PPPoE connection from a device behind the router. For example, a PC connected to the ETH port of the router. You assign the IP address of the SIM card to the PC. The changes in settings will apply after clicking the *Apply* button.

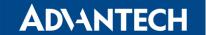

## 4.4 PPPoE Configuration

PPPoE (Point-to-Point over Ethernet) is a network protocol which encapsulates PPP frames into Ethernet frames. The router uses the PPPoE client to connect to devices supporting a PPPoE bridge or server. The bridge or server is typically an ADSL router.

To open the *PPPoE Configuration* page, select the *PPPoE* menu item. If you mark the *Create PPPoE connection* check box, then the router attempts to establish a PPPoE connection after boot up. After connecting, the router obtains the IP address of the device to which it is connected. The communications from a device behind the PPPoE server is forwarded to the router.

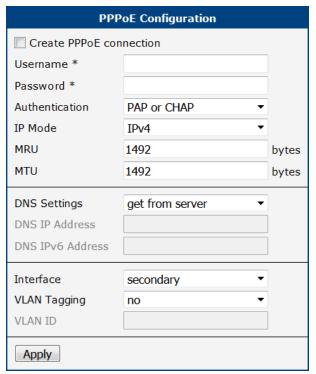

Figure 28: PPPoE Configuration

| Item     | Description                                                                      |
|----------|----------------------------------------------------------------------------------|
| Username | Username for secure access to PPPoE.                                             |
| Password | Password for secure access to PPPoE. Enter valid characters only, see chap. 2.3! |

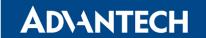

| Item           | Description                                                                                                    |
|----------------|----------------------------------------------------------------------------------------------------|
| Authentication | Authentication protocol in GSM network.                                                                                                    |
|                | • PAP or CHAP – The router selects the authentication method.                                                                                                    |
|                | • PAP – The router uses the PAP authentication method.                                                                                                    |
|                | CHAP – The router uses the CHAP authentication method.                                                                                                    |
| IP Mode        | Specifies the version of IP protocol:                                                                                                    |
|                | • IPv4 – IPv4 protocol is used only (default).                                                                                                    |
|                | <ul> <li>IPv6 – IPv6 protocol is used only.</li> </ul>                                                                                                    |
|                | • IPv4/IPv6 - IPv4 and IPv6 dual stack is enabled.                                                                                                    |
| MRU            | Specifies the Maximum Receiving Unit. The MRU identifies the maximum packet size, that the router can receive via PPPoE. The default value is 1492 B (bytes). Other settings can cause incorrect data transmission. Minimal value in IPv4 and IPv4/IPv6 mode is 128 B. Minimal value in IPv6 mode is 1280 B.                  |
| MTU            | Specifies the Maximum Transmission Unit. The MTU identifies the maximum packet size, that the router can transfer in a given environment. The default value is 1492 B (bytes). Other settings can cause incorrect data transmission. Minimal value in IPv4 and IPv4/IPv6 mode is 128 B. Minimal value in IPv6 mode is 1280 B. |
| DNS Settings   | Can be set to obtain the DNS address from the server or to set it manually.                                                                                                    |
| DNS IP Address | Manual setting of DNS address.                                                                                                    |
| DNS IP Address | Manual setting of IPv6 DNS address.                                                                                                    |
| Interface      | Select an Ethernet interface.                                                                                                    |
| VLAN Tagging   | Select <b>yes</b> to turn on the VLAN tagging.                                                                                                    |
| VLAN ID        | Set the ID for VLAN tagging. The range is from 1 to 1000.                                                                                                    |

Table 27: PPPoE configuration

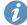

Setting an incorrect packet size value (MRU, MTU) can cause unsuccessful transmission.

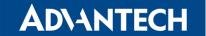

# 4.5 WiFi Access Point Configuration

!

This item is available only if the router is equipped with a WiFi module.

- Configuration of two separated WLANs (Multiple SSIDs) is supported.
- Multi-role mode, which allows to operate as access point (AP) and station (STA) simultaneously, is supported. The multichannel mode is not supported, so the AP and the STA must operate on the same channel only.
- **RADIUS** (Remote Authentication Dial-In User Service) networking protocol that provides centralized Authentication, Authorization, and Accounting (AAA) management for users is supported on WiFi. The router can be RADIUS client only (not the server) typically as a WiFi AP (Access Point) negotiating with the RADIUS server.

Activate WiFi access point mode by checking *Enable WiFi AP* box at the top of the *Configuration -> WiFi -> Access Point 1* or *Access Point 2* configuration pages. In this mode the router becomes an access point to which other devices in *station (STA)* mode can connect. You may set the following properties listed in the table below.

| Item                       | Description                                                                                                    |
|----------------------------|----------------------------------------------------------------------------------------------------|
| Enable WiFi AP             | Enable WiFi access point (AP).                                                                                                    |
| IP Address                 | A fixed IP address of the WiFi interface. Use IPv4 notation in IPv4 column and IPv6 notation in IPv6 column. Shortened IPv6 notation is supported.                                                                                                    |
| Subnet Mask / Pre-fix      | Specifies a Subnet Mask for the IPv4 address. In the IPv6 column, fill in the Prefix for the IPv6 address – number in range 0 to 128.                                                                                                    |
| Bridged                    | Activates bridge mode:                                                                                                    |
|                            | <ul> <li>no – Bridged mode is not allowed (default value). WLAN network is not connected with LAN network of the router.</li> </ul>                                                                                                    |
|                            | <ul> <li>yes – Bridged mode is allowed. WLAN network is connected<br/>with one or more LAN networks of the router. In this case,<br/>the setting of most items in this table are ignored. Instead,<br/>the router uses the settings of the selected network interface<br/>(LAN).</li> </ul> |
| Enable dynamic DHCP leases | Enable dynamic allocation of IP addresses using the DHCP (DHCPv6) server.                                                                                                    |
| IP Pool Start              | Beginning of the range of IP addresses which will be assigned to DHCP clients. Use proper notation in IPv4 and IPv6 column.                                                                                                    |

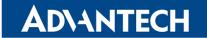

| Item                          | Description                                                                                                    |
|-------------------------------|----------------------------------------------------------------------------------------------------|
| IP Pool End                   | End of the range of IP addresses which will be assigned to DHCP clients. Use proper notation in IPv4 and IPv6 column.                                                                                                    |
| Lease Time                    | Time in seconds for which the client may use the IP address.                                                                                                    |
| Enable IPv6 prefix delegation | Enables prefix delegation configuration filled-in below.                                                                                                    |
| Subnet ID                     | The decimal value of the Subnet ID of the Ethernet inter face. Maximum value depends on the Subnet ID Width.                                                                                                    |
| Subnet ID Width               | The maximum Subnet ID Width depends on your Site.  Prefix – it is the remainder to 64 bits.                                                                                                    |
| SSID                          | The unique identifier of WiFi network.                                                                                                    |
| Broadcast SSID                | Method of broadcasting the unique identifier of SSID network in beacon frame and type of response to a request for sending the beacon frame.                                                                                                    |
|                               | Enabled – SSID is broadcasted in beacon frame                                                                                                    |
|                               | • <b>Zero length</b> – Beacon frame does not include SSID. Requests for sending beacon frame are ignored.                                                                                                    |
|                               | <ul> <li>Clear – All SSID characters in beacon frames are replaced<br/>by 0. Original length is kept. Requests for sending beacon<br/>frames are ignored.</li> </ul>                                                                                                    |
| SSID Isolation                | When enabled, by choosing a zone, a WiFi client connected to this Access Point is not able to communicate with another WiFi client connected to another Access Point, having another zone selected. This client still can communicate with a client connected to the same Access Point, unless the Client Isolation is not enabled. |
| Client Isolation              | If checked, the access point will isolate every connected client so they do not see each other (they are in different networks, they cannot PING between each other). If unchecked, the access point behavior is like a switch, but wireless – the clients are in the same LAN and can see each other.                              |
| WMM                           | Basic QoS for WiFi networks is enabled by checking this item. This version doesn't guarantee network throughput. It is suitable for simple applications that require QoS.                                                                                                    |

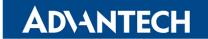

| Item         | Description                                                                                                    |
|--------------|----------------------------------------------------------------------------------------------------|
| Country Code | This option is not available for NAM routers – the "US" country code is set by default on these versions of router.  Code of the country where the router is installed. This code must be entered in ISO 3166-1 alpha-2 format. If a country code isn't specified and the router has not implemented a system to determine this code, it will use "US" as the default country code.  If no country code is specified or if the wrong country code is entered, the router may violate country-specific regulations for the use of WiFi frequency bands. |
| HW Mode      | HW mode of WiFi standard that will be supported by WiFi access point.  • IEEE 802.11b (2.4 GHz)  • IEEE 802.11b+g (2.4 GHz)  • IEEE 802.11b+g+n (2.4 GHz)  • IEEE 802.11a (5 GHz)  • IEEE 802.11a+n (5 GHz)  • IEEE 802.11ac (5 GHz)                                                                                                    |
| Channel      | The channel, where the WiFi AP is transmitting. Supported 2.4 GHz channels: 1, 2, 3, 4, 5, 6, 7, 8, 9, 10, 11, 12, 13. On NAM routers only channels 1 to 11 are supported! Supported 5 GHz channels: 36, 38, 40, 42, 44, 46, 48, 149, 153, 157, 161, 165.                                                                                                    |
| Bandwidth    | The option for HW mode 802.11n which allows to choose the bandwidth. If the 40 MHz channel is occupied, for 802.11bgn mode, the 20 MHz channel is used instead.                                                                                                    |
| Short GI     | The option for HW mode 802.11n which allows to enable the short guard interval (GI) of 400 ns instead of 800 ns.                                                                                                    |

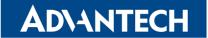

| Item            | Description                                                                                                    |
|-----------------|----------------------------------------------------------------------------------------------------|
| Authentication  | Access control and authorization of users in the WiFi network.                                                                                                    |
|                 | Open – Authentication is not required (free access point).                                                                                                    |
|                 | Shared – Basic authentication using WEP key.                                                                                                    |
|                 | <ul> <li>WPA-PSK – Authentication using higher authentication methods PSK-PSK.</li> </ul>                                                                                              |
|                 | • WPA2-PSK – WPA2-PSK using newer AES encryption.                                                                                                    |
|                 | <ul> <li>WPA3-PSK – WPA3-PSK using newer AES encryption.</li> </ul>                                                                                                    |
|                 | <ul> <li>WPA-Enterprise – RADIUS authentication done by external<br/>server via username and password.</li> </ul>                                                                      |
|                 | <ul> <li>WPA2-Enterprise – RADIUS authentication with better encryption.</li> </ul>                                                                                                    |
|                 | <ul> <li>WPA3-Enterprise – RADIUS authentication with better encryption.</li> </ul>                                                                                                    |
|                 | <ul> <li>802.1X – RADIUS authentication with port-based Network Access Control (PNAC) using encapsulation of the Extensible Authentication Protocol (EAP) over LAN – EAPOL.</li> </ul> |
| Encryption      | Type of data encryption in the WiFi network:                                                                                                    |
|                 | None – No data encryption.                                                                                                    |
|                 | <ul> <li>WEP – Encryption using static WEP keys. This encryption can<br/>be used for Shared authentication.</li> </ul>                                                                 |
|                 | • <b>TKIP</b> – Dynamic encryption key management that can be used for <i>WPA-PSK</i> and <i>WPA2-PSK</i> authentication.                                                              |
|                 | <ul> <li>AES – Improved encryption used for WPA2-PSK authentication.</li> </ul>                                                                                                    |
| WEP Key Type    | Type of WEP key for WEP encryption:                                                                                                    |
|                 | ASCII – WEP key in ASCII format.                                                                                                    |
|                 | HEX – WEP key in hexadecimal format.                                                                                                    |
| WEP Default Key | This specifies the default WEP key.                                                                                                    |

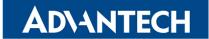

| Item                     | Description                                                                                                    |  |  |
|--------------------------|----------------------------------------------------------------------------------------------------|--|--|
| WEP Key 1-4              | Allows entry of four different WEP keys:                                                                                                    |  |  |
|                          | WEP key in ASCII format must be entered in quotes. This key<br>can be specified in the following lengths.                                                                          |  |  |
|                          | <ul> <li>5 ASCII characters (40b WEP key)</li> <li>13 ASCII characters (104b WEP key)</li> <li>16 ASCII characters (128b WEP key)</li> </ul>                                       |  |  |
|                          | <ul> <li>WEP key in hexadecimal format must be entered in hexadecimal digits. This key can be specified in the following lengths.</li> </ul>                                       |  |  |
|                          | <ul> <li>10 hexadecimal digits (40b WEP key)</li> <li>26 hexadecimal digits (104b WEP key)</li> <li>32 hexadecimal digits (128b WEP key)</li> </ul>                                |  |  |
| WPA PSK Type             | The possible key options for WPA-PSK authentication.                                                                                                    |  |  |
|                          | • 256-bit secret                                                                                                    |  |  |
|                          | ASCII passphrase                                                                                                    |  |  |
|                          | PSK File                                                                                                    |  |  |
| WPA PSK                  | Key for WPA-PSK authentication. This key must be entered according to the selected WPA PSK type as follows:                                                                        |  |  |
|                          | • 256-bit secret – 64 hexadecimal digits                                                                                                    |  |  |
|                          | ASCII passphrase – 8 to 63 characters                                                                                                    |  |  |
|                          | <ul> <li>PSK File – absolute path to the file containing the list of pairs<br/>(PSK key, MAC address)</li> </ul>                                                                   |  |  |
| RADIUS Auth<br>Server IP | IPv4 or IPv6 address of the RADIUS server. Only with one of RADIUS authentications selected.                                                                                       |  |  |
| RADIUS Auth<br>Password  | RADIUS server access password. Only with one of RADIUS authentications selected.                                                                                                   |  |  |
| RADIUS Auth Port         | RADIUS server port. The default is 1812. Only with one of RADIUS authentications selected.                                                                                         |  |  |
| RADIUS Acct<br>Server IP | IPv4 or IPv6 address of the RADIUS accounting server. Define only if different from the authentication and authorization server. Only with one of RADIUS authentications selected. |  |  |

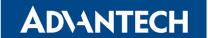

| Item                    | Description                                                                                                    |  |  |
|-------------------------|----------------------------------------------------------------------------------------------------|--|--|
| RADIUS Acct<br>Password | Access password of RADIUS accounting server. Define only if different from the authentication and authorization server. Only with one of RADIUS authentications selected.        |  |  |
| RADIUS Acct Port        | RADIUS accounting server port. The default is 1813. Define only if different from the authentication and authorization server. Only with one of RADIUS authentications selected. |  |  |
| Access List             | Mode of Access/Deny list.                                                                                                    |  |  |
|                         | Disabled – Access/Deny list is not used.                                                                                                    |  |  |
|                         | <ul> <li>Accept – Clients in Accept/Deny list can access the network.</li> </ul>                                                                                                 |  |  |
|                         | • <b>Deny</b> – Clients in Access/Deny list cannot access the network.                                                                                                    |  |  |
| Accept/Deny List        | Accept or Denny list of client MAC addresses that set network access. Each MAC address is separated by new line.                                                                 |  |  |
| Syslog Level            | Logging level, when system writes to the system log.                                                                                                    |  |  |
|                         | <ul> <li>Verbose debugging – The highest level of logging.</li> </ul>                                                                                                    |  |  |
|                         | Debugging                                                                                                    |  |  |
|                         | <ul> <li>Informational – Default level of logging.</li> </ul>                                                                                                    |  |  |
|                         | Notification                                                                                                    |  |  |
|                         | Warning – The lowest level of system communication.                                                                                                    |  |  |
| Extra options           | Allows the user to define additional parameters.                                                                                                    |  |  |

Table 28: WiFi Configuration

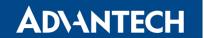

|                                       | Wil                           | i AP 1 Configuration |           |  |
|---------------------------------------|-------------------------------|----------------------|-----------|--|
| ☐ Enable WiFi AP 1                    |                               |                      |           |  |
|                                       | IPv4                          | IPv6                 |           |  |
| IP Address                            |                               |                      |           |  |
| Subnet Mask / Prefix                  |                               |                      |           |  |
| Bridged                               | no v                          |                      |           |  |
| ☐ Enable dynamic DHCP leases          |                               |                      |           |  |
|                                       | IPv4                          | IPv6                 |           |  |
| IP Pool Start                         |                               |                      |           |  |
| IP Pool End                           |                               |                      |           |  |
| Lease Time                            | 600                           | 600                  | sec       |  |
| ☐ Enable IPv6 prefix delegation       |                               |                      |           |  |
| Subnet ID *                           |                               |                      |           |  |
| Subnet ID Width *                     |                               | bits                 |           |  |
| SSID                                  |                               |                      |           |  |
| Broadcast SSID                        | enabled                       |                      |           |  |
| SSID Isolation                        | disabled                      |                      |           |  |
| Client Isolation                      | disabled                      |                      |           |  |
| WMM                                   | disabled                      |                      |           |  |
|                                       |                               |                      |           |  |
| The following radio settings are comm | on for all Access Points on W | 'iFi module 1        |           |  |
| Country Code *                        |                               |                      |           |  |
| HW Mode                               | IEEE 802.11b V                |                      |           |  |
| Channel                               | 1 ~                           |                      |           |  |
| Bandwidth                             | 20 MHz ×                      |                      |           |  |
| Short GI                              | disabled v                    |                      |           |  |
| Authentication                        | open v                        |                      |           |  |
| Encryption                            | none                          |                      |           |  |
| WEP Key Type                          | ASCII v                       |                      |           |  |
| WEP Default Key                       | 1 ~                           |                      |           |  |
| WEP Key 1                             |                               |                      |           |  |
| WEP Key 2                             |                               |                      |           |  |
| WEP Key 3                             |                               |                      |           |  |
| WEP Key 4                             |                               |                      |           |  |
| WPA PSK Type                          | 256-bit secret v              |                      |           |  |
|                                       |                               |                      |           |  |
| WPA PSK                               |                               |                      | fi.       |  |
| RADIUS Auth Server IP                 |                               |                      |           |  |
| RADIUS Auth Password                  |                               |                      |           |  |
| RADIUS Auth Port *                    | 1812                          |                      |           |  |
| RADIUS Acct Server IP *               |                               |                      |           |  |
| RADIUS Acct Password *                |                               |                      |           |  |
| RADIUS Acct Port *                    | 1813                          |                      |           |  |
| A List                                | dianhlad                      |                      |           |  |
| Access List                           | disabled v                    |                      |           |  |
| Accept/Deny List                      |                               |                      |           |  |
|                                       |                               |                      | <u>M.</u> |  |
| Syslog Level                          | informational                 |                      |           |  |
| Extra options *                       |                               |                      |           |  |
| ·                                     |                               |                      | <u>M.</u> |  |
| * can be blank                        |                               |                      |           |  |
| Apply                                 | Apply                         |                      |           |  |

Figure 29: WiFi Access Point Configuration

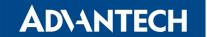

# 4.6 WiFi Station Configuration

- This item is available only if the router is equipped with a WiFi module.
- The WiFi module supports multi-role mode which allows to operate as access point (AP) and station (STA) simultaneously. The multichannel mode is not supported, so the AP and the STA must operate on the same channel only.

Activate WiFi station mode by checking *Enable WiFi STA* box at the top of the *Configuration* -> *WiFi -> Station* configuration page. In this mode the router becomes a client station. It will receive data packets from the available access point (AP) and send data from cable connection via the WiFi network. You may set the following properties listed in the table below.

In WiFi STA mode, only the authentication method EAP-PEAP/MSCHAPv2 (both PEAPv0 and PEAPv1) and EAP-TLS are supported.

| Item                 | Description                                                                                                    |  |  |
|----------------------|----------------------------------------------------------------------------------------------------|--|--|
| Enable WiFi STA      | Enable WiFi station (STA).                                                                                                    |  |  |
| DHCP Client          | Activates/deactivates DHCP client. If in IPv6 column, the DHCPv6 client is enabled.                                                                                                    |  |  |
| IP Address           | A fixed IP address of the WiFi interface. Use IPv4 notation in IPv4 column and IPv6 notation in IPv6 column. Shortened IPv6 notation is supported.                                                   |  |  |
| Subnet Mask / Prefix | Specifies a Subnet Mask for the IPv4 address. In the IPv6 column, fill in the Prefix for the IPv6 address – number in range 0 to 128.                                                                |  |  |
| Default Gateway      | Specifies the IP address of a default gateway. If filled-in, every packet with the destination not found in the routing table is sent there. Use proper IP address notation in IPv4 and IPv6 column. |  |  |
| DNS Server           | Specifies the IP address of the DNS server. When the IP address is not found in the Routing Table, the this DNS server is requested. Use proper IP address notation in IPv4 and IPv6 column.         |  |  |
| SSID                 | The unique identifier of WiFi network.                                                                                                    |  |  |
| Probe Hidden<br>SSID | Probes hidden SSID                                                                                                    |  |  |

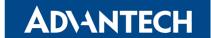

| Item           | Description                                                                                                    |
|----------------|----------------------------------------------------------------------------------------------------|
| Country Code   | This option is not available for NAM routers – the "US" country code is set by default on these versions of router.  Code of the country where the router is installed. This code must be entered in ISO 3166-1 alpha-2 format. If a country code isn't specified and the router has not implemented a system to determine this code, it will use "US" as the default country code.  If no country code is specified or if the wrong country code is entered, the router may violate country-specific regulations for the use of WiFi frequency bands.                                                                                                    |
| Authentication | <ul> <li>Open – Authentication is not required (free access point).</li> <li>Shared – Basic authentication using WEP key.</li> <li>WPA-PSK – Authentication using higher authentication methods PSK-PSK.</li> <li>WPA2-PSK – WPA2-PSK using newer AES encryption.</li> <li>WPA3-PSK – WPA3-PSK using newer AES encryption.</li> <li>WPA-Enterprise – RADIUS authentication done by external server via username and password.</li> <li>WPA2-Enterprise – RADIUS authentication with better encryption.</li> <li>WPA3-Enterprise – RADIUS authentication with better encryption.</li> <li>WPA3-Enterprise – RADIUS authentication with better encryption.</li> <li>WPA3-Enterprise – RADIUS authentication with port-based Network Access Control (PNAC) using encapsulation of the Extensible Authentication Protocol (EAP) over LAN – EAPOL.</li> </ul> |

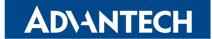

| Itom            | Description                                                                                                    |  |
|-----------------|----------------------------------------------------------------------------------------------------|--|
| Item            | Description  Type of data argumetics in the WiFi naturally                                                                                          |  |
| Encryption      | Type of data encryption in the WiFi network:                                                                                                    |  |
|                 | <ul> <li>None – No data encryption.</li> </ul>                                                                                                    |  |
|                 | <ul> <li>WEP – Encryption using static WEP keys. This encryption<br/>can be used for Shared authentication.</li> </ul>                              |  |
|                 | <ul> <li>TKIP – Dynamic encryption key management that can be<br/>used for WPA-PSK and WPA2-PSK authentication.</li> </ul>                          |  |
|                 | <ul> <li>AES – Improved encryption used for WPA2-PSK authentication.</li> </ul>                                                                     |  |
| WEP Key Type    | Type of WEP key for WEP encryption:                                                                                                    |  |
|                 | ASCII – WEP key in ASCII format.                                                                                                    |  |
|                 | HEX – WEP key in hexadecimal format.                                                                                                    |  |
| WEP Default Key | ·                                                                                                    |  |
| WEP Key 1–4     | This specifies the default WEP key.  Allows entry of four different WEP keys:                                                                       |  |
| WEI NOY 1—4     |                                                                                                    |  |
|                 | <ul> <li>WEP key in ASCII format must be entered in quotes. This<br/>key can be specified in the following lengths.</li> </ul>                      |  |
|                 | <ul><li>5 ASCII characters (40b WEP key)</li><li>13 ASCII characters (104b WEP key)</li><li>16 ASCII characters (128b WEP key)</li></ul>            |  |
|                 | <ul> <li>WEP key in hexadecimal format must be entered in hexadecimal digits. This key can be specified in the following lengths.</li> </ul>        |  |
|                 |                                                                                                    |  |
|                 | <ul> <li>10 hexadecimal digits (40b WEP key)</li> <li>26 hexadecimal digits (104b WEP key)</li> <li>32 hexadecimal digits (128b WEP key)</li> </ul> |  |
| WPA PSK Type    | The possible key options for WPA-PSK authentication.                                                                                                |  |
|                 | 256-bit secret                                                                                                    |  |
|                 | ASCII passphrase                                                                                                    |  |
|                 | • PSK File                                                                                                    |  |
|                 |                                                                                                    |  |

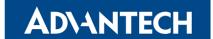

| Item                        | Description                                                                                                    |
|-----------------------------|----------------------------------------------------------------------------------------------------|
| WPA PSK                     | Key for WPA-PSK authentication. This key must be entered according to the selected WPA PSK type as follows:      |
|                             | • 256-bit secret – 64 hexadecimal digits                                                                         |
|                             | <ul> <li>ASCII passphrase – 8 to 63 characters</li> </ul>                                                        |
|                             | <ul> <li>PSK File – absolute path to the file containing the list of pairs<br/>(PSK key, MAC address)</li> </ul> |
| RADIUS EAP Authentication   | Type of authentication protocol (EAP-PEAP/MSCHAPv2 or EAP-TLS).                                                  |
| RADIUS CA<br>Certificate    | Definition of CA certificate for EAP-TLS authentication protocol.                                                |
| RADIUS Local<br>Certificate | Definition of local certificate for EAP-TLS authentication protocol.                                             |
| RADIUS Local<br>Private Key | Definition of local private key for EAP-TLS authentication protocol.                                             |
| RADIUS Identity             | RADIUS user name – identity. Only with one of RADIUS authentications selected.                                   |
| RADIUS Password             | RADIUS access password. Only with one of RADIUS authentications selected.                                        |
| Syslog Level                | Logging level, when system writes to the system log.                                                             |
|                             | <ul> <li>Verbose debugging – The highest level of logging.</li> </ul>                                            |
|                             | Debugging                                                                                                    |
|                             | <ul> <li>Informational – Default level of logging.</li> </ul>                                                    |
|                             | Notification                                                                                                    |
|                             | Warning – The lowest level of system communication.                                                              |
| Extra options               | Allows the user to define additional parameters.                                                                 |

Table 29: WLAN Configuration

All changes in settings will apply after pressing the Apply button.

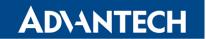

|                           | WiFi STA Conf             | figuration |
|---------------------------|---------------------------|------------|
| Enable WiFi STA           |                           |            |
|                           | IPv4                      | IPv6       |
| DHCP Client               | enabled ▼                 | enabled ▼  |
| IP Address                |                           |            |
| Subnet Mask / Prefix      |                           |            |
| Default Gateway           |                           |            |
| DNS Server                |                           |            |
| SSID                      |                           |            |
| Probe Hidden SSID         | disabled ▼                |            |
| Country Code *            |                           |            |
| Authentication            | open •                    |            |
| Encryption                | none •                    |            |
| WEP Key Type              | ASCII •                   |            |
| WEP Default Key           | 1 •                       |            |
| WEP Key 1                 |                           |            |
| WEP Key 2                 |                           |            |
| WEP Key 3                 |                           |            |
| WEP Key 4                 |                           |            |
| WPA PSK Type              | 256-bit secret ▼          |            |
| WPA PSK                   |                           |            |
| RADIUS EAP Authentication | EAP-PEAP/MSCHAPv2 ▼       |            |
| RADIUS CA Certificate     |                           |            |
|                           |                           | li li      |
|                           | Choose File No file chose | n          |
| RADIUS Local Certificate  |                           |            |
|                           | Chaosa Fila No fila abasa | //         |
|                           | Choose File No file chose | 11         |
| RADIUS Local Private Key  |                           |            |
|                           | Choose File No file chose | n          |
| RADIUS Identity           |                           |            |
| RADIUS Password           |                           |            |
| Syslog Level              | informational •           |            |
| Extra options *           |                           |            |
| * can be blank            |                           |            |
| Apply                     |                           |            |

Figure 30: WiFi Station Configuration

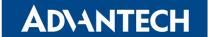

# 4.7 Backup Routes

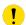

Note that some interfaces, typically WiFi, ETH2, or ETH1, may not be available for some router product lines or for the model you are currently using.

Typically, you want the router to direct traffic from the whole LAN (Local Area Network) behind the router to an external WAN (Wide Area Network) outside, such as the Internet.

*Backup Routes* is a mechanism that enables customizing which router's interfaces will be used for communication to the WAN outside the router. The *Backup Routes* configuration page is shown in Figure 31.

You may not care about this configuration and leave this process on the default router mechanism. In this case, leave the *Backup Routes* configuration page as it is, unconfigured, and the router will proceed as described in Chapter 4.7.1.

If you want to set up this feature your way, see Chapter 4.7.2 for more information.

### 4.7.1 Default Priorities for Backup Routes

By default, when the first checkbox, *Enable backup routes switching*, is unchecked, the backup routes system is not user customized and operates with the default mechanism. Instead, the router selects a route to the WAN based on the default priorities.

The following is the list of the network interfaces in descending order from the highest priority to the lowest priority interface for use as a WAN interface.

- 1. Mobile WAN (pppX, usbX)
- 2. **PPPoE** (ppp0)
- 3. WiFi STA (wlan0)
- 4. ETH1 (eth1)
- 5. ETH2 (eth2)
- 6. **ETH0** (eth0)

For example, based on the list above, we can say that the ETH1 interface will only be used as the WAN interface if Mobile WAN, PPPoE, and WiFI STA interfaces are down or disabled.

It is clear from the above that an interface connected to a LAN network can take over the role of a WAN interface under certain circumstances. Possible communication from the LAN to the WAN can be blocked or forwarded rules configured on the *NAT* and *Firewall* configuration pages.

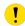

Note that an ETH interface won't be used as WAN for the default backup route priorities if it has no IP address configured or the DHCP client is disabled for this ETH interface. Also, unplugging the Ethernet cable does not switch the route to the next one (true just for the *Default Priorities* mode).

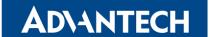

## 4.7.2 User Customized Backup Routes

You can choose preferred router interfaces acting as the WAN, including their priorities, on the *Backup Routes* configuration page; see Figure 31. Switching between the WAN is then carried out according to the order of priority and the state of all the affected interfaces.

There are three different modes you can choose for the connection backup as described in Table 30.

| Item                           | Description                                                                                                    |
|--------------------------------|----------------------------------------------------------------------------------------------------|
| Enable backup routes switching | Enables the customized backup routes setting made <b>on the whole configuration page</b> . If disabled (unchecked), the backup routes system operates in the default mechanism, as described in Chapter 4.7.1. |
| Mode                           | Single WAN                                                                                                    |
|                                | <ul> <li>Just one interface is used for the WAN communication at<br/>a time.</li> </ul>                                                                                                    |
|                                | <ul> <li>Other interfaces (if enabled) are used as the backup routes for<br/>the WAN communication when the active interface fails (based<br/>on the priorities set).</li> </ul>                               |
|                                | <ul> <li>Just one interface, currently active, is allowed to access the<br/>router from a network outside the router.</li> </ul>                                                                               |
|                                | Multiple WANs                                                                                                    |
|                                | <ul> <li>Just one interface is used for the WAN communication at<br/>a time.</li> </ul>                                                                                                    |
|                                | <ul> <li>Other interfaces (if enabled) are used as the backup routes for<br/>the WAN communication when the active interface fails (based<br/>on the priorities set).</li> </ul>                               |
|                                | <ul> <li>The router is accessible from networks outside on all enabled<br/>interfaces. This is the only difference from the Single WAN<br/>mode.</li> </ul>                                                    |
|                                | Load Balancing                                                                                                    |
|                                | <ul> <li>In this mode, it is possible to split the volume of data passing<br/>through individual WAN interfaces.</li> </ul>                                                                                    |
|                                | <ul> <li>If the mode was chosen, the weight for every interface is en-<br/>abled in the GUI and can be set.</li> </ul>                                                                                         |
|                                | <ul> <li>This setting determines the relative number of data streams<br/>passing through the interfaces.</li> </ul>                                                                                            |

Table 30: Backup Routes Modes

You have now selected a backup route mode. To add a network interface to the backup routes system, mark the enable checkbox of that interface. Enabled interfaces are used for WAN access based on their priorities.

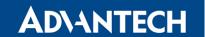

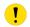

**Note for Load Balancing mode:** The weight setting for load balancing may not precisely match the amount of balanced data. It depends on the number of data flows and the data structure. The best result of the balancing is achieved for a high amount of data flows.

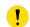

**Note for Mobile WAN:** If you want to use a mobile WAN connection as a backup route, choose the *enable + bind* option in the *Check Connection* item on the *Mobile WAN* page and fill in the ping address; see chapter 4.3.1.

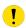

**Note for an ETH interface:** Unlike the default backup route mode, disconnecting the Ethernet cable from an ETH interface switches the route to the next in the sequence.

Settings, which can be made for each interface, are described in the table below. Any changes made to settings will be applied after pressing the *Apply* button.

| Item              | Description                                                                                                    |
|-------------------|----------------------------------------------------------------------------------------------------|
| Priority          | Priority for the type of connection (network interface).                                                                                                    |
| Ping IP Address   | Destination IPv4 address or domain name of ping queries to check the connection.                                                                                                    |
| Ping IPv6 Address | Destination IPv6 address or domain name of ping queries to check the connection.                                                                                                    |
| Ping Interval     | The time interval between consecutive ping queries.                                                                                                    |
| Ping Timeout      | Time in seconds to wait for a response to the ping.                                                                                                    |
| Weight            | Weight for the Load Balancing mode only. The number from 1 to 256 determines the ratio for load balancing of the interface. For example, if two interfaces set the weight to 1, the ratio is 50% to 50%. If they set the weight up to 1 and 4, the ratio is 20% to 80%. |

Table 31: Backup Routes Configuration

#### Other notes:

- The system checks the status state of an interface. For example, unlike the *Default Priorities* mode, unplugging the Ethernet cable triggers a switchover to the next WAN interface in the sequence.
- To monitor the interface availability, you can use one or both Ping IP Addresses (IPv4 and IPv6) based on the IP protocol used on a particular network interface and WAN connection settings.

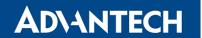

| Backup Routes Configuration   |                          |     |
|-------------------------------|--------------------------|-----|
| ☐ Enable backup routes        | switching                |     |
| Mode                          | Single WAN 🗸             |     |
| ☐ Enable backup routes        | switching for Mobile WAN |     |
| Priority                      | 1st 🗸                    |     |
| Weight                        |                          |     |
|                               |                          |     |
| Enable backup routes Priority | 1st V                    |     |
| Ping IP Address               | TSL •                    |     |
| Ping IPv6 Address             |                          |     |
| Ping Interval                 |                          | sec |
| Ping Timeout                  | 10                       | sec |
| _                             | 10                       | SEC |
| Weight                        |                          |     |
| ☐ Enable backup routes        | switching for WiFi STA 1 |     |
| Priority                      | 1st 🗸                    |     |
| Ping IP Address               |                          |     |
| Ping IPv6 Address             |                          |     |
| Ping Interval                 |                          | sec |
| Ping Timeout                  | 10                       | sec |
| Weight                        |                          |     |
| ☐ Enable backup routes        | switching for WiFi STA 2 |     |
| Priority                      | 1st 🗸                    |     |
| Ping IP Address               |                          |     |
| Ping IPv6 Address             |                          |     |
| Ping Interval                 |                          | sec |
| Ping Timeout                  | 10                       | sec |
| Weight                        |                          |     |
| ☐ Enable backup routes        | switching for FTH0       |     |
| Priority                      | 1st 🗸                    |     |
| Ping IP Address               |                          |     |
| Ping IPv6 Address             |                          |     |
| Ping Interval                 |                          | sec |
| Ping Timeout                  | 10                       | sec |
| Weight                        |                          |     |
|                               | 5.11 6 EE:               |     |
| Enable backup routes          |                          |     |
| Priority                      | 1st 🗸                    |     |
| Ping IP Address               |                          |     |
| Ping IPv6 Address             |                          |     |
| Ping Interval                 | 40                       | sec |
| Ping Timeout                  | 10                       | sec |
| Weight                        |                          |     |
| ☐ Enable backup routes        | switching for ETH2       |     |
| Priority                      | 1st 🗸                    |     |
| Ping IP Address               |                          |     |
| Ping IPv6 Address             |                          |     |
| Ping Interval                 |                          | sec |
| Ping Timeout                  | 10                       | sec |
| Weight                        |                          |     |
| Apply                         |                          |     |

Figure 31: Backup Routes Configuration GUI

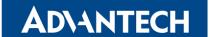

## 4.7.3 Backup Routes Examples

### **Example #1: Default Settings**

As already described above, by default, if the *Backup Routes* are unconfigured, the system operates with the default priorities as described in Chapter 4.7.1. Figure 32 shows the GUI configuration.

**Note**: Assume all the affected interfaces are correctly configured and activated on their configuration pages.

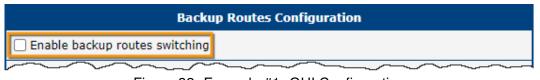

Figure 32: Example #1: GUI Configuration

Figure 33 illustrates the example topology.

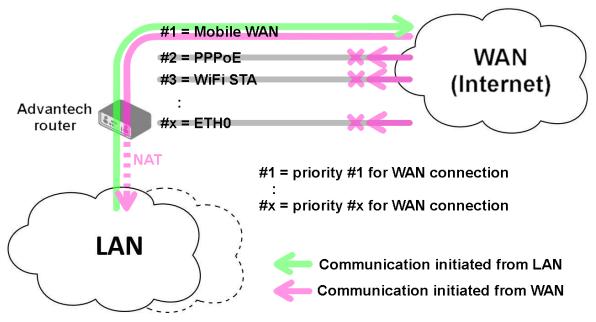

Figure 33: Example #1: Topology

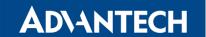

### **Example #2: Default Routes Switching**

This example illustrates when the interface, primarily used for the WAN connection, is down. Its role is taken over by the interface with the second highest priority. Since the *Backup Routes* configuration is still unconfigured, the system operates with the default system priorities described in Chapter 4.7.1. Figure 34 shows the GUI configuration.

**Note**: Assume all the affected interfaces are correctly configured and activated on their configuration pages.

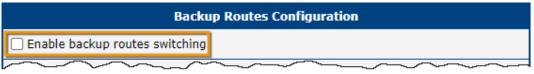

Figure 34: Example #2: GUI Configuration

Figure 35 illustrates the example topology.

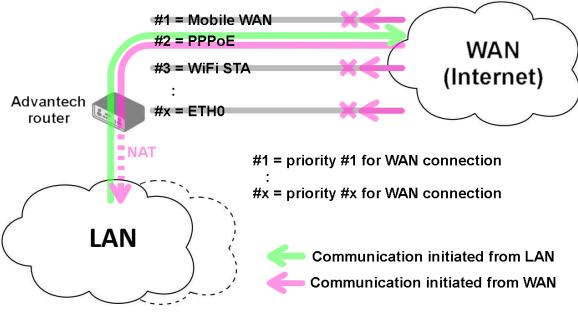

Figure 35: Example #2: Topology

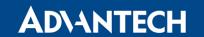

#### **Example #3: Custom Backup Routes**

This example illustrates the configuration of custom backup routes for the Mobile WAN, PPPoE, and ETH1 interfaces. The Mobile WAN interface has the highest priority, and the ETH1 interface has the lowest priority. Figure 36 shows the GUI configuration.

**Note**: Assume all the affected interfaces are correctly configured and activated on their configuration pages.

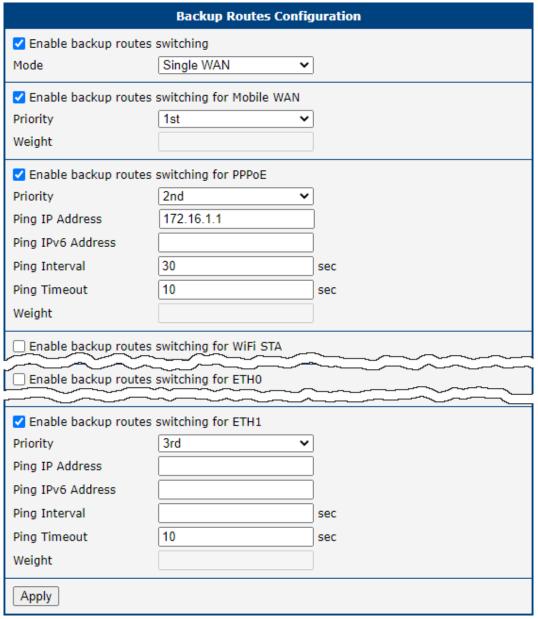

Figure 36: Example #3: GUI Configuration

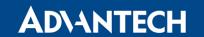

Figure 37 illustrates the example topology for *Single WAN* mode. If the Mobile WAN connection goes down, the PPPoE tunnel takes its role, and so on. The ping to the 172.16.1.1 address, tested every 30 seconds with a timeout of 10 seconds, checks the status of the PPPoE tunnel.

Figure 38 illustrates the example topology for *Multiple WAN* mode. As you can see, the only difference between these two modes is that in the *Multiple WAN* mode, the router is accessible on all interfaces from the WAN simultaneously.

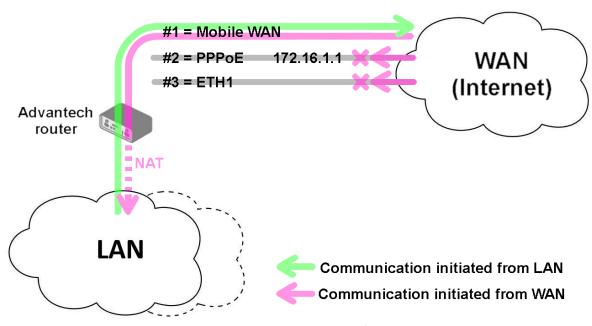

Figure 37: Example #3: Topology for Single WAN mode

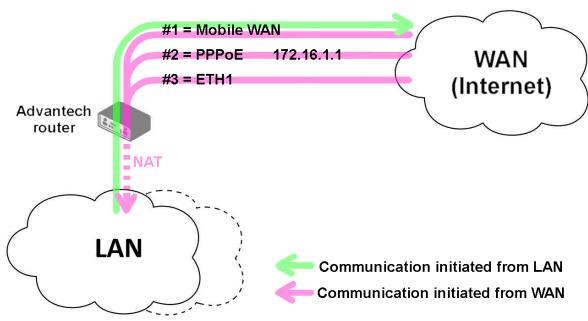

Figure 38: Example #3: Topology for *Multiple WAN* mode 73

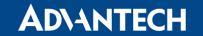

### Example #4: Load Ballancing Mode

This example illustrates the *Load Balancing* mode configuration. There are just two interfaces configured, the Mobile WAN and PPPoE. The weight is set to 4 and 1, so the traffic data volume is approximately 80 and 20 percent. Figure 39 shows the GUI configuration.

| Backup Routes Configuration                     |                     |     |
|-------------------------------------------------|---------------------|-----|
| ✓ Enable backup routes                          | switching           |     |
| Mode                                            | Load Balancing ~    |     |
| ☑ Enable backup routes switching for Mobile WAN |                     |     |
| Priority                                        | 1st v               |     |
| Weight                                          | 4                   |     |
| ✓ Enable backup routes                          | switching for PPPoE |     |
| Priority                                        | 2nd v               |     |
| Ping IP Address                                 |                     |     |
| Ping IPv6 Address                               |                     | ]   |
| Ping Interval                                   |                     | sec |
| Ping Timeout                                    | 10                  | sec |
| Weight                                          | 1                   |     |

Figure 39: Example #4: GUI Configuration

Figure 40 illustrates the example topology.

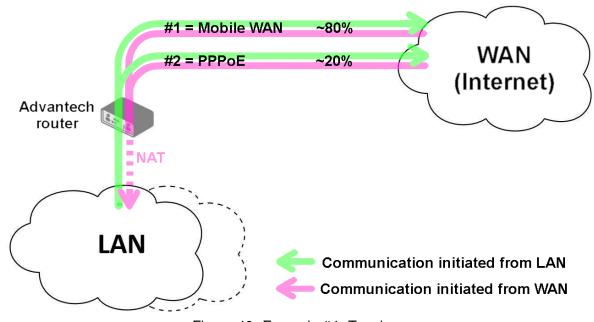

Figure 40: Example #4: Topology

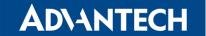

### **Example #5: No WAN Routes**

This example illustrates when the *Router Backup* is enabled, but any particular interface is chosen for the WAN route. In this case, the router has no dedicated WAN interface and routes the traffic within the LANs. Figure 41 shows the GUI configuration.

**Note**: The Mobile WAN interface is not accessible, even if configured and connected to a cellular network.

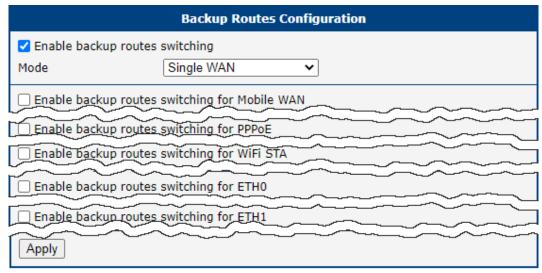

Figure 41: Example #5: GUI Configuration

Figure 42 illustrates the example topology.

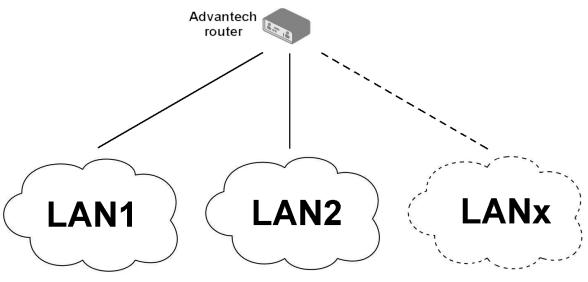

Figure 42: Example #5: Topology

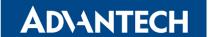

## 4.8 Static Routes

Static routes can be specified on the *Static Routes* configuration page. A static route provide fixed routing path through the network. It is manually configured on the router and must be updated if the network topology was changed recently. Static routes are private routers unless they are redistributed by a routing protocol. There are two forms, one for IPv4 and the second for IPv6 configuration. Static routes configuration form for IPv4 is shown on Figure 43.

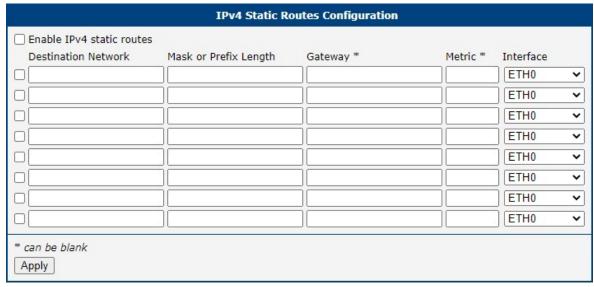

Figure 43: Static Routes Configuration

The description of all items is listed in Table 32.

| Item                      | Description                                                                                                    |
|---------------------------|----------------------------------------------------------------------------------------------------|
| Enable IPv4 static routes | If checked, static routing functionality is enabled. Active are only routes enabled by the checkbox in the first column of the table.      |
| Destination Network       | The destination IP address of the remote network or host to which you want to assign a static route.                                       |
| Mask or Prefix<br>Length  | The subnet mask of the remote network or host IP address.                                                                                  |
| Gateway                   | IP address of the gateway device that allows for contact between the router and the remote network or host.                                |
| Metric                    | Metric definition, means number rating of the priority for the route in the routing table. Routes with lower metrics have higher priority. |
| Interface                 | Select an interface the remote network or host is on.                                                                                      |

Table 32: Static Routes Configuration for IPv4

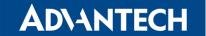

# 4.9 Firewall Configuration

The first security element for incoming packets is a check of the enabled source IP addresses and destination ports. There is an independent IPv4 and IPv6 firewall since there is dual stack IPv4 and IPv6 implemented in the router. If you click the *Firewall* item in the *Configuration* menu on the left, it will expand to *IPv4* and *IPv6* optionsm and you can click *IPv6* to enable and configure the IPv6 firewall – see Figure below. The configuration fields have the same meaning in the *IPv4 Firewall Configuration* and *IPv6 Firewall Configuration* forms.

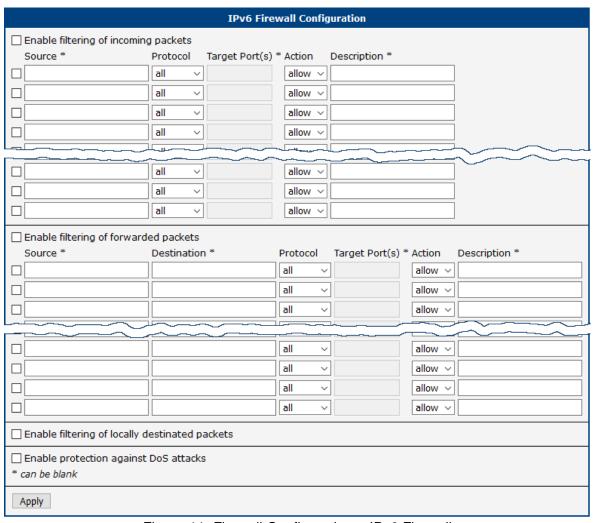

Figure 44: Firewall Configuration - IPv6 Firewall

The first section of the configuration form specifies the incoming firewall policy. If the *Enable filtering of incoming packets* check box is unchecked, all incoming packets are accepted. If checked, and a packet comes from the WAN interface, then the router forwards this packet to the INPUT iptable chain. When the INPUT chain accepts the packet, and there is a rule matching this packet with the *Action* set to *allow*, the router accepts the packet. The packet

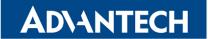

is dropped if an INPUT rule is unavailable or the *Action* is set to *deny*. You can specify the rules for IP addresses, protocols, and ports to allow or deny access to the router and internal network behind the router. It is possible to specify up to sixteen rules when each rule can be enabled/disabled by ticking the checkbox on the left of the rule row. Please note that the incoming rules are **applied to the WAN interface only**. See Chapter 4.7.1 to see the priority rules for the WAN interfaces. See Table 33 for the incoming definition table description.

| Item           | Description                                                                                                    |
|----------------|----------------------------------------------------------------------------------------------------|
| Source         | IP address the rule applies to. Use IPv4 address in IPv4 Firewall Configuration and IPv6 address in IPv6 Firewall Configuration.                                 |
| Protocol       | Specifies the protocol the rule applies to:                                                                                                    |
|                | <ul> <li>all – The rule applies to all protocols.</li> </ul>                                                                                                    |
|                | <ul> <li>TCP – The rule applies to TCP protocol.</li> </ul>                                                                                                    |
|                | <ul> <li>UDP – The rule applies to UDP protocol.</li> </ul>                                                                                                    |
|                | GRE – The rule applies to GRE protocol.                                                                                                    |
|                | ESP – The rule applies to ESP protocol.                                                                                                    |
|                | • ICMP/ICMPv6 – The rule applies to ICMP protocol. In IPv6 Firewall Configuration there is the ICMPv6 option.                                                    |
| Target Port(s) | The port numbers range allowing access to the router. Enter the initial and final port numbers separated by the hyphen mark. One static port is allowed as well. |
| Action         | Specifies the rule – the type of action the router performs:                                                                                                    |
|                | <ul> <li>allow – The router allows the packets to enter the network.</li> </ul>                                                                                  |
|                | <ul> <li>deny – The router denies the packets from entering the network.</li> </ul>                                                                              |
| Description    | Description of the rule.                                                                                                    |

Table 33: Filtering of Incoming Packets

The next section of the configuration form specifies the forwarding firewall policy. If the *Enabled filtering of forwarded packets* check box is unchecked, all incoming packets are accepted. If checked, and a packet is addressed to another network interface, then the router forwards this packet to the FORWARD iptable chain. When the FORWARD chain accepts the packet, and there is a rule for forwarding it, the router forwards the packet. If a forwarding rule is unavailable, then the packet is dropped. It is possible to specify up to sixteen rules when each rule can be enabled/disabled by ticking the checkbox on the left of the rule row. The forwarding setting is applied to all interfaces, regardless of whether it is the WAN interface. The configuration form also contains a table for specifying the filter rules. It is possible to create a rule to allow data with the selected protocol specifying only the protocol or to create stricter

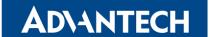

rules by specifying values for source IP addresses, destination IP addresses, and ports. See Table 34 for the forwarding definition table description.

| Item           | Description                                                                                                    |  |
|----------------|----------------------------------------------------------------------------------------------------|--|
| Source         | IP address the rule applies to. Use IPv4 address in IPv4 Firewall Configuration and IPv6 address in IPv6 Firewall Configuration.                            |  |
| Destination    | Destination IP address the rule applies to. Use IPv4 address in <i>IPv4 Firewall Configuration</i> and IPv6 address in <i>IPv6 Firewall Configuration</i> . |  |
| Protocol       | Specifies the protocol the rule applies to:                                                                                                    |  |
|                | <ul> <li>all – The rule applies to all protocols.</li> </ul>                                                                                                |  |
|                | <ul> <li>TCP – The rule applies to TCP protocol.</li> </ul>                                                                                                 |  |
|                | <ul> <li>UDP – The rule applies to UDP protocol.</li> </ul>                                                                                                 |  |
|                | GRE – The rule applies to GRE protocol.                                                                                                    |  |
|                | ESP – The rule applies to ESP protocol.                                                                                                    |  |
|                | • ICMP/ICMPv6 – The rule applies to ICMP protocol. In IPv6 Firewall Configuration there is the ICMPv6 option.                                               |  |
| Target Port(s) | The target port numbers. Enter the initial and final port numbers separated by the hyphen mark. One static port is allowed as well.                         |  |
| Action         | Specifies the rule – the type of action the router performs:                                                                                                |  |
|                | <ul> <li>allow – The router allows the packets to enter the network.</li> </ul>                                                                             |  |
|                | <ul> <li>deny – The router denies the packets from entering the network.</li> </ul>                                                                         |  |
| Description    | Description of the rule.                                                                                                    |  |

Table 34: Forwarding filtering

When you enable the *Enable filtering of locally destined packets* function, the router drops the packets requesting an unsupported service. The packet is dropped automatically without any information.

As a protection against DoS attacks, the *Enable protection against DoS attacks* limits the number of allowed connections per second to five. The DoS attack floods the target system with meaningless requirements.

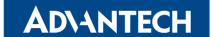

### 4.9.1 Example of the IPv4 Firewall Configuration

The router allows the following access:

- From IP address 171.92.5.45 using any protocol.
- From IP address 10.0.2.123 using the TCP protocol on port 1000.
- From IP address 142.2.26.54 using the ICMP protocol.
- from IP address 142.2.26.54 using the TCMP protocol on target ports from 1020 to 1040

See the network topology and configuration form in the figures below.

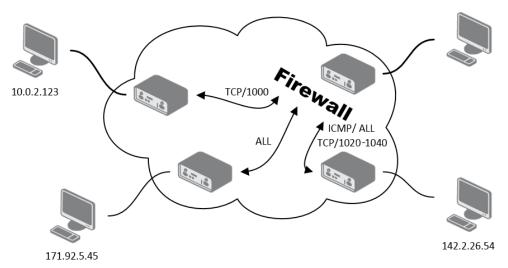

Figure 45: Topology for the IPv4 Firewall Configuration Example

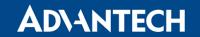

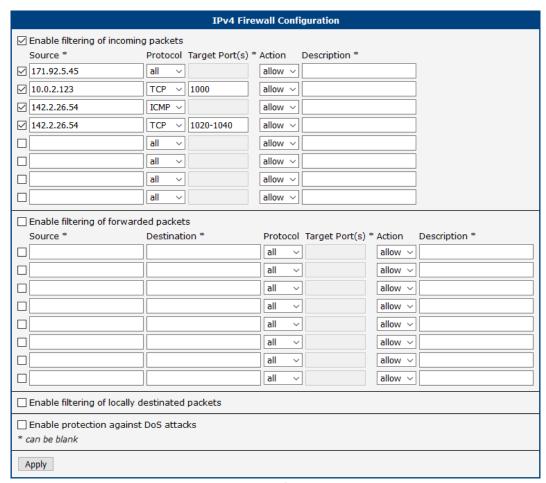

Figure 46: IPv4 Firewall Configuration Example

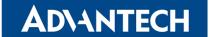

# 4.10 NAT Configuration

To configure the address translation function, click on *NAT* in the *Configuration* section of the main menu. There is independent IPv4 and IPv6 NAT configuration since there is dual stack IPv4 and IPv6 implemented in the router. The *NAT* item in the menu on the left will expand to *IPv4* and *IPv6* options and you can click *IPv6* to enable and configure the IPv6 NAT – see Figure below. The configuration fields have the same meaning in the *IPv4 NAT Configuration* and *IPv6 NAT Configuration* forms.

The router actually uses Port Address Translation (PAT), which is a method of mapping a TCP/UDP port to another TCP/UDP port. The router modifies the information in the packet header as the packets traverse a router. This configuration form allows you to specify up to 16 PAT rules.

| Item                | Description                                                                                                    |
|---------------------|----------------------------------------------------------------------------------------------------|
| Public Port(s)      | The public port numbers range for NAT. Enter the initial and final port numbers separated by the hyphen mark. One static port is allowed as well.  |
| Private Port(s)     | The private port numbers range for NAT. Enter the initial and final port numbers separated by the hyphen mark. One static port is allowed as well. |
| Туре                | Protocol type – TCP or UDP.                                                                                                    |
| Server IPv4 address | In <i>IPv4 NAT Configuration</i> only. IPv4 address where the router forwards incoming data.                                                       |
| Server IPv6 address | In <i>IPv6 NAT Configuration</i> only. IPv6 address where the router forwards incoming data.                                                       |
| Description         | Description of the rule.                                                                                                    |

Table 35: NAT Configuration

If you require more than sixteen NAT rules, insert the remaining rules into the Startup Script. The *Startup Script* dialog is located on *Scripts* page in the *Configuration* section of the menu. When creating your rules in the Startup Script, use this command for IPv4 NAT:

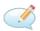

```
iptables -t nat -A pre_nat -p tcp --dport [PORT_PUBLIC] -j DNAT
--to-destination [IPADDR]: [PORT_PRIVATE]
```

Enter the IP address [IPADDR], the public ports numbers [PORT\_PUBLIC], and private [PORT\_PRIVATE] in place of square brackets.

For IPv6 NAT use ip6tables command with same options.:

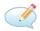

```
ip6tables -t nat -A napt -p tcp --dport [PORT_PUBLIC] -j DNAT
--to-destination [IP6ADDR]:[PORT_PRIVATE]
```

If you enable the following options and enter the port number, the router allows you to remotely access to the router from WAN (Mobile WAN) interface.

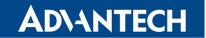

|                                                       |                 |             | NAT Configuration |               |  |
|-------------------------------------------------------|-----------------|-------------|-------------------|---------------|--|
| Public Port(s)                                        | Private Port(s) | Type S      | Server IP Address | Description * |  |
| 81                                                    | 80              | TCP V       | 192.168.1.2       |               |  |
| 82                                                    | 80              | TCP V       | 192.168.1.3       |               |  |
| 83                                                    | 80              | TCP V       | 192.168.1.4       |               |  |
|                                                       |                 | TCP ~       |                   |               |  |
|                                                       |                 | TCP V       |                   |               |  |
|                                                       |                 | TCP ~       |                   |               |  |
|                                                       |                 | TCP V       |                   |               |  |
|                                                       |                 | TCP ~       |                   |               |  |
|                                                       |                 | TCP V       |                   |               |  |
|                                                       |                 | TCP V       |                   |               |  |
|                                                       |                 | TCP ~       |                   |               |  |
|                                                       |                 | TCP V       |                   |               |  |
|                                                       |                 | TCP ~       |                   |               |  |
|                                                       |                 | TCP V       |                   |               |  |
|                                                       |                 | TCP ~       |                   |               |  |
|                                                       |                 | TCP V       |                   |               |  |
| ☐ Enable remote HTTP access on port 80                |                 |             |                   |               |  |
| ☐ Enable rem                                          | ote HTTPS acce  | ess on port | t 443             |               |  |
| ☐ Enable rem                                          | ote FTP access  | on port     | 21                |               |  |
| ☐ Enable rem                                          | ote SSH access  | on port     | 22                |               |  |
| ☐ Enable remote Telnet access on port 23              |                 |             |                   |               |  |
| ☐ Enable remote SNMP access on port 161               |                 |             |                   |               |  |
| Send all remaining incoming packets to default server |                 |             |                   |               |  |
| Default Server IP Address                             |                 |             |                   |               |  |
| ☐ Masquerade outgoing packets * can be blank          |                 |             |                   |               |  |
| carr be blarik                                        |                 |             |                   |               |  |
| Apply                                                 |                 |             |                   |               |  |

Figure 47: NAT – IPv6 NAT Configuration

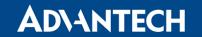

| Item                                | Description                                                                                                    |
|-------------------------------------|----------------------------------------------------------------------------------------------------|
| Enable remote HTTP access on port   | This option <b>sets the redirect</b> from HTTP to HTTPS <b>only</b> (disabled in default configuration).                                       |
| Enable remote HTTPS access on port  | If field and port number are filled in, configura-<br>tion of the router over web interface is allowed<br>(disabled in default configuration). |
| Enable remote FTP access on port    | Select this option to allow access to the router using FTP (disabled in default configuration).                                                |
| Enable remote SSH access on port    | Select this option to allow access to the router using SSH (disabled in default configuration).                                                |
| Enable remote Telnet access on port | Select this option to allow access to the router using Telnet (disabled in default configuration).                                             |
| Enable remote SNMP access on port   | Select this option to allow access to the router using SNMP (disabled in default configuration).                                               |
| Masquerade outgoing packets         | Activates/deactivates the network address translation function.                                                                                |

Table 36: Remote Access Configuration

Enable remote HTTP access on port activates the redirect from HTTP to HTTPS protocol only. The router doesn't allow unsecured HTTP protocol to access the web configuration. To access the web configuration, always check the Enable remote HTTPS access on port item. Never enable the HTTP item only to access the web configuration from the Internet (configuration would not be accessible from the Internet). Always check the HTTPS item or HTTPS and HTTP items together (to set the redirect from HTTP).

Use the following parameters to set the routing of incoming data from the WAN (Mobile WAN) to a connected computer.

| Item                                                  | Description                                                                                                    |
|-------------------------------------------------------|----------------------------------------------------------------------------------------------------|
| Send all remaining incoming packets to default server | Activates/deactivates forwarding unmatched incoming packets to the default server. The prerequisite for the function is that you specify a default server in the <i>Default Server IPv4/IPv6 Address</i> field. The router can forward incoming data from a mobile WAN to a computer with the assigned IP address. |
| Default Server IP Address                             | In IPv4 NAT Configuration only. The IPv4 address.                                                                                                    |
| Default Server IPv6 Address                           | In IPv6 NAT Configuration only. The IPv6 address.                                                                                                    |

Table 37: Configuration of Send all incoming packets to server

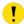

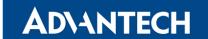

## 4.10.1 Examples of NAT Configuration

### **Example 1: IPv4 NAT Configuration with Single Device Connected**

It is important to mark the *Send all remaining incoming packets to default server* check box for this configuration. The IP address in this example is the address of the device behind the router. The default gateway of the devices in the subnetwork connected to router is the same IP address as displayed in the *Default Server IPv4 Address* field. The connected device replies if a PING is sent to the IP address of the SIM card.

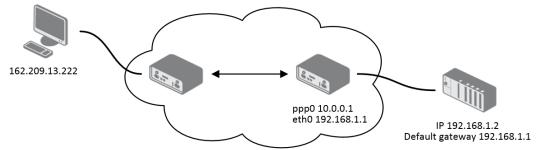

Figure 48: Topology for NAT Configuration Example 1

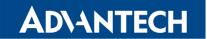

|                                                                                                    | IPv4 NAT Configuration |               |  |  |
|----------------------------------------------------------------------------------------------------|------------------------|---------------|--|--|
| Public Port(s) Private Port(s) Type                                                                                   | Server IP Address      | Description * |  |  |
| TCP V                                                                                                    | •                      |               |  |  |
| TCP V                                                                                                    | •                      |               |  |  |
| TCP V                                                                                                    | •                      |               |  |  |
| TCP V                                                                                                    | •                      |               |  |  |
| TCP V                                                                                                    | •                      |               |  |  |
| TCP V                                                                                                    | •                      |               |  |  |
| TCP V                                                                                                    | •                      |               |  |  |
| TCP V                                                                                                    | •                      |               |  |  |
| TCP V                                                                                                    | •                      |               |  |  |
| TCP V                                                                                                    | •                      |               |  |  |
| TCP V                                                                                                    | •                      |               |  |  |
| TCP V                                                                                                    | •                      |               |  |  |
| TCP V                                                                                                    | •                      |               |  |  |
| TCP V                                                                                                    | •                      |               |  |  |
| TCP V                                                                                                    | •                      |               |  |  |
| TCP V                                                                                                    | •                      |               |  |  |
| □ Enable remote HTTP access on port 80 □ Enable remote HTTPS access on port 443 □ Enable remote FTP access on port 21 |                        |               |  |  |
| ☐ Enable remote SSH access on por                                                                                     |                        |               |  |  |
| ☐ Enable remote Telnet access on port 23                                                                              |                        |               |  |  |
| ☑ Enable remote SNMP access on port 161                                                                               |                        |               |  |  |
| ☑ Send all remaining incoming packets to default server  Default Server IP Address 192.168.1.2                        |                        |               |  |  |
| ✓ Masquerade outgoing packets * can be blank                                                                          |                        |               |  |  |
| Apply                                                                                                    |                        |               |  |  |

Figure 49: NAT Configuration for Example 1

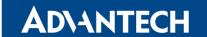

### **Example 2: IPv4 NAT Configuration with More Equipment Connected**

In this example, using the switch you can connect more devices behind the router. Every device connected behind the router has its own IP address. Enter the address in the *Server IPv Address* field in the *NAT* dialog. The devices are communicating on port 80, but you can set port forwarding using the *Public Port* and *Private Port* fields in the NAT dialog. You have now configured the router to access the 192.168.1.2:80 socket behind the router when accessing the IP address 10.0.0.1:81 from the Internet. If you send a ping request to the public IP address of the router (10.0.0.1), the router responds as usual (not forwarding). And since the *Send all remaining incoming packets to default server* is inactive, the router denies connection attempts.

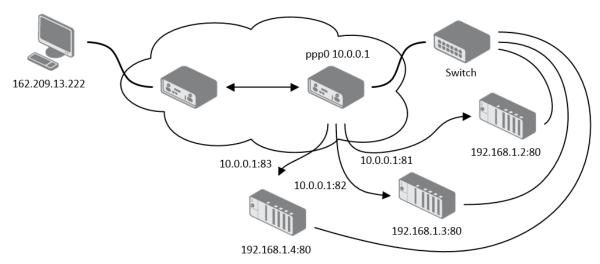

Figure 50: Topology for NAT Configuration Example 2

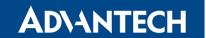

|                                                                                                    |                 |       | IPv4 NAT Configuration |               |  |
|----------------------------------------------------------------------------------------------------|-----------------|-------|------------------------|---------------|--|
| Public Port(s)                                                                                                    | Private Port(s) | Туре  | Server IP Address      | Description * |  |
| 81                                                                                                    | 80              | TCP ∨ | 192.168.1.2            |               |  |
| 82                                                                                                    | 80              | TCP ∨ | 192.168.1.3            |               |  |
| 83                                                                                                    | 80              | TCP ∨ | 192.168.1.4            |               |  |
|                                                                                                    |                 | TCP ∨ |                        |               |  |
|                                                                                                    |                 | TCP ∨ |                        |               |  |
|                                                                                                    |                 | TCP ∨ |                        |               |  |
|                                                                                                    |                 | TCP ∨ |                        |               |  |
|                                                                                                    |                 | TCP ∨ |                        |               |  |
|                                                                                                    |                 | TCP ∨ |                        |               |  |
|                                                                                                    |                 | TCP ∨ |                        |               |  |
|                                                                                                    |                 | TCP ∨ |                        |               |  |
|                                                                                                    |                 | TCP ∨ |                        |               |  |
|                                                                                                    |                 | TCP ∨ |                        |               |  |
|                                                                                                    |                 | TCP ∨ |                        |               |  |
|                                                                                                    |                 | TCP ∨ |                        |               |  |
|                                                                                                    |                 | TCP ~ |                        |               |  |
| □ Enable remote HTTP access on port 80 □ Enable remote HTTPS access on port 443 □ Enable remote FTP access on port 21 □ Enable remote SSH access on port 22 □ Enable remote Telnet access on port 23 |                 |       |                        |               |  |
| ☑ Enable remote SNMP access on port 161                                                                                                    |                 |       |                        |               |  |
| ☐ Send all remaining incoming packets to default server  Default Server IP Address                                                                                                    |                 |       |                        |               |  |
| ✓ Masquerade outgoing packets * can be blank                                                                                                    |                 |       |                        |               |  |
| Apply                                                                                                    |                 |       |                        |               |  |

Figure 51: NAT Configuration for Example 2

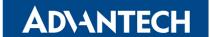

# 4.11 OpenVPN Tunnel Configuration

Select the *OpenVPN* item to configure an OpenVPN tunnel. The menu item will expand and you will see four separate configuration pages: *1st Tunnel, 2nd Tunnel, 3rd Tunnel* and *4th Tunnel*. The OpenVPN tunnel function allows you to create a secure connection between two separate LAN networks. The router allows you to create up to four OpenVPN tunnels. IPv4 and IPv6 dual stack is supported.

| Description                                                                                                    |  |  |  |
|----------------------------------------------------------------------------------------------------|--|--|--|
| Specifies the description or name of tunnel.                                                                                                    |  |  |  |
| TAP is basically at the Ethernet level (layer 2) and acts as a switch, whereas TUN works at the network level (layer 3) and routes packets on the VPN. TAP is bridging, whereas TUN is routing.                                                                                                    |  |  |  |
| • TUN – Choose the TUN mode.                                                                                                    |  |  |  |
| <ul> <li>TAP – Choose the TAP mode, but remember first to configure the bridge on the ethernet interface.</li> </ul>                                                                                                    |  |  |  |
| Specifies the communication protocol.                                                                                                    |  |  |  |
| <ul> <li>UDP – The OpenVPN communicates using UDP.</li> <li>TCP server – The OpenVPN communicates using TCP in server mode.</li> <li>TCP client – The OpenVPN communicates using TCP in client mode.</li> <li>UDPv6 – The OpenVPN communicates using UDP over IPv6.</li> <li>TCPv6 server – The OpenVPN communicates using TCP over IPv6 in server mode.</li> <li>TCPv6 client – The OpenVPN communicates using TCP over IPv6 in client mode.</li> </ul> |  |  |  |
| Specifies the port of the relevant protocol (UDP or TCP).                                                                                                    |  |  |  |
| Specifies the first IPv4, IPv6 address or domain name of the oposite side of the tunnel.                                                                                                    |  |  |  |
| Specifies the second IPv4, IPv6 address or domain name of the opposite side of the tunnel.                                                                                                    |  |  |  |
| IPv4 address of a network behind opposite side of the tunnel.                                                                                                    |  |  |  |
| IPv4 subnet mask of a network behind opposite tunnel's side.                                                                                                    |  |  |  |
| - 3 I                                                                                                    |  |  |  |

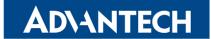

| Item                            | Description                                                                                                    |
|---------------------------------|----------------------------------------------------------------------------------------------------|
| Redirect Gateway                | Adds (rewrites) the default gateway. All the packets are then sent to this gateway via tunnel, if there is no other specified default gateway inside them.                                                                                                    |
| Local Interface IP<br>Address   | Specifies the IPv4 address of a local interface. For proper routing it is recommended to fill-in any IPv4 address from local range even if you are using IPv6 tunnel only.                                                                                                    |
| Remote Interface<br>IP Address  | Specifies the IPv4 address of the interface of opposite side of the tunnel. For proper routing it is recommended to fill-in any IPv4 address from local range even if you are using IPv6 tunnel only.                                                                                                    |
| Remote IPv6 Subnet              | IPv6 address of the remote IPv6 network. Equivalent of the <i>Remote Subnet</i> in IPv4 section.                                                                                                    |
| Remote IPv6 Prefix              | IPv6 prefix of the remote IPv6 network. Equivalent of the <i>Remote Subnet Mask</i> in IPv4 section.                                                                                                    |
| Local Interface<br>IPv6 Address | Specifies the IPv6 address of a local interface.                                                                                                    |
| Remote Interface IPv6 Address   | Specifies the IPv6 address of the interface of opposite side of the tunnel.                                                                                                    |
| Ping Interval                   | Time interval after which the router sends a message to opposite side of tunnel to verify the existence of the tunnel.                                                                                                    |
| Ping Timeout                    | Specifies the time interval the router waits for a message sent by the opposite side. For proper verification of the OpenVPN tunnel, set the <i>Ping Timeout</i> to greater than the <i>Ping Interval</i> .                                                                                               |
| Renegotiate Interval            | Specifies the renegotiate period (reauthorization) of the Open-VPN tunnel. You can only set this parameter when the <i>Authenticate Mode</i> is set to <i>username/password</i> or <i>X.509 certificate</i> . After this time period, the router changes the tunnel encryption to keep the tunnel secure. |
| Max Fragment Size               | Maximum size of a sent packet.                                                                                                    |
| Compression                     | Compression of the data sent:                                                                                                    |
|                                 | • none – No compression is used.                                                                                                    |
|                                 | <ul> <li>LZO – A lossless compression is used, use the same setting on both sides of the tunnel.</li> </ul>                                                                                                    |

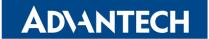

| Item              | Description                                                                                                    |  |  |  |
|-------------------|----------------------------------------------------------------------------------------------------|--|--|--|
| NAT Rules         | Activates/deactivates the NAT rules for the OpenVPN tunnel:                                                                                                    |  |  |  |
|                   | <ul> <li>not applied – NAT rules are not applied to the tunnel.</li> </ul>                                                                                                    |  |  |  |
|                   | applied – NAT rules are applied to the OpenVPN tunnel.                                                                                                    |  |  |  |
| Authenticate Mode | Specifies the authentication mode:                                                                                                    |  |  |  |
|                   | <ul> <li>none – No authentication is set.</li> </ul>                                                                                                    |  |  |  |
|                   | <ul> <li>Pre-shared secret – Specifies the shared key function for<br/>both sides of the tunnel.</li> </ul>                                                                                                    |  |  |  |
|                   | <ul> <li>Username/password – Specifies authentication using a<br/>CA Certificate, Username and Password.</li> </ul>                                                                                                    |  |  |  |
|                   | <ul> <li>X.509 Certificate (multiclient) — Activates the X.509 authentication in multi-client mode.</li> </ul>                                                                                                    |  |  |  |
|                   | <ul> <li>X.509 Certificate (client) – Activates the X.509 authentication in client mode.</li> </ul>                                                                                                    |  |  |  |
|                   | <ul> <li>X.509 Certificate (server) – Activates the X.509 authentication in server mode.</li> </ul>                                                                                                    |  |  |  |
| Security Mode     | Choose the security mode, <i>tls-auth</i> or <i>tls-crypt</i> . We recommend to use the <i>tls-crypt</i> mode for the security reasons. In this mode, all the data is encrypted with a pre-shared key. Moreover, this mode is more robust against the TLS denial of service attacks. |  |  |  |
| Pre-shared Secret | Specifies the pre-shared secret which you can use for every authentication mode.                                                                                                    |  |  |  |
| CA Certificate    | Specifies the CA Certificate which you can use for the user-name/password and X.509 Certificate authentication modes.                                                                                                    |  |  |  |
| DH Parameters     | Specifies the protocol for the DH parameters key exchange which you can use for X.509 Certificate authentication in the server mode.                                                                                                    |  |  |  |
| Local Certificate | Specifies the certificate used in the local device. You can use this authentication certificate for the X.509 Certificate authentication mode.                                                                                                    |  |  |  |
| Local Private Key | Specifies the key used in the local device. You can use the key for the X.509 Certificate authentication mode.                                                                                                    |  |  |  |
| Local Passphrase  | Passphrase used during private key generation.                                                                                                    |  |  |  |

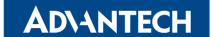

| Item                            | Description                                                                                                    |
|---------------------------------|----------------------------------------------------------------------------------------------------|
| Username                        | Specifies a login name which you can use for authentication in the username/password mode.                                                                                                    |
| Password                        | Specifies a password which you can use for authentication in<br>the username/password mode. Enter valid characters only, see<br>chap. 2.3!                                                                                  |
| User's Up Script <sup>1</sup>   | Custom script, executed when the OpenVPN tunnel is established.                                                                                                    |
| User's Down Script <sup>1</sup> | Custom script, executed when the OpenVPN tunnel is closed.                                                                                                    |
| Extra Options                   | Specifies additional parameters for the OpenVPN tunnel, such as DHCP options. The parameters are proceeded by two dashes. For possible parameters see the help text in the router using SSH – run the openvpndhelp command. |

Table 38: OpenVPN Configuration

1

There is a condition for tunnel to be established: WAN route has to be active (for example mobile connection established) even if the tunnel does not go through the WAN.

The changes in settings will apply after pressing the Apply button.

<sup>&</sup>lt;sup>1</sup>Parameters passed to the script are cmd tun\_dev tun\_mtu link\_mtu ifconfig\_local\_ip ifconfig\_remote\_ip [ init | restart ], see Reference manual for OpenVPN, option -up cmd.

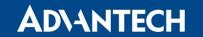

|                                        | 1st OpenVPN Tunr      | nel Configuration                     |
|----------------------------------------|-----------------------|---------------------------------------|
| Create 1st OpenVPN tunnel              |                       |                                       |
| Description *                          |                       |                                       |
| Interface Type                         | TUN ▼                 |                                       |
| Protocol                               | UDP •                 |                                       |
| UDP Port                               | 1194                  |                                       |
| 1st Remote IP Address *                |                       |                                       |
| 2nd Remote IP Address *                |                       |                                       |
| Remote Subnet *                        |                       | 1                                     |
| Remote Subnet Mask *                   |                       |                                       |
| Redirect Gateway                       | no v                  |                                       |
| Local Interface IP Address             |                       |                                       |
| Remote Interface IP Address            |                       |                                       |
| Remote Interface IP Address            |                       |                                       |
| Remote IPv6 Subnet *                   |                       |                                       |
| Remote IPv6 Subnet Prefix Length *     |                       |                                       |
| Local Interface IPv6 Address *         |                       |                                       |
| Remote Interface IPv6 Address *        |                       |                                       |
| Ping Interval *                        |                       | sec                                   |
| Ping Timeout *                         |                       | sec                                   |
| Renegotiate Interval *                 |                       | sec                                   |
| Max Fragment Size *                    |                       | bytes                                 |
| Compression                            | LZO •                 |                                       |
| NAT Rules                              | not applied ▼         |                                       |
| Authenticate Mode                      | none •                |                                       |
| Security Mode                          | tls-auth ~            |                                       |
| Pre-shared Secret                      |                       |                                       |
| CA Certificate                         |                       |                                       |
| DH Parameters                          |                       |                                       |
| Local Certificate<br>Local Private Key |                       |                                       |
| Local Passphrase *                     |                       |                                       |
| Username                               |                       |                                       |
|                                        |                       |                                       |
| Password                               |                       |                                       |
| User's Un Script                       | #!/bin/sh             |                                       |
| User's Up Script                       | # This script will be | executed when OpenVPN tunnel is up.   |
|                                        | #!/bin/sh             |                                       |
| User's Down Script                     | #                     |                                       |
|                                        | # This script will be | executed when OpenVPN tunnel is down. |
| Extra Options *                        |                       |                                       |
| * can be blank                         |                       |                                       |
| Apply                                  |                       |                                       |

Figure 52: OpenVPN tunnel configuration

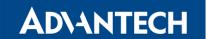

## 4.11.1 Example of the OpenVPN Tunnel Configuration in IPv4 Network

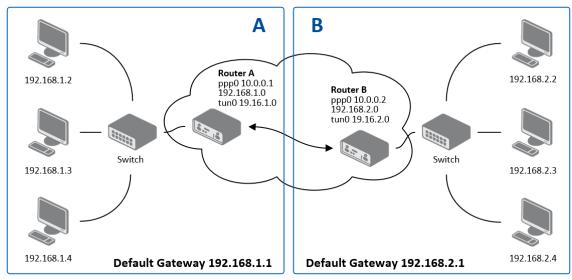

Figure 53: Topology of OpenVPN Configuration Example

## OpenVPN tunnel configuration:

| Configuration               | Α             | В             |
|-----------------------------|---------------|---------------|
| Protocol                    | UDP           | UDP           |
| UDP Port                    | 1194          | 1194          |
| Remote IP Address           | 10.0.0.2      | 10.0.0.1      |
| Remote Subnet               | 192.168.2.0   | 192.168.1.0   |
| Remote Subnet Mask          | 255.255.255.0 | 255.255.255.0 |
| Local Interface IP Address  | 19.16.1.0     | 19.16.2.0     |
| Remote Interface IP Address | 19.16.2.0     | 19.16.1.0     |
| Compression                 | LZO           | LZO           |
| Authenticate mode           | none          | none          |

Table 39: OpenVPN Configuration Example

Examples of different options for configuration and authentication of OpenVPN tunnel can be found in the application note *OpenVPN Tunnel* [5].

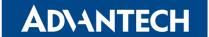

# 4.12 IPsec Tunnel Configuration

The IPsec tunnel function allows you to create a secured connection between two separate LAN networks. Advantech routers allows you to create **up to four IPsec tunnels**.

To open the IPsec tunnel configuration page, click *IPsec* in the *Configuration* section of the main menu. The menu item will expand and you will see four separate configuration pages: 1st Tunnel, 2nd Tunnel, 3rd Tunnel and 4th Tunnel. Supported are both, **policy-based** and **route-based** VPN approaches, see the different configuration scenarios in Chapter 4.12.1.

IPv4 and IPv6 tunnels are supported (**dual stack**), you can transport IPv6 traffic through IPv4 tunnel and vice versa. For different IPsec authentication scenarios, see Chapter 4.12.2.

- To encrypt data between the local and remote subnets, specify the appropriate values in the subnet fields on both routers. To encrypt the data stream between the routers only, leave the local and remote subnets fields blank.
- If you specify the protocol and port information in the *Local Protocol/Port* field, then the router encapsulates only the packets matching the settings.
- For optimal an secure setup, we recommend to follow instructions on the Security Recommendations *strongSwan* web page.
- Detailed information and more examples of IPsec tunnel configuration and authentication can be found in the application note *IPsec Tunnel* [6].
- FRRouting (FRR) router app is an Internet routing protocol suite for Advantech routers. This UM includes protocol daemons for BGP, IS-IS, LDP, OSPF, PIM, and RIP.

### 4.12.1 Route-based Configuration Scenarios

There are more different route-based configuration options which can be configured and used in Advantech routers. Below are listed the most common cases which can be used (for more details see Route-based VPNs strongSwan web page):

#### 1. Enabled Installing Routes

- Remote (local) subnets are used as traffic selectors (routes).
- It results to the same outcome as a policy-based VPN.
- One benefit of this approach is the possibility to verify non-encrypted traffic passed through an IPsec tunnel number X by tcdump tool: tcpdump -i ipsecX.
- Set up the Install Routes to yes option.

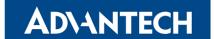

#### 2. Static Routes

- Routes are installed statically by an application as soon as the IPsec tunnel is up.
- As an application for static routes installation can be used for example FRR/STATICD application.
- Set up the *Install Routes* to *no* option.

### 3. Dynamic Routing

- Routes are installed dynamically while running by an application using a dynamic protocol.
- As an application for dynamic routes installation can be used for example FRR/BGP or FRR/OSPF application. This application gains the routes dynamically from an (BGP, OSPF) server.
- Set up the *Install Routes* to *no* option.

#### 4. Multiple Clients

- Allows to create VPN network with multiple clients. One Advantech router acts as the server and assigns IP address to all the clients on the network.
- The server has *Remote Virtual Network* and *Remote Virtual Mask* items configured and the client has *Local Virtual Address* item configured.
- Set up the Install Routes to yes option.

#### 4.12.2 IPsec Authentication Scenarios

There are four basic authentication options which can be configured and used in Advantech routers:

#### 1. Pre-shared Key

- Set Authenticate Mode to pre-shared key option.
- Enter the shared key to the *Pre-shared key* field.

#### 2. Public Key

- Set Authenticate Mode to X.509 certificate option.
- Enter the public key to the Local Certificate / PubKey field.
- CA certificate is not required.

#### 3. Peer Certificate

- Set Authenticate Mode to X.509 certificate option.
- Enter the remote key to the *Remote Certificate / PubKey* field. Users with this certificate will be allowed.
- CA certificate is not required.

#### 4. CA Certificate

- Set Authenticate Mode to X.509 certificate option.
- Enter the CA certificate or a list of CA certificates to the *CA Certificate* field. Any certificate signed by the CA will be accepted.
- Remote certificate is not required.

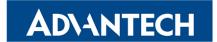

### Notes:

- The Peer and CA Certificate (options 3 and 4) can be configured and used simultaneously authentication can be done by one of this method.
- The Local ID is significant. When using certificate authentication, the IKE identity must be contained in the certificate, either as subject or as subjectAltName.

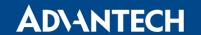

### 4.12.3 Configuration Items Description

The configuration GUI for IPsec is shown in Figure 54 and the description of all items, which can be configured for an IPsec tunnel, are described in Table 40.

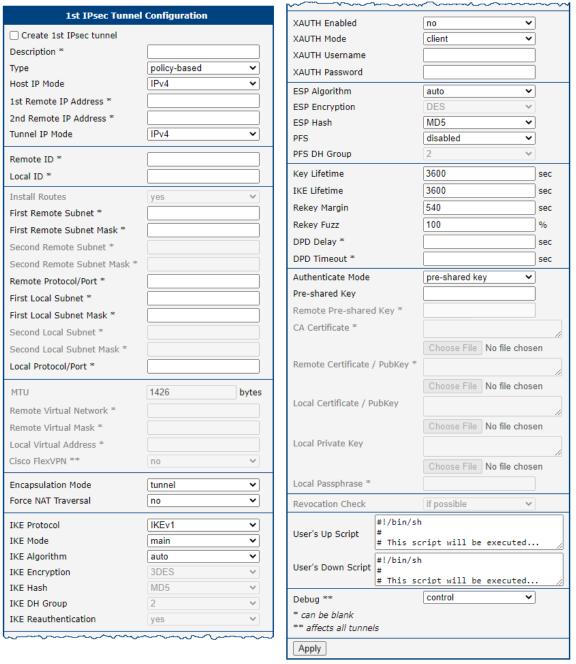

Figure 54: IPsec Tunnels Configuration

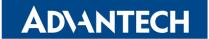

| Item                                | Description                                                                                                    |
|-------------------------------------|----------------------------------------------------------------------------------------------------|
| Description                         | Name or description of the tunnel.                                                                                                    |
| Туре                                | <ul> <li>policy-based – Choose for the policy-based VPN approach.</li> <li>route-based – Choose for the route-based VPN approach.</li> <li>Note: Data throughput via route-based VPN is slightly lower in comparison with policy-based VPN.</li> </ul>                |
| Host IP Mode                        | <ul> <li>IPv4 – The router communicates via IPv4 with the opposite side of the tunnel.</li> <li>IPv6 – The router communicates via IPv6 with the opposite side of the tunnel.</li> </ul>                                                                              |
| 1st Remote IP<br>Address            | First IPv4, IPv6 address or domain name of the remote side of the tunnel, based on selected <i>Host IP Mode</i> above.                                                                                                    |
| 2nd Remote IP<br>Address            | Second IPv4, IPv6 address or domain name of the remote side of the tunnel, based on selected <i>Host IP Mode</i> above.                                                                                                    |
| Tunnel IP Mode                      | <ul> <li>IPv4 – The IPv4 communication runs inside the tunnel.</li> <li>IPv6 – The IPv6 communication runs inside the tunnel.</li> </ul>                                                                                                    |
| Remote ID                           | Identifier (ID) of remote side of the tunnel. It consists of two parts: a <i>hostname</i> and a <i>domain-name</i> .                                                                                                    |
| Local ID                            | Identifier (ID) of local side of the tunnel. It consists of two parts: a <i>hostname</i> and a <i>domain-name</i> .                                                                                                    |
| Install Routers                     | For route-based type only. Choose <b>yes</b> to use traffic selectors as route(s).                                                                                                    |
| First Remote Subnet                 | IPv4 or IPv6 address of a network behind remote side of the tunnel, based on <i>Tunnel IP Mode</i> above.                                                                                                    |
| First Remote Subnet Mask/Prefix     | IPv4 subnet mask of a network behind remote side of the tunnel, or IPv6 prefix (single number 0 to 128).                                                                                                    |
| Second Remote<br>Subnet             | IPv4 or IPv6 address of the second network behind remote side of the tunnel, based on <i>Tunnel IP Mode</i> above. For <i>IKE Protocol</i> = IKEv2 only.                                                                                                    |
| Second Remote<br>Subnet Mask/Prefix | IPv4 subnet mask of the second network behind remote side of the tunnel, or IPv6 prefix (single number 0 to 128). For <i>IKE Protocol</i> = IKEv2 only.                                                                                                    |
| Remote Protocol/Port                | Specifies Protocol/Port of remote side of the tunnel. The general form is <i>protocol/port</i> , for example 17/1701 for UDP (protocol 17) and port 1701. It is also possible to enter only the number of protocol, however, the above mentioned format is preferred. |
| First Local Subnet                  | IPv4 or IPv6 address of a local network, based on <i>Tunnel IP Mode</i> above.                                                                                                    |

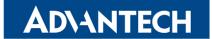

| Item                               | Description                                                                                                    |
|------------------------------------|----------------------------------------------------------------------------------------------------|
| First Local Subnet<br>Mask/Prefix  | IPv4 subnet mask of a local network, or IPv6 prefix (single number 0 to 128).                                                                                                    |
| Second Local Subnet                | IPv4 or IPv6 address of the second local network, based on <i>Tun-nel IP Mode</i> above. For <i>IKE Protocol</i> = IKEv2 only.                                                                                                    |
| Second Local Subnet<br>Mask/Prefix | IPv4 subnet mask of the second local network, or IPv6 prefix (single number 0 to 128). For <i>IKE Protocol</i> = IKEv2 only.                                                                                                    |
| Local Protocol/Port                | Specifies Protocol/Port of a local network. The general form is <i>protocol/port</i> , for example 17/1701 for UDP (protocol 17) and port 1701. It is also possible to enter only the number of protocol, however, the above mentioned format is preferred.                                                                                 |
| MTU                                | Maximum Transmission Unit value (for route-based mode only). Default value is 1426 bytes.                                                                                                    |
| Remote Virtual<br>Network          | Specifies virtual remote network for server (responder).                                                                                                    |
| Remote Virtual Mask                | Specifies virtual remote network mask for server (responder).                                                                                                    |
| Local Virtual Address              | Specifies virtual local network address for client. To get address from server set up the address to 0.0.0.0.                                                                                                    |
| Cisco FlexVPN                      | Enable to support the Cisco FlexVPN functionality. The <i>route-based</i> type must be chossen. For more information, see strongswan.conf page.                                                                                                    |
| Encapsulation Mode                 | Specifies the IPsec mode, according to the method of encapsulation.  • tunnel – entire IP datagram is encapsulated.  • transport – only IP header is encapsulated. Not supported by route-based VPN.  • beet – the ESP packet is formatted as a transport mode packet, but the semantics of the connection are the same as for tunnel mode. |
| Force NAT Traversal                | Enable NAT traversal enforcement (UDP encapsulation of ESP packets).                                                                                                    |
| IKE Protocol                       | Specifies the version of IKE (IKEv1/IKEv2, IKEv1 or IKEv2).                                                                                                    |
| IKE Mode                           | Specifies the mode for establishing a connection ( <i>main</i> or <i>aggressive</i> ). If you select the aggressive mode, then the router establishes the IPsec tunnel faster, but the encryption is permanently set to 3DES-MD5. We recommend that you not use the <i>aggressive</i> mode due to lower security!                           |
|                                    |                                                                                                    |

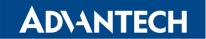

| Item                 | Description                                                                                                    |
|----------------------|----------------------------------------------------------------------------------------------------|
| IKE Algorithm        | Specifies the means by which the router selects the algorithm:  • auto – The encryption and hash algorithm are selected automatically.  • manual – The encryption and hash algorithm are defined by the user.                                 |
| IKE Encryption       | Encryption algorithm - 3DES, AES128, AES192, AES256, AES128GCM128, AES192GCM128, AES256GCM128.                                                                                                    |
| IKE Hash             | Hash algorithm – MD5, SHA1, SHA256, SHA384 or SHA512.                                                                                                    |
| IKE DH Group         | Specifies the Diffie-Hellman groups which determine the strength of the key used in the key exchange process. Higher group numbers are more secure, but require more time to compute the key.                                                 |
| IKE Reauthentication | Enable or disable IKE reauthentication (for IKEv2 only).                                                                                                    |
| XAUTH Enabled        | Enable extended authentication (for IKEv1 only).                                                                                                    |
| XAUTH Mode           | Select XAUTH mode (client or server).                                                                                                    |
| XAUTH Username       | XAUTH username.                                                                                                    |
| XAUTH Password       | XAUTH password.                                                                                                    |
| ESP Algorithm        | <ul> <li>Specifies the means by which the router selects the algorithm:</li> <li>auto – The encryption and hash algorithm are selected automatically.</li> <li>manual – The encryption and hash algorithm are defined by the user.</li> </ul> |
| ESP Encryption       | Encryption algorithm — 3DES, AES128, AES192, AES256, AES128GCM128, AES192GCM128, AES256GCM128.                                                                                                    |
| ESP Hash             | Hash algorithm – MD5, SHA1, SHA256, SHA384 or SHA512.                                                                                                    |
| PFS                  | Enables/disables the <i>Perfect Forward Secrecy</i> function. The function ensures that derived session keys are not compromised if one of the private keys is compromised in the future.                                                     |
| PFS DH Group         | Specifies the Diffie-Hellman group number (see IKE DH Group).                                                                                                    |
| Key Lifetime         | Lifetime key data part of tunnel. The minimum value of this parameter is 60 s. The maximum value is 86400 s.                                                                                                    |
| IKE Lifetime         | Lifetime key service part of tunnel. The minimum value of this parameter is 60 s. The maximum value is 86400 s.                                                                                                    |
| Rekey Margin         | Specifies how long before a connection expires that the router attempts to negotiate a replacement. Specify a maximum value that is less than half of IKE and Key Lifetime parameters.                                                        |
| Rekey Fuzz           | Percentage of time for the Rekey Margin extension.                                                                                                    |

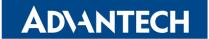

| Item                            | Description                                                                                                    |  |  |  |
|---------------------------------|----------------------------------------------------------------------------------------------------|--|--|--|
| DPD Delay                       | Time after which the IPsec tunnel functionality is tested.                                                                                                    |  |  |  |
| DPD Timeout                     | The period during which device waits for a response.                                                                                                    |  |  |  |
| Authenticate Mode               | <ul> <li>Specifies the means by which the router authenticates:</li> <li>Pre-shared key – Sets the shared key for both sides of the tunnel.</li> <li>X.509 Certificate – Allows X.509 authentication in multiclient mode.</li> </ul>                                                                                                    |  |  |  |
| (Local) Pre-shared<br>Key       | Specifies the shared key (local for IKEv2) for both sides of the tunnel. The prerequisite for entering a key is that you select preshared key as the authentication mode.                                                                                                    |  |  |  |
| Remote Pre-shared<br>Key        | Specifies the remote shared key (for IKEv2) for both sides of the tunnel. The prerequisite for entering a key is that you select preshared key as the authentication mode.                                                                                                    |  |  |  |
| CA Certificate                  | Certificate for X.509 authentication.                                                                                                    |  |  |  |
| Remote Certificate \ PubKey     | Certificate for X.509 authentication or PubKey for public key signature authentication.                                                                                                    |  |  |  |
| Local Certificate \ PubKey      | Certificate for X.509 authentication or PubKey for public key signature authentication.                                                                                                    |  |  |  |
| Local Private Key               | Private key for X.509 authentication.                                                                                                    |  |  |  |
| Local Passphrase                | Passphrase used during private key generation.                                                                                                    |  |  |  |
| Revocation Check                | Certificate revocation policy:  • if possible – Fails only if a certificate is revoked, i.e. it is explicitly known that it is bad.  • if URI defined – Fails only if a CRL/OCSP URI is available, but certificate revocation checking fails, i.e. there should be revocation information available, but it could not be obtained.  • always – Fails if no revocation information is available, i.e. the certificate is not known to be unrevoked. |  |  |  |
| User's Up Script <sup>1</sup>   | Custom script, executed when the IPSec tunnel is established.                                                                                                    |  |  |  |
| User's Down Script <sup>1</sup> | Custom script, executed when the IPSec tunnel is closed.                                                                                                    |  |  |  |
| Debug                           | Choose the level of logging verbosity from: <b>silent</b> , <b>audit</b> , <b>control</b> (default), <b>control-more</b> , <b>raw</b> , <b>private</b> (most verbose including the private keys). See Logger Configuration in <i>strongSwan</i> web page for more details.                                                                                                    |  |  |  |

Table 40: IPsec Tunnel Configuration

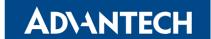

We recommend that you keep up the default settings. When you set key exchange times higher, the tunnel produces lower operating costs, but the setting also provides less security. Conversely, when you reducing the time, the tunnel produces higher operating costs, but provides for higher security. The changes in settings will apply after clicking the *Apply* button.

### Do not miss:

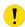

- If local and remote subnets are not configured then only packets between local and remote IP address are encapsulated, so only communication between two routers is encrypted
- If protocol/port fields are configured then only packets matching these settings are encapsulated.

for policy-based type: one parameter: connection name, returns e.g. ipsec1-1,

for route-based type: two parameters: connection name and interface name, returns e.g. ipsec1-1 and ipsec0.

<sup>&</sup>lt;sup>1</sup>Parameters passed to the script:

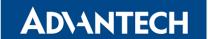

## 4.12.4 Basic IPv4 IPSec Tunnel Configuration

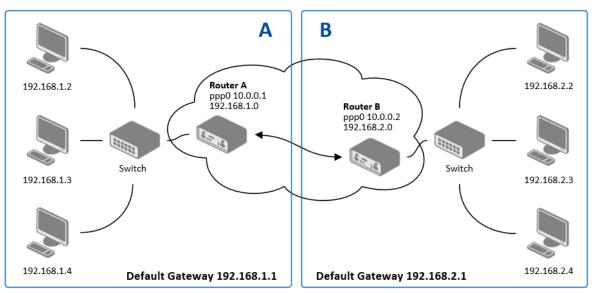

Figure 55: Topology of IPsec Configuration Example

Configuration of *Router A* and *Router B* is as follows:

| Configuration            | Α              | В              |
|--------------------------|----------------|----------------|
| Host IP Mode             | IPv4           | IPv4           |
| 1st Remote IP Address    | 10.0.0.2       | 10.0.0.1       |
| Tunnel IP Mode           | IPv4           | IPv4           |
| First Remote Subnet      | 192.168.2.0    | 192.168.1.0    |
| First Remote Subnet Mask | 255.255.255.0  | 255.255.255.0  |
| First Local Subnet       | 192.168.1.0    | 192.168.2.0    |
| First Local Subnet Mask  | 255.255.255.0  | 255.255.255.0  |
| Authenticate mode        | pre-shared key | pre-shared key |
| Pre-shared key           | test           | test           |

Table 41: Simple IPv4 IPSec Tunnel Configuration

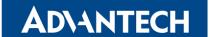

### 4.12.5 TPM-based Authentication

This chapter describes the process of creating the TPM keys usable for an IPSec tunnel configuration. This feature uses the TPM 2.0 (Trusted Platform Module) chip mounted directly onto the router's mainboard. For details about the TPM commands, see the tpm2 command description [1] or go to https://github.com/tpm2-software/tpm2-tools/tree/5.1.X/man.

To generate the key, connect to the "TPM-equipped" router's console and execute the following commands:

```
$ tpm2 createek -c ek.ctx -G rsa

$ tpm2 createak -C ek.ctx -G rsa -g sha256 -s rsassa -c ak_rsa.ctx -u ak_rsa.pub -f
    pem
loaded-key:
    name: 000b0a688495f33b96ecfe242807e5b183a41bc5f24f7a4f18716866d084378a6cd2
    qualified name: 000
        bffac43e487a8658606636a9640e02151ec0603bec90073dd2bc2e8b82f07ff9a

$ tpm2 evictcontrol -c ak_rsa.ctx
persistent-handle: 0x81010001
action: persisted
```

After this, store the ak\_rsa.pub, which is the public key in a standard PEM format, and remember the persistent-handle such as 0x81010001 that got printed. This is the location (handle) of the private key. The temporary \*.ctx files can be removed at this point.

To list all existing handles, execute the following command:

```
$ tpm2 getcap handles-persistent
- 0x81010001
```

To configure the key for an IPsec tunnel in the GUI:

- Set Authentication Mode to X509 Certificate on both routers.
- Place content of ak\_rsa.pub as local pubkey (item *Local Certificate / PubKey*) to the router and as a remote pubkey (item *Remote Certificate / PubKey*) to the peer router.
- Put the persistent-handle number printed by tpm2 evictcontrol command above (such as 0x81010001) as a private key (item *Local Private Key*) to the router.

To remove a persisted key, execute the following command:

```
$ tpm2 evictcontrol -c 0x81010001
persistent-handle: 0x81010001
action: evicted
```

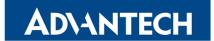

## 4.13 WireGuard Tunnel Configuration

WireGuard is a communication protocol and free open-source software that implements encrypted virtual private networks (VPNs), and was designed with the goals of ease of use, high speed performance, and low attack surface. It aims for better performance and more power than IPsec and OpenVPN, two common tunneling protocols. The WireGuard protocol passes traffic over UDP. Advantech routers allows you to create **up to four WireGuard tunnels**.

To open the WireGuard tunnel configuration page, click *WireGuard* in the *Configuration* section of the main menu. The menu item will expand and you will see four separate configuration pages: 1st Tunnel, 2nd Tunnel, 3rd Tunnel and 4th Tunnel.

IPv4 and IPv6 tunnels are supported (**dual stack**), you can transport IPv6 traffic through IPv4 tunnel and vice versa.

- FRRouting (FRR) router app is an Internet routing protocol suite for Advantech routers. This UM includes protocol daemons for BGP, IS-IS, LDP, OSPF, PIM, and RIP.
- Detailed information and more examples of WireGuard tunnel configuration and authentication can be found in the application note *WireGuard Tunnel* [8].

The configuration GUI for WireGuard is shown in Figure 56 and the description of all items, which can be configured for an WireGuard tunnel, are described in Table 42.

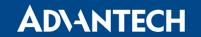

|                                | 1st WireGuard Tunn | el Configuration |          |
|--------------------------------|--------------------|------------------|----------|
| Create 1st WireGuard tunnel    |                    |                  |          |
| Description *                  |                    | ]                |          |
| Host IP Mode                   | IPv4 ✓             | ]                |          |
| Remote IP Address *            |                    | ]                |          |
| Remote Port *                  |                    | ]                |          |
| Local Port                     | 51820              | ]                |          |
| NAT/Firewall Traversal         | no 🗸               | ]                |          |
| Interface IPv4 Address *       |                    |                  |          |
| Interface IPv4 Prefix Length * |                    |                  |          |
| Interface IPv6 Address *       |                    |                  |          |
| Interface IPv6 Prefix Length * |                    |                  |          |
| Install Routes                 | yes 🗸              |                  |          |
| Traffic Selector               | subnets 🗸          | ]                |          |
| Remote Subnets *               |                    | ]                |          |
|                                |                    | ]                |          |
|                                |                    | ]                |          |
|                                |                    | ]                |          |
| Pre-shared Key *               |                    | G                | enerate  |
| Local Private Key              |                    | G                | Senerate |
| Local Public Key *             |                    |                  |          |
| Remote Public Key              |                    |                  |          |
| * can be blank                 |                    |                  |          |
| Apply                          |                    |                  |          |

Figure 56: WireGuard Tunnels Configuration

| Item              | Description                                                                                                    |
|-------------------|----------------------------------------------------------------------------------------------------|
| Description       | Name or description of the tunnel.                                                                                                    |
| Host IP Mode      | <ul> <li>IPv4 – The router communicates via IPv4 with the opposite side of the tunnel.</li> <li>IPv6 – The router communicates via IPv6 with the opposite side of the tunnel.</li> </ul> |
| Remote IP Address | IPv4, IPv6 address or domain name of the remote side of the tunnel to connect to. The address must match with the selected <i>Host IP Mode</i> above.                                    |
| Remote Port       | Port of the remote side of the tunnel.                                                                                                    |

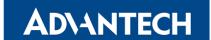

| Item                         | Description                                                                                                    |
|------------------------------|----------------------------------------------------------------------------------------------------|
| Local Port                   | Port of the local side of the tunnel (default port is 51820).                                                                                                    |
| NAT/Firewall<br>Traversal    | If set up to <i>yes</i> , keepalive communication (every 25 seconds) is running to preserve the tunnel established. It is useful when a client is running behind the NAT. |
| Interface IPv4<br>Address    | Local IPv4 tunnel interface address.                                                                                                    |
| Interface IPv4 Prefix Length | Local IPv4 tunnel interface prefix.                                                                                                    |
| Interface IPv6<br>Address    | Local IPv6 tunnel interface address.                                                                                                    |
| Interface IPv6 Prefix Length | Local IPv6 tunnel interface prefix.                                                                                                    |
| Install Routes               | <ul> <li>no – Do not install routes. Use when a dynamic routing protocol is configured.</li> <li>yes – Install routes.</li> </ul>                                         |
| Traffic Selector             | <ul> <li>all traffic – Procced all the packets to the WireGuard tunnel.</li> <li>subnets – Route based on the subnets listed below.</li> </ul>                            |
| Remote Subnets               | If the <i>Traffic Selector</i> is set to <i>subnets</i> , then other subnets (routes) can be routed through the wire tunnel.                                              |
| Pre-shared Key               | The optional key for additional encryption layer and security strengthening. You can use the <i>Generate</i> button to generate a random key.                             |
| Local Private Key            | The private key of the local side. You can use the <i>Generate</i> button to generate a random key.                                                                       |
| Local Public Key             | The public key of the local tunnel side.                                                                                                    |
| Remote Public Key            | The public key of the remote tunnel side.                                                                                                    |

Table 42: WireGuard Tunnel Configuration

The changes in settings will apply after clicking the *Apply* button.

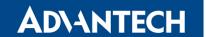

### 4.13.1 WireGuard IPv4 Tunnel Configuration Example

There is an example of WireGuard IPv4 tunnel configuration between *Router A* and *Router B*.

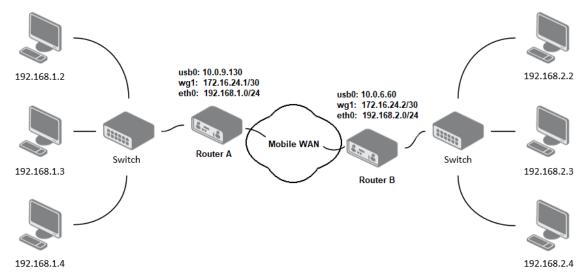

Figure 57: Topology of WireGuard Configuration Example

Router B is configured to listen, and Router A is the side initiating the tunnel connection. Configuration of Router A and Router B from the topology above is as follows:

| Configuration                | Router A                          | Router B                          |
|------------------------------|-----------------------------------|-----------------------------------|
| Host IP Mode                 | IPv4                              | IPv4                              |
| Remote IP Address            | 10.0.6.60                         | -                                 |
| Remote Port                  | 51820                             | -                                 |
| Local Port                   | 51820                             | 51820                             |
| NAT/Firewall Traversal       | yes                               | no                                |
| Interface IPv4 Address       | 172.16.24.1                       | 172.16.24.2                       |
| Interface IPv4 Prefix Length | 30                                | 30                                |
| Install Routes               | yes                               | yes                               |
| Traffic Selector             | subnets                           | subnets                           |
| Remote Subnets               | 192.168.2.0/24                    | 192.168.1.0/24                    |
| Local Private Key            | a local private key               | a local private key               |
| Local Public Key             | a local public key                | a local public key                |
| Remote Public Key            | a public key of the opposite side | a public key of the opposite side |

Table 43: WireGuard IPv4 Tunnel Configuration Example

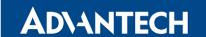

In the figure below is the WireGuard status page of *Router A*. If the tunnel connection is established successfully, the *Latest handshake* time is shown here. This value is the time left from the latest successful communication with the opposite tunnel side. This item will not be shown here until there is a tunnel communication (data sent by the *Router A* or the keepalive data sent when *NAT/Firewall Traversal* is set to *yes*).

```
interface: wg1
public key: jYlVmPwwlmzoC3y6xUX7dbXeDfvrRJxL42f4xOA4FkA=
private key: (hidden)
listening port: 51820

peer: 3/L9L9REE6BM1zO3CgET4r2N3QPKPTK/9yAj1hOq0n4=
endpoint: 10.0.6.60:51820
allowed ips: 172.16.24.0/30, 192.168.2.0/24
latest handshake: 1 minute, 17 seconds ago
transfer: 644 B received, 2.26 KiB sent
persistent keepalive: every 25 seconds
```

|                 |                 | Route Table     |       |        |     |     |       |
|-----------------|-----------------|-----------------|-------|--------|-----|-----|-------|
|                 |                 |                 |       |        |     |     |       |
| Destination     | Gateway         | Genmask         | Flags | Metric | Ref | Use | Iface |
| 0.0.0.0         | 192.168.253.254 | 0.0.0.0         | UG    | 0      | 0   | 0   | usb0  |
| 172.16.24.0     | 0.0.0.0         | 255.255.255.252 | U     | 0      | 0   | 0   | wg1   |
| 192.168.2.0     | 0.0.0.0         | 255.255.255.0   | U     | 0      | 0   | 0   | wg1   |
| 192.168.7.0     | 0.0.0.0         | 255.255.255.0   | U     | 0      | 0   | 0   | eth1  |
| 192.168.11.0    | 0.0.0.0         | 255.255.255.0   | U     | 0      | 0   | 0   | eth0  |
| 192.168.253.254 | 0.0.0.0         | 255.255.255.255 | UH    | 0      | 0   | 0   | usb0  |

Figure 58: Router A – WireGuard Status Page and Route Table

```
interface: wg1
public key: 3/L9L9REE6BM1zO3CgET4r2N3QPKPTK/9yAj1hOq0n4=
private key: (hidden)
listening port: 51820

peer: jYlVmPwwlmzoC3y6xUX7dbXeDfvrRJxL42f4xOA4FkA=
endpoint: 10.0.9.130:51820
allowed ips: 172.16.24.0/30, 192.168.1.0/24
latest handshake: 1 minute, 22 seconds ago
transfer: 2.59 KiB received, 736 B sent
```

|                 |                 | Route Table     |    |        |       |   |       |
|-----------------|-----------------|-----------------|----|--------|-------|---|-------|
| D+1+1           | 5-t             | 5I              |    |        | D - 6 |   | T.C   |
| Destination     | Gateway         | Genmask         | _  | Metric |       |   | Iface |
| 0.0.0.0         | 192.168.253.254 | 0.0.0.0         | UG | 0      | 0     | 0 | usb0  |
| 10.1.0.0        | 0.0.0.0         | 255.255.255.0   | U  | 0      | 0     | 0 | eth2  |
| 172.16.24.0     | 0.0.0.0         | 255.255.255.252 | U  | 0      | 0     | 0 | wg1   |
| 192.168.1.0     | 0.0.0.0         | 255.255.255.0   | U  | 0      | 0     | 0 | wg1   |
| 192.168.7.0     | 0.0.0.0         | 255.255.255.0   | U  | 0      | 0     | 0 | eth1  |
| 192.168.100.0   | 0.0.0.0         | 255.255.255.0   | U  | 0      | 0     | 0 | eth0  |
| 192.168.253.254 | 0.0.0.0         | 255.255.255.255 | UH | 0      | 0     | 0 | usb0  |

Figure 59: Router B – WireGuard Status Page and Route Table

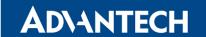

# 4.14 GRE Tunnels Configuration

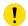

GRE is an unencrypted protocol. GRE via IPv6 is not supported.

To open the *GRE Tunnel Configuration* page, click *GRE* in the *Configuration* section of the main menu. The menu item will expand and you will see four separate configuration pages: 1st Tunnel, 2nd Tunnel, 3rd Tunnel and 4th Tunnel. The GRE tunnel function allows you to create an unencrypted connection between two separate LAN networks. The router allows you to create four GRE tunnels.

| Item                           | Description                                                                                                    |  |  |
|--------------------------------|----------------------------------------------------------------------------------------------------|--|--|
| Description                    | Description of the GRE tunnel.                                                                                                    |  |  |
| Remote IP Address              | IP address of the remote side of the tunnel.                                                                                                    |  |  |
| Local IP Address               | IP address of the local side of the tunnel.                                                                                                    |  |  |
| Remote Subnet                  | IP address of the network behind the remote side of the tunnel.                                                                                                    |  |  |
| Remote Subnet Mask             | Specifies the mask of the network behind the remote side of the tunnel.                                                                                                    |  |  |
| Local Interface IP<br>Address  | IP address of the local side of the tunnel.                                                                                                    |  |  |
| Remote Interface IP<br>Address | IP address of the remote side of the tunnel.                                                                                                    |  |  |
| Multicasts                     | Activates/deactivates sending multicast into the GRE tunnel:                                                                                                    |  |  |
|                                | • disabled – Sending multicast into the tunnel is inactive.                                                                                                    |  |  |
|                                | enabled – Sending multicast into the tunnel is active.                                                                                                    |  |  |
| Pre-shared Key                 | Specifies an optional value for the 32 bit shared key in numeric format, with this key the router sends the filtered data through the tunnel. Specify the same key on both routers, otherwise the router drops received packets. |  |  |

Table 44: GRE Tunnel Configuration

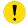

The GRE tunnel cannot pass through the NAT.

The changes in settings will apply after pressing the *Apply* button.

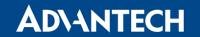

| 1st GRE Tunnel Configuration  |          |
|-------------------------------|----------|
| ☐ Create 1st GRE tunnel       |          |
| Description *                 |          |
| Remote IP Address *           |          |
| Local IP Address *            |          |
| Remote Subnet *               |          |
| Remote Subnet Mask *          |          |
| Local Interface IP Address *  |          |
| Remote Interface IP Address * |          |
| Multicasts                    | disabled |
| Pre-shared Key *              |          |
| * can be blank                |          |
| Apply                         |          |

Figure 60: GRE Tunnel Configuration

## 4.14.1 Example of the GRE Tunnel Configuration

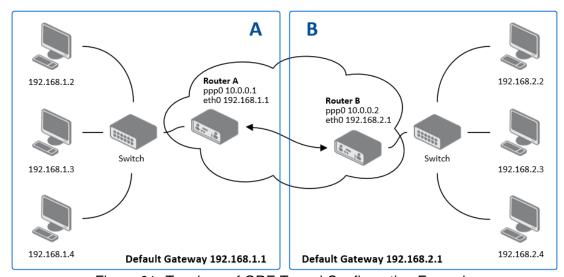

Figure 61: Topology of GRE Tunnel Configuration Example

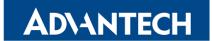

## GRE tunnel configuration:

| Configuration      | Α             | В             |
|--------------------|---------------|---------------|
| Remote IP Address  | 10.0.0.2      | 10.0.0.1      |
| Remote Subnet      | 192.168.2.0   | 192.168.1.0   |
| Remote Subnet Mask | 255.255.255.0 | 255.255.255.0 |

Table 45: GRE Tunnel Configuration Example

Examples of different options for configuration of GRE tunnel can be found in the application note GRE Tunnel [7].

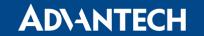

# 4.15 L2TP Tunnel Configuration

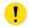

L2TP is an unencrypted protocol. L2TP via IPv6 is not supported.

To open the *L2TP Tunnel Configuration* page, click *L2TP* in the *Configuration* section of the main menu. The L2TP tunnel function allows you to create a password-protected connection between two different LAN networks. Enable the *Create L2TP tunnel* checkbox to activate the tunnel.

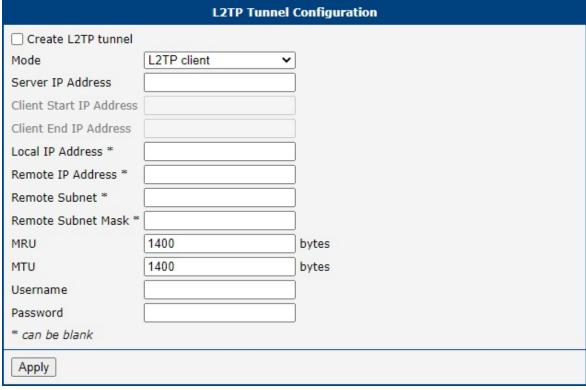

Figure 62: L2TP Tunnel Configuration

| Item              | Description                                                                              |
|-------------------|------------------------------------------------------------------------------------------|
| Mode              | Specifies the L2TP tunnel mode on the router side:                                       |
|                   | <ul> <li>L2TP server – Specify an IP address range offered by<br/>the server.</li> </ul> |
|                   | L2TP client – Specify the IP address of the server.                                      |
| Server IP Address | IP address of the server.                                                                |

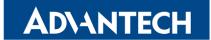

| Item                    | Description                                                                                       |
|-------------------------|---------------------------------------------------------------------------------------------------|
| Client Start IP Address | IP address to start with in the address range. The range is offered by the server to the clients. |
| Client End IP Address   | The last IP address in the address range. The range is offered by the server to the clients.      |
| Local IP Address        | IP address of the local side of the tunnel.                                                       |
| Remote IP Address       | IP address of the remote side of the tunnel.                                                      |
| Remote Subnet           | Address of the network behind the remote side of the tunnel.                                      |
| Remote Subnet Mask      | The mask of the network behind the remote side of the tunnel.                                     |
| MRU                     | Maximum Receive Unit value. Default value is 1400 bytes.                                          |
| MTU                     | Maximum Transmission Unit value. Default value is 1400 bytes.                                     |
| Username                | Username for the L2TP tunnel login.                                                               |
| Password                | Password for the L2TP tunnel login. Enter valid characters only.                                  |

Table 46: L2TP Tunnel Configuration

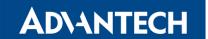

## 4.15.1 Example of the L2TP Tunnel Configuration

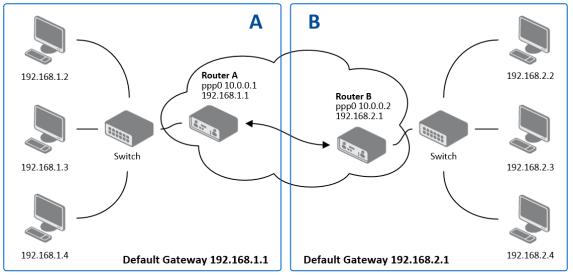

Figure 63: Topology of L2TP Tunnel Configuration Example

### Configuration of the L2TP tunnel:

| Configuration           | Α             | В             |
|-------------------------|---------------|---------------|
| Mode                    | L2TP Server   | L2TP Client   |
| Server IP Address       | _             | 10.0.0.1      |
| Client Start IP Address | 192.168.2.5   | _             |
| Client End IP Address   | 192.168.2.254 | _             |
| Local IP Address        | 192.168.1.1   | _             |
| Remote IP Address       | _             | _             |
| Remote Subnet           | 192.168.2.0   | 192.168.1.0   |
| Remote Subnet Mask      | 255.255.255.0 | 255.255.255.0 |
| Username                | username      | username      |
| Password                | password      | password      |

Table 47: L2TP Tunnel Configuration Example

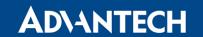

# 4.16 PPTP Tunnel Configuration

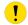

PPTP is an unencrypted protocol. PPTP via IPv6 is not supported.

Select the *PPTP* item in the menu to configure a PPTP tunnel. PPTP tunnel allows password-protected connections between two LANs. It is similar to L2TP. The tunnels are active after selecting *Create PPTP tunnel*.

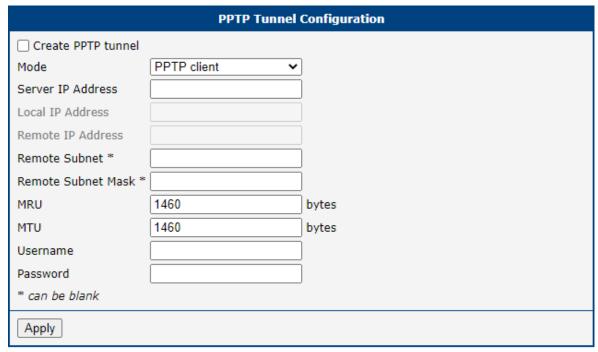

Figure 64: PPTP Tunnel Configuration

| Item              | Description                                                                                                    |
|-------------------|----------------------------------------------------------------------------------------------------|
| Mode              | Specifies the L2TP tunnel mode on the router side:                                                                                                |
|                   | <ul> <li>PPTP server – Specify an IP address range offered by the server.</li> <li>PPTP client – Specify the IP address of the server.</li> </ul> |
| Server IP Address | IP address of the server.                                                                                                    |
| Local IP Address  | IP address of the local side of the tunnel.                                                                                                    |
| Remote IP Address | IP address of the remote side of the tunnel.                                                                                                    |

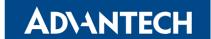

| Item               | Description                                                                               |
|--------------------|-------------------------------------------------------------------------------------------|
| Remote Subnet      | Address of the network behind the remote side of the tunnel.                              |
| Remote Subnet Mask | The mask of the network behind the remote side of the tunnel                              |
| MRU                | Maximum Receive Unit value. Default value is 1460 bytes to avoid fragmented packets.      |
| MTU                | Maximum Transmission Unit value. Default value is 1460 bytes to avoid fragmented packets. |
| Username           | Username for the PPTP tunnel login.                                                       |
| Password           | Password for the PPTP tunnel login. Enter valid characters only.                          |

Table 48: PPTP Tunnel Configuration

The changes in settings will apply after pressing the *Apply* button.

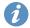

The firmware also supports PPTP passthrough, which means that it is possible to create a tunnel through the router.

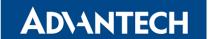

## 4.16.1 Example of the PPTP Tunnel Configuration

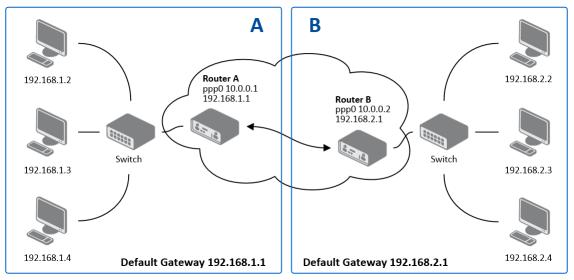

Figure 65: Topology of PPTP Tunnel Configuration Example

### Configuration of the PPTP tunnel:

| Configuration      | Α             | В             |
|--------------------|---------------|---------------|
| Mode               | PPTP Server   | PPTP Client   |
| Server IP Address  | _             | 10.0.0.1      |
| Local IP Address   | 192.168.1.1   | _             |
| Remote IP Address  | 192.168.2.1   | _             |
| Remote Subnet      | 192.168.2.0   | 192.168.1.0   |
| Remote Subnet Mask | 255.255.255.0 | 255.255.255.0 |
| Username           | username      | username      |
| Password           | password      | password      |

Table 49: PPTP Tunnel Configuration Example

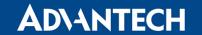

### 4.17 Services

### 4.17.1 DynDNS

The DynDNS function allows you to access the router remotely using an easy to remember custom hostname. This DynDNS client monitors the IP address of the router and updates the address whenever it changes. In order for DynDNS to function, you require a public IP address, either static or dynamic, and an active Remote Access service account at www.dyndns.org. Register the custom domain (third-level) and account information specified in the configuration form. You can use other services, too – see the table below, Server item. To open the *DynDNS Configuration* page, click *DynDNS* in the main menu.

| Item     | Description                                                                                                    |
|----------|----------------------------------------------------------------------------------------------------|
| Hostname | The third order domain registered on the www.dyndns.org server.                                                                                                    |
| Username | Username for logging into the DynDNS server.                                                                                                    |
| Password | Password for logging into the DynDNS server. Enter valid characters only, see chap. 2.3!                                                                                                    |
| IP Mode  | <ul> <li>Specifies the version of IP protocol:</li> <li>IPv4 – IPv4 protocol is used only (default).</li> <li>IPv6 – IPv6 protocol is used only.</li> <li>IPv4/IPv6 – IPv4 and IPv6 dual stack is enabled.</li> </ul>                                                           |
| Server   | Specifies a DynDNS service other than the www.dyndns.org. Possible other services: www.spdns.de, www.dnsdynamic.org, www.noip.com Enter the update server service information in this field. If you leave this field blank, the default server members.dyndns.org will be used. |

Table 50: DynDNS Configuration

Example of the DynDNS client configuration with the domain company.dyndns.org:

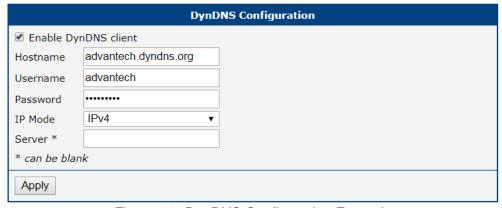

Figure 66: DynDNS Configuration Example

1

To access the router's configuration remotely, you will need to have enabled this option in the NAT configuration (bottom part of the form), see Chapter 4.10.

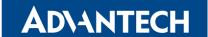

### 4.17.2 FTP

FTP protocol (File Transfer Protocol) can be used to transfer files between the router and another device on the computer network. Configuration form of TP server can be done in *FTP* configuration page under *Services* menu item.

| Item               | Description                                                                                                    |
|--------------------|----------------------------------------------------------------------------------------------------|
| Enable FTP service | Enabling of FTP server.                                                                                                    |
| Maximum Sessions   | Indicates how many concurrent connections shall the FTP server accept. Once the maximum is reached, additional connections will be rejected until some of the existing connections are terminated. The range is from 1 to 500. |
| Session Timeout    | Is used to close inactive sessions. The server will terminate a FTP session after it has not been used for the given amount of seconds. The range is from 60 to 7200.                                                          |

Table 51: Parameters for FTP service configuration

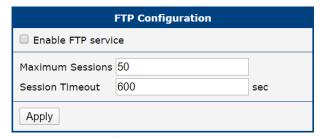

Figure 67: Configuration of FTP server

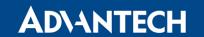

### 4.17.3 HTTP

HTTP protocol (Hypertext Transfer Protocol) is internet protocol used for exchange of hypertext documents in HTML format. This protocol is used for accessing the web server used for user's configuration of the router. Recommended usage however is of HTTPS protocol, which used encryption for secure exchange of transferred data. Configuration form of HTTP and HTTPS service can be done in *HTTP* configuration page under *Services* menu item. By default, HTTP service is disabled and preferred is using of HTTPS service. For this default setting, a request for communication with HTTP protocol is redirected to HTTPS protocol automatically.

| Item                         | Description                                                                                                    |
|------------------------------|----------------------------------------------------------------------------------------------------|
| Enable HTTP service          | Enabling of HTTP service.                                                                                                    |
| Enable HTTPS service         | Enabling of HTTPS service.                                                                                                    |
| Minimum TLS Version          | If specified, the router will disable TLS versions lower than the specified minimum. For better security choose the highest version of TLS protocol, unless you need to use an older web browser. |
| Session Timeout              | Inactivity timeout when the session is closed.                                                                                                    |
| Login Banner                 | The text specified in this field will be displayed on the login page just above the credentials fields.                                                                                           |
| Keep the current certificate | Left the current one certificate in the router.                                                                                                    |
| Generate a new certificate   | Generate a new self-signed certificate to the router.                                                                                                    |
| Upload a new certificate     | Upload custom PEM certificate, which can be signed by Certificate Authority.                                                                                                    |
| Certificate                  | Choose a file with the PEM certificate.                                                                                                    |
| Private Key                  | Choose a file with the certificate private key.                                                                                                    |

Table 52: Parameters for HTTP and HTTPS services configuration

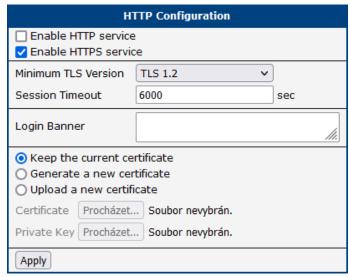

Figure 68: Configuration of HTTP and HTTPS services

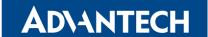

### 4.17.4 NTP

The *NTP* configuration form allows you to configure the NTP client. To open the *NTP* page, click *NTP* in the *Configuration* section of the main menu. NTP (Network Time Protocol) allows you to periodically set the internal clock of the router. The time is set from servers that provide the exact time to network devices. IPv6 Time Servers are supported.

- If you mark the *Enable local NTP service* check box, then the router acts as a NTP server for other devices in the local network (LAN).
- If you mark the Synchronize clock with NTP server check box, then the router acts as a NTP client. This means that the router automatically adjusts the internal clock every 24 hours.

| Item                            | Description                                                                                                    |
|---------------------------------|----------------------------------------------------------------------------------------------------|
| Primary NTP Server<br>Address   | IPv4 address, IPv6 address or domain name of primary NTP server.                                                                            |
| Secondary NTP<br>Server Address | IPv4 address, IPv6 address or domain name of secondary NTP server.                                                                          |
| Timezone                        | Specifies the time zone where you installed the router.                                                                                     |
| Daylight Saving Time            | <ul> <li>Activates/deactivates the DST shift.</li> <li>No – The time shift is inactive.</li> <li>Yes – The time shift is active.</li> </ul> |

Table 53: NTP Configuration

The figure below displays an example of a NTP configuration with the primary server set to ntp.cesnet.cz and the secondary server set to tik.cesnet.cz and with the automatic change for daylight saving time enabled.

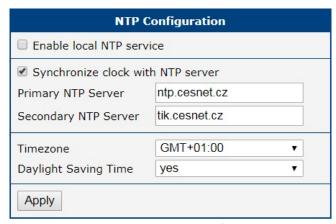

Figure 69: Example of NTP Configuration

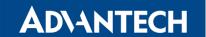

### 4.17.5 PAM

A pluggable authentication module (PAM) is a mechanism to integrate multiple low-level authentication schemes into a high-level application programming interface (API). The configuration made on this configuration page will affect all the router's authentication mechanisms. As the first option, choose the *PAM Mode*.

### **PAM Modes**

The PAM modes available and their description are listed in Table 54.

| Item     | Description                                                                                                    |
|----------|----------------------------------------------------------------------------------------------------|
| PAM Mode | <ul> <li>local user database – Authenticate against the local user database only, see Chapter 5.1.</li> <li>RADIUS with fallback – Authenticate against the RADIUS server first and then against the local database in case the RADIUS server is not accessible.</li> <li>RADIUS only – Authenticate only against the RADIUS server. Note that you will not be able to authenticate to the router in case the RADIUS server is not accessible!</li> <li>TACACS+ with fallback – Authenticate against the TACACS+ server is not accessible.</li> <li>TACACS+ only – Authenticate only against the TACACS+ server. Note that you will not be able to authenticate to the router in case the TACACS+ server is not accessible!</li> </ul> |

Table 54: Available Modes of PAM

### **Local User Database**

To configure the authentication against the local user database, choose local user database and enable the debug mode eventually, see Figure 70.

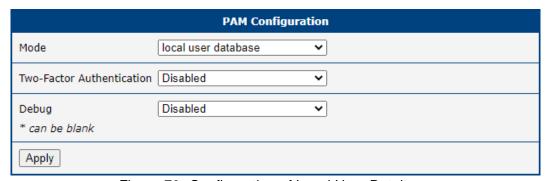

Figure 70: Configuration of Local User Database

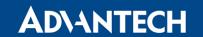

### **RADIUS Mode**

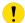

When authenticate against the RADIUS server, user with the same name must exist locally. It can be created manually (see Chapter 5.1) or can be created automatically based on data from RADIUS server, if the *Take Over Server Users* option is enabled as described hereunder.

To configure the authentication against a RADIUS server, choose *RADIUS with fallback* or *RADIUS only* as the *PAM mode* and set up all required items, see Figure 71. Table 55 describes all the configuration options for the RADIUS PAM modes.

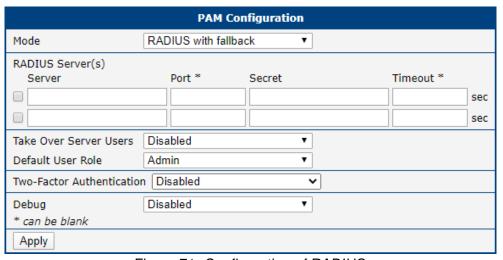

Figure 71: Configuration of RADIUS

| Item                      | Description                                                                                                    |
|---------------------------|----------------------------------------------------------------------------------------------------|
| Server                    | Address of the RADIUS server. Up to two servers can be configured.                                                                                                    |
| Port                      | Port of the RADIUS server.                                                                                                    |
| Secret                    | The secret For authentication to the RADIUS server.                                                                                                    |
| Timeout                   | Timeout for authentication to the RADIUS server.                                                                                                    |
| Take Over<br>Server Users | If enabled, a new user account is created during the login, in case the RADIUS authentication is successful and appropriate local account does not exist. New accounts are created without the password. An existing user account with a password is never modified by this feature.                                                                                                    |
| Default User<br>Role      | Choose the user role ( <i>Admin</i> or <i>User</i> ). This role corresponds with router's user roles, see Chapter 5.1.  Selected role will be used for a user in case the option <i>Take Over Server Users</i> is enabled and if the user's <i>Service-Type</i> set on the RADIUS server is missing or is not set up to <i>NAS-Prompt-User</i> or <i>Administrative-User</i> . When <i>Service-Type</i> is set to <i>NAS-Prompt-User</i> , the <i>User</i> role will be used. When <i>Service-Type</i> is set to <i>Administrative-User</i> , the <i>Admin</i> role is used. |

Table 55: Configuration of RADIUS

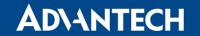

#### **TACACS+ Mode**

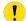

When authenticate against the TACACS+ server, user with the same name must exist locally. It can be created manually (see Chapter 5.1) or can be created automatically based on data from TACACS+ server, if the *Take Over Server Users* option is enabled as described hereunder.

To configure the authentication against a TACACS+ server, choose *TACACS+ with fallback* or *TACACS+ only* as the *PAM mode* and set up all required items, see Figure 72. Table 56 describes all the configuration options for the TACACS PAM modes.

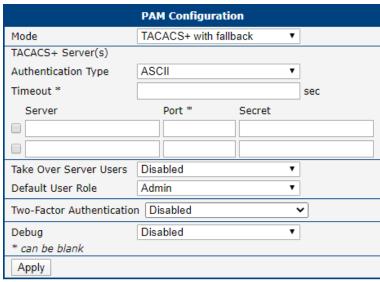

Figure 72: Configuration of TACACS+

| Item                      | Description                                                                                                    |
|---------------------------|----------------------------------------------------------------------------------------------------|
| Authentication<br>Type    | Choose ASCII, PAP or CHAP as authentication type.                                                                                                    |
| Timeout                   | Timeout for authentication to the TACACS+ server.                                                                                                    |
| Server                    | Address of the TACACS+ server. Up to two servers can be configured.                                                                                                    |
| Port                      | Port of the TACACS+ server.                                                                                                    |
| Secret                    | The secret For authentication to the TACACS+ server.                                                                                                    |
| Take Over<br>Server Users | If enabled, a new user account is created during the login, in case the TACACS+ authentication is successful and appropriate local account does not exist. New accounts are created without the password. An existing user account with a password is never modified by this feature. |
| Default User<br>Role      | Choose the user role ( <i>Admin</i> or <i>User</i> ). This role corresponds with router's user roles, see Chapter 5.1.  Selected role will be used for a new user when <i>Take Over Server Users</i> is used.                                                                         |

Table 56: Configuration of TACACS+

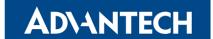

### **Two-Factor Authentication Service**

To enable the two-factor authentication service, choose the service type you want to use from Google Authenticator or OATH Toolkit in the *Two-Factor Authentication* box, as shown in Figure 73. Click the *Apply* button.

To configure the two-factor authentication for a user, see Chapter 5.4 Two-Factor Authentication.

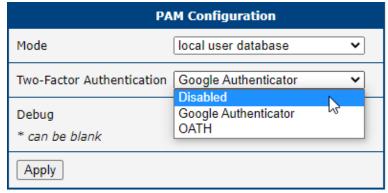

Figure 73: Enabling Two-Factor Authentication Service

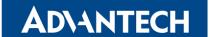

#### 4.17.6 SNMP

The *SNMP* page allows you to configure the SNMP v1/v2 or v3 agent which sends information about the router (and about its expansion ports eventually) to a management station. To open the *SNMP* page, click *SNMP* in the *Configuration* section of the main menu. SNMP (Simple Network Management Protocol) provides status information about the network elements such as routers or endpoint computers. In the version v3, the communication is secured (encrypted). To enable the SNMP service, mark the *Enable the SNMP agent* check box. Sending SNMP traps to IPv6 address is supported.

| Item     | Description                                                                         |
|----------|-------------------------------------------------------------------------------------|
| Name     | Designation of the router.                                                          |
| Location | Location of where you installed the router.                                         |
| Contact  | Person who manages the router together with information how to contact this person. |

Table 57: SNMP Agent Configuration

To enable the SNMPv1/v2 function, mark the *Enable SNMPv1/v2 access* check box. It is also necessary to specify a password for access to the *Community* SNMP agent. The default setting is *public*.

You can define a different password for the *Read* community (read only) and the *Write* community (read and write) for SNMPv1/v2. You can also define 2 SNMP users for SNMPv3. You can define a user as read only (*Read*), and another as read and write (*Write*). The router allows you to configure the parameters in the following table for every user separately. The router uses the parameters for SNMP access only.

To enable the SNMPv3 function, mark the *Enable SNMPv3 access* check box, then specify the following parameters:

| Item                    | Description                                                                                               |
|-------------------------|----------------------------------------------------------------------------------------------------|
| Username                | User name                                                                                                 |
| Authentication          | Encryption algorithm on the Authentication Protocol that is used to verify the identity of the users.     |
| Authentication Password | Password used to generate the key used for authentication.<br>Enter valid characters only, see chap. 2.3! |
| Privacy                 | Encryption algorithm on the Privacy Protocol that is used to ensure confidentiality of data.              |
| Privacy Password        | Password for encryption on the Privacy Protocol. Enter valid characters only, see chap. 2.3!              |

Table 58: SNMPv3 Configuration

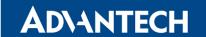

Activating the *Enable I/O extension* function allows you monitor the binary I/O inputs on the router.

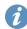

Selecting *Enable M-BUS extension* and entering the *Baudrate*, *Parity* and *Stop Bits* lets you monitor the meter status connected via MBUS interface. MBUS expansion port is not currently supported, but it is possible to use an external RS232/MBUS converter.

Selecting Enable reporting to supervisory system and entering the *IP Address* and *Period* lets you send statistical information to the monitoring system, R-SeeNet.

| Item       | Description                                             |
|------------|---------------------------------------------------------|
| IP Address | IPv4 or IPv6 address.                                   |
| Period     | Period of sending statistical information (in minutes). |

Table 59: SNMP Configuration (R-SeeNet)

Each monitored value is uniquely identified using a numerical identifier *OID – Object Identifier*. This identifier consists of a progression of numbers separated by a point. The shape of each OID is determined by the identifier value of the parent element and then this value is complemented by a point and current number. So it is obvious that there is a tree structure. The following figure displays the basic tree structure that is used for creating the OIDs.

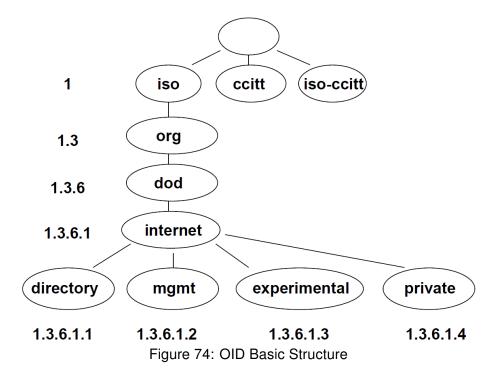

The SNMP values that are specific for Advantech routers create the tree starting at OID = .1.3.6.1.4.1.30140. You interpret the OID in the following manner:

iso.org.dod.internet.private.enterprises.conel

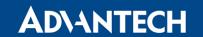

This means that the router provides for example, information about the internal temperature (OID 1.3.6.1.4.1.30140.3.3) or about the power voltage (OID 1.3.6.1.4.1.30140.3.4). For binary inputs and output, the following range of OID is used:

| OID                        | Description                     |
|----------------------------|---------------------------------|
| .1.3.6.1.4.1.30140.2.3.1.0 | Binary input BIN0 (values 0,1)  |
| .1.3.6.1.4.1.30140.2.3.2.0 | Binary output OUT0 (values 0,1) |
| .1.3.6.1.4.1.30140.2.3.3.0 | Binary input BIN1 (values 0,1)  |

Table 60: Object identifier for binary inputs and output

The list of available and supported OIDs and other details can be found in the application note SNMP Object Identifiers [11].

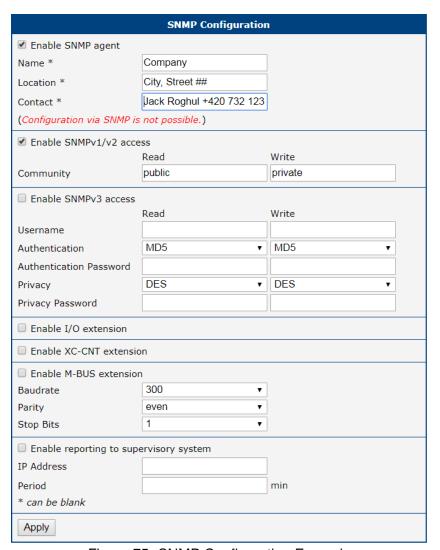

Figure 75: SNMP Configuration Example

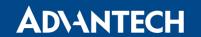

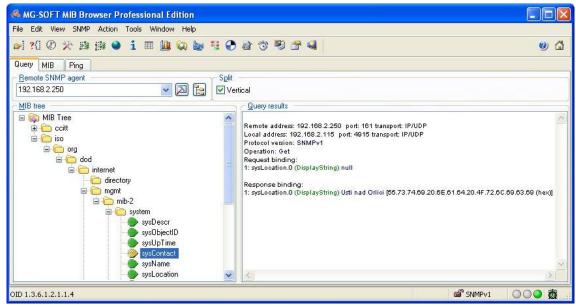

Figure 76: MIB Browser Example

In order to access a particular device enter the IP address of the SNMP agent which is the router, in the *Remote SNMP agent* field. The dialog displayed the internal variables in the MIB tree after entering the IP address. Furthermore, you can find the status of the internal variables by entering their OID.

The path to the objects is:

```
iso \rightarrow org \rightarrow dod \rightarrow internet \rightarrow private \rightarrow enterprises \rightarrow Conel \rightarrow protocols
```

The path to information about the router is:

iso 
$$\rightarrow$$
 org  $\rightarrow$  dod  $\rightarrow$  internet  $\rightarrow$  mgmt  $\rightarrow$  mib-2  $\rightarrow$  system

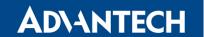

#### 4.17.7 SMTP

Use the *SMTP* form to configure the Simple Mail Transfer Protocol client (SMTP) for sending e-mails. IPv6 e-mail servers are supported.

| Item                | Description                                                                       |
|---------------------|-----------------------------------------------------------------------------------|
| SMTP Server Address | IPv4 address, IPv6 address or domain name of the mail server.                     |
| SMTP Port           | Port the SMTP server is listening on.                                             |
| Secure Method       | none, SSL/TLS, or STARTTLS. Secure method has to be supported by the SMTP server. |
| Username            | Name for the e-mail account.                                                      |
| Password            | Password for the e-mail account. Enter valid characters only, see chap. 2.3!      |
| Own E-mail Address  | Address of the sender.                                                            |

Table 61: SMTP client configuration

The mobile service provider can block other SMTP servers, then you can only use the SMTP server of the service provider.

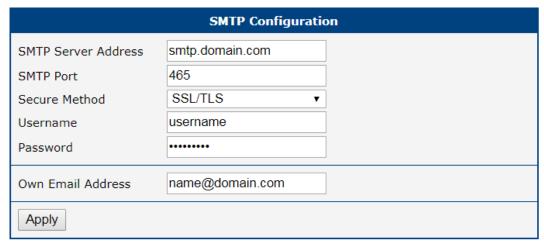

Figure 77: SMTP Client Configuration Example

You can send e-mails from the Startup script. The *Startup Script* dialog is located in *Scripts* in the *Configuration* section of the main menu. The router also allows you to send e-mails using an SSH connection. Use the email command with the following parameters:

- -t e-mail address of the receiver
- -s subject, enter the subject in quotation marks
- -m message, enter the subject in quotation marks
- -a attachment file
- -r number of attempts to send e-mail (default setting: 2)

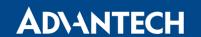

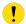

Commands and parameters can be entered only in lowercase.

Example of sending an e-mail:

```
email -t john@doe.com -s "System Log" -m "Attached" -a /var/log/messages
```

The command above sends an e-mail to address <code>john@doe.com</code> with the subject "System Log", body message "Attached" and attachment messages file with System Log of the router directly from the directory /var/log/.

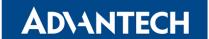

# 4.17.8 SMS

Open the *SMS* page in the *Services* submenu of the *Configuration* section of the main menu. The router can automatically send SMS messages to a cell phone or SMS message server when certain events occur. The format allows you to select which events generate an SMS message.

| Item                                                    | Description                                                                                                    |
|---------------------------------------------------------|----------------------------------------------------------------------------------------------------|
| Send SMS on power up                                    | Activates/deactivates the sending of an SMS message automatically on power up.                                             |
| Send SMS on connect to mobile network                   | Activates/deactivates the sending of an SMS message automatically when the router is connected to a mobile network.        |
| Send SMS on disconnect to mobile network                | Activates/deactivates the sending of an SMS message automatically when the router is disconnection from a mobile network.  |
| Send SMS when datalimit exceeded                        | Activates/deactivates the sending of an SMS message automatically when the data limit exceeded.                            |
| Send SMS when binary input on I/O port (BIN0) is active | Automatic sending SMS message after binary input on I/O port (BIN0) is active. Text of message is intended parameter BIN0. |
| Add timestamp to SMS                                    | Activates/deactivates the adding a time stamp to the SMS messages. This time stamp has a fixed format YYYY-MM-DD hh:mm:ss. |
| Phone Number 1                                          | Specifies the phone number to which the router sends the generated SMS.                                                    |
| Phone Number 2                                          | Specifies the phone number to which the router sends the generated SMS.                                                    |
| Phone Number 3                                          | Specifies the phone number to which the router sends the generated SMS.                                                    |
| Unit ID                                                 | The name of the router. The router sends the name in the SMS.                                                              |
| BINO – SMS                                              | Text of the SMS message when the first binary input is activated.                                                          |
| BIN1 – SMS                                              | Text of the SMS message when the second binary input is activated.                                                         |

Table 62: SMS Configuration

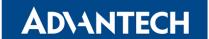

#### Remote Control via SMS

After you enter a phone number in the *Phone Number 1* field, the router allows you to configure the control of the device using an SMS message. You can configure up to three numbers for incoming SMS messages. To enable the function, mark the *Enable remote control via SMS* check box. The default setting of the remote control function is active.

| Item           | Description                                                                  |
|----------------|------------------------------------------------------------------------------|
| Phone Number 1 | Specifies the first phone number allowed to access the router using an SMS.  |
| Phone Number 2 | Specifies the second phone number allowed to access the router using an SMS. |
| Phone Number 3 | Specifies the third phone number allowed to access the router using an SMS.  |

Table 63: Control via SMS

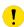

If you enter one or more phone numbers, then you can control the router using SMS messages sent only from the specified phone numbers.

If you enter the wild card character \*, then you can control the router using SMS messages sent from any phone number.

Most of the control SMS messages do not change the router configuration. For example, if the router is changed to the off line mode using an SMS message, the router remains in this mode, but it will return back to the on-line mode after reboot. The only exception is *set profile* command that changes the configuration permanently, see the table below.

To control the router using an SMS, send only message text containing the control command. You can send control SMS messages in the following format:

| SMS              | Description                                              |  |
|------------------|----------------------------------------------------------|--|
| go online sim 1  | Switch the mobile WAN to the SIM1.                       |  |
| go online sim 2  | Switch the mobile WAN to the SIM2.                       |  |
| go online        | Switch the router to the online mode.                    |  |
| go offline       | Switch the router to the off line mode.                  |  |
| set out0=0       | Set the binary output to 0.                              |  |
| set out0=1       | Set the binary output to 1.                              |  |
| set profile std  | Set the standard profile. This change is permanent.      |  |
| set profile alt1 | Set the alternative profile 1. This change is permanent. |  |
| set profile alt2 | Set the alternative profile 2. This change is permanent. |  |
| set profile alt3 | Set the alternative profile 3. This change is permanent. |  |

Continued on next page

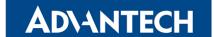

#### Continued from previous page

| SMS    | Description                                  |  |
|--------|----------------------------------------------|--|
| reboot | Reboot the router.                           |  |
| get ip | Respond with the IP address of the SIM card. |  |

Table 64: Control SMS

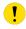

**Note:** Every received control SMS is processed and then **deleted** from the router! This may cause a confusion when you want to use AT-SMS protocol for reading received SMS (see section below).

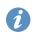

**Advanced SMS control:** If there is unknown command in received SMS and remote control via SMS is enabled, the script located in "/var/scripts/sms" is run before the SMS is deleted. It is possible to define your own additional SMS commands using this script. Maximum of 7 words can be used in such SMS. Since the script file is located in RAM of the router, it is possible to add creation of such file to Startup Script. See example in *Commands and Scripts* Application Note [1].

#### **AT-SMS Protocol**

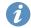

AT-SMS protocol is a private set of AT commands supported by the routers. It can be used to access the cellular module in the router directly via commonly used AT commands, work with short messages (send SMS) and cellular module state information and settings.

Choosing *Enable AT-SMS protocol on expansion port 1* and *Baudrate* makes it possible to use AT-SMS protocol on the serial Port 1.

| Item     | Description                                 |
|----------|---------------------------------------------|
| Baudrate | Communication speed on the expansion port 1 |

Table 65: Send SMS on the serial Port 1

Choosing *Enable AT-SMS protocol on expansion port 2* and *Baudrate* makes it possible to use AT-SMS protocol on the serial Port 2.

| Item     | Description                                 |
|----------|---------------------------------------------|
| Baudrate | Communication speed on the expansion port 2 |

Table 66: Send SMS on the serial Port 2

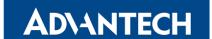

Setting the parameters in the *Enable AT-SMS protocol over TCP* frame, you can enable the router to use AT-SMS protocol on a TCP port. This function requires you to specify a TCP port number.

| Item     | Description                                                     |
|----------|-----------------------------------------------------------------|
| TCP Port | TCP port on which will be allowed to send/receive SMS messages. |

Table 67: Sending/receiving of SMS on TCP port specified

If you establish a connection to the router through a serial interface or interface using the TCP protocol, then you can use AT commands to manage SMS messages.

Only the commands supported by the routers are listed in the following table. For other AT commands the OK response is always sent. There is no support for treatment of complex AT commands, so in such a case the router sends ERROR response.

| AT Command | Description                                                               |
|------------|---------------------------------------------------------------------------|
| AT+CGMI    | Returns the manufacturer specific identity                                |
| AT+CGMM    | Returns the manufacturer specific model identity                          |
| AT+CGMR    | Returns the manufacturer specific model revision identity                 |
| AT+CGPADDR | Displays the IP address of the Mobile WAN interface                       |
| AT+CGSN    | Returns the product serial number                                         |
| AT+CIMI    | Returns the International Mobile Subscriber Identity number (IMSI)        |
| AT+CMGD    | Deletes a message from the location                                       |
| AT+CMGF    | Sets the presentation format of short messages                            |
| AT+CMGL    | Lists messages of a certain status from a message storage area            |
| AT+CMGR    | Reads a message from a message storage area                               |
| AT+CMGS    | Sends a short message from the device to entered tel. number              |
| AT+CMGW    | Writes a short message to SIM storage                                     |
| AT+CMSS    | Sends a message from SIM storage location value                           |
| AT+CNUM    | Returns the phone number, if available (stored on SIM card)               |
| AT+COPS?   | Identifies the available mobile networks                                  |
| AT+CPIN    | Is used to find out the SIM card state and enter a PIN code               |
| AT+CPMS    | Selects SMS memory storage types, to be used for short message operations |
| AT+CREG    | Displays network registration status                                      |
| AT+CSCA    | Sets the short message service centre (SMSC) number                       |
| AT+CSCS    | Selects the character set                                                 |

Continued on next page

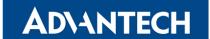

#### Continued from previous page

| <b>AT Command</b> | Description                                                      |
|-------------------|------------------------------------------------------------------|
| AT+CSQ            | Returns the signal strength of the registered network            |
| AT+GMI            | Returns the manufacturer specific identity                       |
| AT+GMM            | Returns the manufacturer specific model identity                 |
| AT+GMR            | Returns the manufacturer specific model revision identity        |
| AT+GSN            | Returns the product serial number                                |
| ATE               | Determines whether or not the device echoes characters           |
| ATI               | Transmits the manufacturer specific information about the device |

Table 68: List of AT Commands

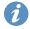

A detailed description and examples of these AT commands can be found in the application note *AT Commands (AT-SMS)* [12].

#### Sending SMS from Router

There are more ways how to send your own SMS from the router:

- Using AT-SMS protocol described above if you establish a connection to the router through a serial interface or interface using the TCP protocol, then you can use AT commands to manage SMS messages. See application note AT Commands (AT-SMS) [12].
- Using HTTP POST method for a remote execution, calling CGI scripts in the router. See *Commands and Scripts* Application Note [1] for more details and example.
- From Web interface of the router, in *Administration* section, *Send SMS* item, see Chapter 5.9.
- Using gsmsms command e.g. in terminal when connected to the router via SSH. See *Commands and Scripts* Application Note [1].

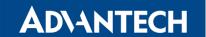

### **Examples of SMS Configuration**

### **Example 1** Sending SMS Configuration

After powering up the router, the phone with the number entered in the dialog receives an SMS in the following format:

Router (Unit ID) has been powered up. Signal strength -xx dBm.

After connecting to mobile network, the phone with the number entered in the dialog receives an SMS in the following format:

Router (Unit ID) has established connection to mobile network. IP address xxx.xxx.xxx

After disconnecting from the mobile network, the phone with the number entered in the dialog receives an SMS in the following format:

Router (Unit ID) has lost connection to mobile network. IP address xxx.xxx.xxx.xxx

| SMS Configuration                                                                                                    |                                                                                                    |               |  |
|----------------------------------------------------------------------------------------------------|----------------------------------------------------------------------------------------------------|---------------|--|
| <ul><li>✓ Send SMS on disc</li><li>✓ Send SMS when of Send SMS when of Send SMS when of Send SMS when on the send send send send send send send sen</li></ul> | nect to mobile network<br>connect from mobile network<br>datalimit is exceeded<br>binary input on I/O port (BIN<br>binary input on expansion po | I0) is active |  |
| Phone Number 3                                                                                                    | 603854758                                                                                                    |               |  |
| Unit ID *                                                                                                    | Router                                                                                                    |               |  |
| BIN0 - SMS *                                                                                                    | BIN0                                                                                                    |               |  |
| <ul><li>✓ Enable remote co</li><li>Phone Number 1</li><li>Phone Number 2</li><li>Phone Number 3</li></ul>                                                     | ontrol via SMS                                                                                                    |               |  |
| ■ Enable AT-SMS protocol on expansion port 1 Baudrate 9600 ▼                                                                                                  |                                                                                                    |               |  |
| ☐ Enable AT-SMS p<br>Baudrate                                                                                                    | rotocol on expansion port 2  9600  •                                                                                                    |               |  |
| ■ Enable AT-SMS p TCP Port * can be blank                                                                                                    | rotocol over TCP                                                                                                    |               |  |
| Apply                                                                                                    |                                                                                                    |               |  |

Figure 78: SMS Configuration for Example 1

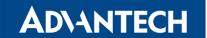

# Example 2 Sending SMS via Serial Interface on the Port 1

| SMS Configuration                                                                                                    |                            |  |
|----------------------------------------------------------------------------------------------------|----------------------------|--|
| Send SMS on power up Send SMS on connect to mobile network Send SMS on disconnect from mobile network Send SMS when datalimit is exceeded Send SMS when binary input on I/O port (BINO) is active Send SMS when binary input on expansion port 1 (BIN1-BIN4) is active Add timestamp to SMS |                            |  |
| Phone Number 1                                                                                                    |                            |  |
| Phone Number 2                                                                                                    |                            |  |
| Phone Number 3                                                                                                    |                            |  |
| Unit ID *                                                                                                    |                            |  |
| BINO - SMS *                                                                                                    |                            |  |
| ☐ Enable remote cor                                                                                                    | ntrol via SMS              |  |
| Phone Number 1                                                                                                    |                            |  |
| Phone Number 2                                                                                                    |                            |  |
| Phone Number 3                                                                                                    |                            |  |
|                                                                                                    | otocol on expansion port 1 |  |
| Baudrate                                                                                                    | 9600 ▼                     |  |
| ☐ Enable AT-SMS protocol on expansion port 2                                                                                                    |                            |  |
| Baudrate                                                                                                    | 9600 ▼                     |  |
| ☐ Enable AT-SMS protocol over TCP                                                                                                    |                            |  |
| TCP Port                                                                                                    |                            |  |
| * can be blank                                                                                                    |                            |  |
| Apply                                                                                                    |                            |  |

Figure 79: SMS Configuration for Example 2

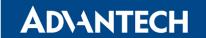

**Example 3** Control the Router Sending SMS from any Phone Number

| SMS Configuration                                                                                                    |                    |  |
|----------------------------------------------------------------------------------------------------|--------------------|--|
| Send SMS on power up Send SMS on connect to mobile network Send SMS on disconnect from mobile network Send SMS when datalimit is exceeded Send SMS when binary input on I/O port (BINO) is active Add timestamp to SMS |                    |  |
| Phone Number 1                                                                                                    |                    |  |
| Phone Number 2                                                                                                    |                    |  |
| Phone Number 3                                                                                                    |                    |  |
| Unit ID *                                                                                                    |                    |  |
| BINO - SMS *                                                                                                    |                    |  |
|                                                                                                    | SMS                |  |
| Phone Number 1 *                                                                                                    |                    |  |
| Phone Number 2                                                                                                    |                    |  |
| Phone Number 3                                                                                                    |                    |  |
| Enable AT-SMS protocol or                                                                                                    | n expansion port 1 |  |
| Baudrate 9600                                                                                                    | •                  |  |
| Enable AT-SMS protocol on expansion port 2                                                                                                    |                    |  |
| Baudrate 9600                                                                                                    | •                  |  |
| ☐ Enable AT-SMS protocol over TCP                                                                                                    |                    |  |
| TCP Port                                                                                                    |                    |  |
| * can be blank                                                                                                    |                    |  |
| Apply                                                                                                    |                    |  |

Figure 80: SMS Configuration for Example 3

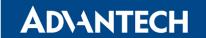

**Example 4** Control the Router Sending SMS from Two Phone Numbers

| SMS Configuration                                                    |                 |  |
|----------------------------------------------------------------------|-----------------|--|
| Send SMS on power up                                                 |                 |  |
| Send SMS on connect to mobile network                                |                 |  |
| Send SMS on disconnect from mobile network                           |                 |  |
| Send SMS when datalimit is exceeded                                  |                 |  |
| Send SMS when binary input on I/O port (BIN0) is active              |                 |  |
| Send SMS when binary input on expansion port 1 (BIN1-BIN4) is active |                 |  |
| <ul> <li>Add timestamp to</li> <li>Enable remote co</li> </ul>       |                 |  |
| Phone Number 1                                                       | ilitioi via SMS |  |
|                                                                      |                 |  |
| Phone Number 2                                                       |                 |  |
| Phone Number 3                                                       |                 |  |
| Unit ID *                                                            |                 |  |
| BINO - SMS *                                                         |                 |  |
| ☑ Enable remote control via SMS                                      |                 |  |
| Phone Number 1                                                       | 728123456       |  |
| Phone Number 2                                                       | 766254864       |  |
| Phone Number 3                                                       |                 |  |
| Enable AT-SMS protocol on expansion port 1                           |                 |  |
| Baudrate                                                             | 9600 ▼          |  |
| ☐ Enable AT-SMS protocol on expansion port 2                         |                 |  |
| Baudrate                                                             | 9600 ▼          |  |
| ☐ Enable AT-SMS protocol over TCP                                    |                 |  |
| TCP Port                                                             |                 |  |
| * can be blank                                                       |                 |  |
| Apply                                                                |                 |  |

Figure 81: SMS Configuration for Example 4

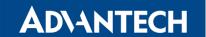

#### 4.17.9 SSH

SSH protocol (Secure Shell) allows to carry out a secure remote login to the router. Configuration form of SSH service can be done in *SSH* configuration page under *Services* menu item. By ticking *Enable SSH service* item the SSH server on the router is enabled.

| Item                     | Description                                                                                                    |
|--------------------------|----------------------------------------------------------------------------------------------------|
| Enable SSH service       | Enabling of SSH service.                                                                                                |
| Session Timeout          | Inactivity timeout when the session is closed.                                                                          |
| Login Banner             | The text specified in this field will be displayed in the console during the SSH login just after the login name entry. |
| Keep the current SSH key | Choose to keep current key.                                                                                             |
| Generate a new SSH key   | Choose to generate new key.                                                                                             |
| Key Length               | Choose the key length to be generated.                                                                                  |

Table 69: Parameters for SSH service configuration

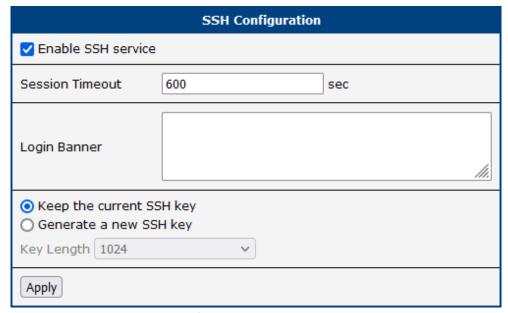

Figure 82: Configuration of HTTP service

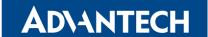

# 4.17.10 Syslog

Configuration of system log, called syslog, can be done on this configuration page. Size of this log can be restricted by maximal number of its rows. Optionally, the IP address and UDP port can be configured for the real-time log distribution.

You can see this log in the router's GUI (Status -> System Log) or in the console using slog command.

| Položka           | Popis                                                                                                    |
|-------------------|----------------------------------------------------------------------------------------------------|
| Log Size          | Log size restriction by maximal number of its rows.                                                                                                    |
| Log Persistent    | Set to <i>yes</i> to log to the file stored in non-volatile memory, so the log is not lost after shutting down the router. It is supported only by routers having the eMMC memory. |
| Remote IP Address | Optional setting of IP address for real-time log distribution.                                                                                                    |
| Remote UDP Port   | Optional setting of UDP port for real-time log distribution.                                                                                                    |
| Device ID         | Optional setting of the device identification string for remote logging. If empty, <i>Router</i> string is used.                                                                   |

Table 70: Syslog configuration

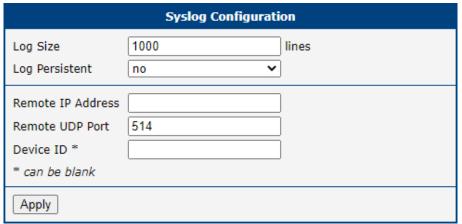

Figure 83: Syslog configuration

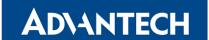

#### 4.17.11 Telnet

Telnet is a protocol used to provide a bidirectional interactive text-oriented communication facility with the router. Configuration form of Telnet service can be done in *Telnet* configuration page under *Services* menu item.

| Item                  | Description                                                                                                    |
|-----------------------|----------------------------------------------------------------------------------------------------|
| Enable Telnet service | Enabling of Telnet service.                                                                                                    |
| Maximum Sessions      | Is used to close inactive sessions. The server will terminate a Telnet session after it has not been used for the given amount of seconds. The range is from 1 to 500. |

Table 71: Parameters for Telnet service configuration

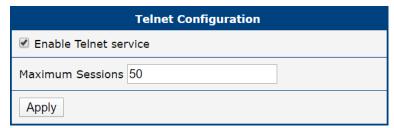

Figure 84: Configuration of Telnet service

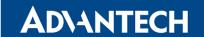

# 4.18 Expansion Port 1 & 2, USB Port

Configuration of the RS232 and RS485 interfaces can be done via *Expansion Port 1* resp. *Expansion Port 2* menu items. Configuration of the USB port can be done via *USB Port* menu item.

In the upper part of the configuration window, the port can be enabled and the type of the connected port is shown in the *Port Type* item. Other items are described in the table below. IPv6 TCP/UDP client/server are supported.

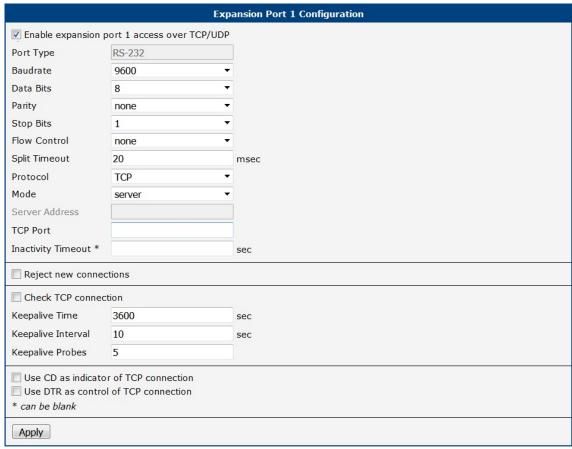

Figure 85: Expansion Port Configuration

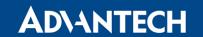

| Item               | Description                                                                                                    |
|--------------------|----------------------------------------------------------------------------------------------------|
| Baudrate           | Applied communication speed: <b>300</b> , <b>600</b> , <b>1200</b> , <b>2400</b> , <b>4800</b> , <b>9600</b> (default), <b>19200</b> , <b>38400</b> , <b>57600</b> , <b>115200</b> , <b>230400</b> .                                                   |
| Data Bits          | Number of data bits: 5, 6, 7, 8 (default).                                                                                                    |
| Parity             | <ul> <li>Control parity bit:</li> <li>none – data will be sent without parity.</li> <li>even – data will be sent with even parity.</li> <li>odd – data will be sent with odd parity.</li> </ul>                                                        |
| Stop Bits          | Number of stop bits: 1 (default), 2.                                                                                                    |
| Flow Control       | Set the flow control to <b>none</b> or <b>hardware</b> .                                                                                                    |
| Split Timeout      | Time to rupture reports. If the gap between two characters exceeds<br>the parameter in milliseconds, any buffered characters will be sent<br>over the Ethernet port.                                                                                   |
| Protocol           | Protocol:  • TCP – communication using a linked protocol TCP.  • UDP – communication using a unlinked protocol UDP.                                                                                                    |
| Mode               | <ul> <li>Mode of connection:         <ul> <li>TCP server – The router will listen for incoming TCP connection requests.</li> </ul> </li> <li>TCP client – The router will connect to a TCP server on the specified IP address and TCP port.</li> </ul> |
| Server Address     | When set to <i>TCP client</i> above, it is necessary to enter the <i>Server address</i> and <i>TCP port</i> . IPv4 and IPv6 addresses are allowed.                                                                                                    |
| TCP Port           | TCP/UDP port used for communications. The router uses the value for both the server and client modes.                                                                                                    |
| Inactivity Timeout | Time period after which the TCP/UDP connection is interrupted in case of inactivity.                                                                                                    |

Table 72: Expansion Port Configuration – serial interface

If you mark the *Reject new connections* check box, then the router rejects any other connection attempt. This means that the router no longer supports multiple connections.

If you mark the *Check TCP connection* check box, the router verifies the TCP connection.

| Item               | Description                                          |
|--------------------|------------------------------------------------------|
| Keepalive Time     | Time after which the router verifies the connection. |
| Keepalive Interval | Length of time that the router waits on an answer.   |
| Keepalive Probes   | Number of tests that the router performs.            |

Table 73: Expansion Port Configuration – Check TCP connection

When you mark the Use CD as indicator of the TCP connection check box, the router uses

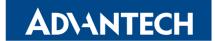

| CD        | Description                |
|-----------|----------------------------|
| Active    | TCP connection is enabled  |
| Nonactive | TCP connection is disabled |

Table 74: CD Signal Description

the carrier detection (CD) signal to verify the status of the TCP connection. The CD signal verifies that another device is connected to the other side of the cable.

When you mark the *Use DTR as control of TCP connection* check box, the router uses the data terminal ready (DTR) single to control the TCP connection. The remote device sends a DTR single to the router indicating that the remote device is ready for communications.

| DTR       | Description server                                      | Description client                        |
|-----------|---------------------------------------------------------|-------------------------------------------|
| Active    | The router allows the establishment of TCP connections. | The router initiates a TCP connection.    |
| Nonactive | The router denies the establishment of TCP connections. | The router terminates the TCP connection. |

Table 75: DTR Signal Description

The changes in settings will apply after pressing the *Apply* button.

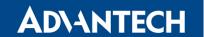

# 4.18.1 Examples of the Expansion Port Configuration

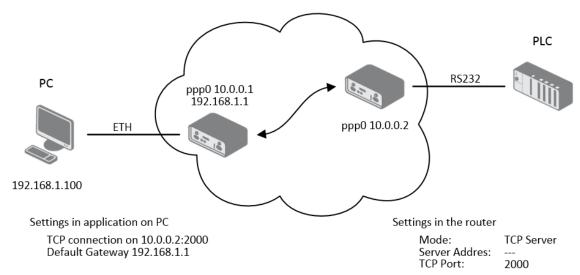

Figure 86: Example of Ethernet to serial communication configuration

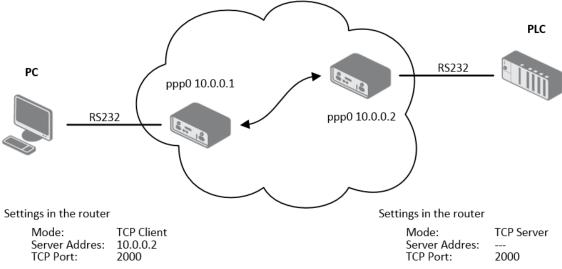

Figure 87: Example of serial interface configuration

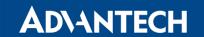

# 4.19 Scripts

There is possibility to create your own shell scripts executed in the specific situations. Go to the *Scripts* page in the *Configuration* section in the menu. The menu item will expand and there are *Startup Script*, *Up/Down IPv4* and *Up/Down IPv6* scripts you can use – there is IPv4 and IPv6 independent dual stack. For more examples of Scripts and possible commands see the Application Note *Commands and Scripts* [1].

# 4.19.1 Startup Script

Use the *Startup Script* window to create your own scripts which will be executed after all of the initialization scripts are run – right after the router is turned on or rebooted. To save the script press the *Apply* button.

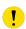

Any changes made to a startup script will take effect next time the router is power cycled or rebooted. This can be done with the *Reboot* button in the *Administration* section, or by SMS message.

# 4.19.2 Example of Startup Script

```
Startup Script

#!/bin/sh
#
# This script will be executed *after* all the other init scripts.
# You can put your own initialization stuff in here.

killall syslogd
syslogd -R 192.168.2.115 -S 100
```

Figure 88: Example of a Startup Script

When the router starts up, stop syslogd program and start syslogd with remote logging on address 192.168.2.115 and limited to 100 entries. Add these lines to the startup script:

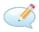

```
killall syslogd
syslogd -R 192.168.2.115 -S 100
```

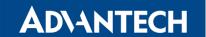

### 4.19.3 Up/Down Scripts

Use the *Up/Down IPv4* and *Up/Down IPv6* page to create scripts executed when the WAN connection is established (up) or lost (down). There is an independent IPv4 and IPv6 dual-stack implemented in the router, so there is independent IPv4 and IPv6 Up/Down script. *IPv4 Up/Down Script* runs only on the IPv4 WAN connection established/lost, *IPv6 Up/Down Script* runs only on the IPv6 WAN connection established/lost. Any scripts entered into the *Up Script* window will run after a WAN connection is established. Script commands entered into the *Down Script* window will run when the WAN connection is lost.

The changes in settings will apply after pressing the *Apply* button. Also you need to reboot the router to make Up/Down Script work.

### 4.19.4 Example of IPv6 Up/Down Script

```
Up Script

#!/bin/sh
#
# This script will be executed when PPP/WAN IPv6 connection is established.

email -t name@domain.com -s "SmartFlex router" -m "PPP connection is established."

Down Script

#!/bin/sh
#
# This script will be executed when PPP/WAN IPv6 connection is lost.

email -t name@domain.com -s "SmartFlex router" -m "PPP connection is lost."
```

Figure 89: Example of IPv6 Up/Down Script

After establishing or losing an IPv6 WAN connection, the router sends an email with information about the connection state. It is necessary to configure *SMTP* before.

Add this line to the *Up Script* field:

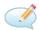

```
email -t name@domain.com -s "Router" -m "Connection up."
```

Add this line to the *Down Script* field:

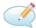

```
email -t name@domain.com -s "Router" -m "Connection down."
```

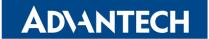

# 4.20 Automatic Update Configuration

The router can be configured to automatically check for firmware updates from an FTP site or a web server and update its firmware or configuration information. IPv6 sites/servers are supported. Use the *Automatic update* menu to configure the automatic update settings. It is also possible to update the configuration and firmware through the USB host connector of the router. To prevent possible unwanted manipulation of the files, the router verifies that the downloaded file is in the tar.gz format. At first, the format of the downloaded file is checked. Then the type of architecture and each file in the archive (tar.gz file) is checked.

If the *Enable automatic update of configuration* option is selected, the router will check if there is a configuration file on the remote server, and if the configuration in the file is different than its current configuration, it will update its configuration to the new settings and reboot.

If the *Enable automatic update of firmware* option is checked, the router will look for a new firmware file and update its firmware if necessary.

The **configuration file** name consists of *Base URL*, hardware MAC address of ETH0 interface and cfg extension. Hardware MAC address and cfg extension are added to the file name automatically and it isn't necessary to enter them. When the parameter *Unit ID* is enabled, it defines the concrete configuration name which will be downloaded to the router, and the hardware MAC address in the configuration name will not be used.

The **firmware file** name consists of *Base URL*, type of router and bin extension. For the proper firmware filename, see the *Update Firmware* page in *Administration* section – it us written out there, see Chapter 5.12.

- It is necessary to load two files (\*.bin and \*.ver) to the HTTP/FTP server. If only the \*.bin file is uploaded and the HTTP server sends the incorrect answer of 200 OK (instead of the expected 404 Not Found) when the device tries to download the nonexistent \*.ver file, then can happen that the router will download the \*.bin file over and over again.
- Firmware update can cause incompatibility with the router apps. It is recommended that you update router apps to the most recent version. Information about the router apps and the firmware compatibility is at the beginning of the router app's Application Note.
- The automatic update feature is also executed five minutes after the firmware upgrade, regardless of the scheduled time.

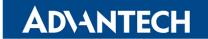

| Item                   | Description                                                                                                    |
|------------------------|----------------------------------------------------------------------------------------------------|
| Source                 | Select the location of the update files:                                                                                                    |
|                        | <ul> <li>HTTP(S)/FTP(S) server — Updates are downloaded from the<br/>Base URL address below. Used protocol is specified by that ad-<br/>dress: HTTP, HTTPS, FTP or FTPS (only implicit mode is sup-<br/>ported).</li> </ul> |
|                        | • <b>USB flash drive</b> – The router finds the current firmware or configuration in the root directory of the connected USB device.                                                                                        |
|                        | <ul> <li>Both – Looking for the current firmware or configuration from both<br/>sources.</li> </ul>                                                                                                    |
| Base URL               | Base URL, IPv4 or IPv6 address from which the configuration file will<br>be downloaded. This option also specifies the communication protocol<br>(HTTP, HTTPS, FTP or FTPS), see examples below.                            |
| Unit ID                | Name of configuration (name of the file without extension). If the <i>Unit ID</i> is not filled, the MAC address of the router is used as the filename (the delimiter colon is used instead of a dot.)                      |
| Decryption<br>Password | Password for decryption of crypted configuration file. This is required only in case the configuration is encrypted.                                                                                                    |
| Update Window<br>Start | Choose an hour (range from 1 to 24) when the automatic update will be performed on a daily basis.                                                                                                    |
|                        | If the time is not specified (set to <i>dynamic</i> ), the automatic update is performed five minutes after router boots up and then regularly every 24 hours.                                                              |
| Update Window          | This value defines the period within the update will be done.                                                                                                    |
| Length                 | This period starts at the time set in the <i>Update Window Start</i> field.                                                                                                    |
|                        | The exact time, when the update will be done, is generated randomly.                                                                                                    |

Table 76: Automatic Update Configuration

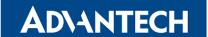

# 4.20.1 Example of Automatic Update

The following example the router checks for new firmware or configuration file each day at 1:00 a.m. This example is given for the SmartFlex router.

- Firmware file: https://example.com/SPECTRE-v3-LTE.bin
- Configuration file: https://example.com/test.cfg

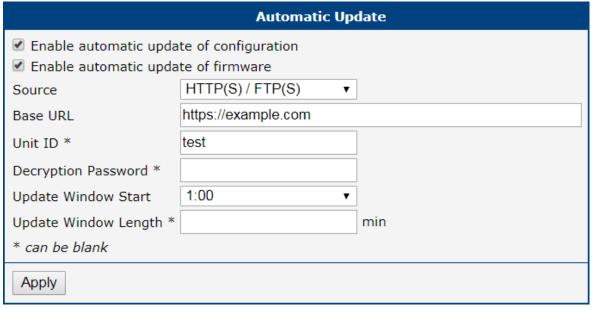

Figure 90: Example of Automatic Update 1

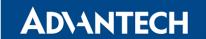

# 4.20.2 Example of Automatic Update Based on MAC

The following example checks for new firmware or configurations each day between 1:00 a.m. and 3:00 a.m. The configuratin file is encrypted, therefore the decryption password was configured. This example is given for the SmartFlex router with MAC address 00:11:22:33:44:55.

- Firmware file: https://example.com/SPECTRE-v3-LTE.bin
- Configuration file: https://example.com/00.11.22.33.44.55.cfg

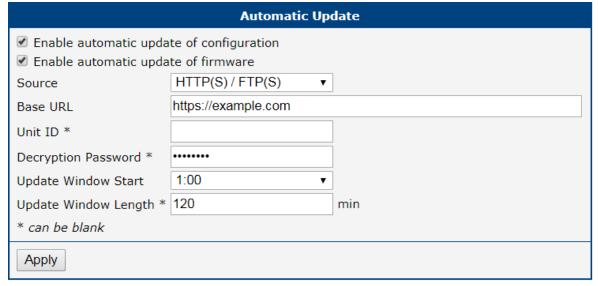

Figure 91: Example of Automatic Update 2

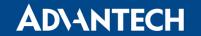

# 5. Administration

# 5.1 Users

- This configuration menu is only available for users with the admin role!
- Be careful not to lock all users of the *Admin* role. In this state, any user has access rights to configure the users!

To manage the users, open the *Users* form in the *Administration* section of the main menu, see Figure 92.

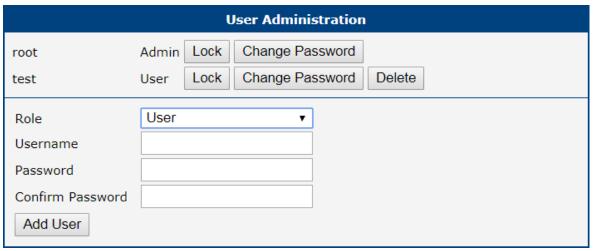

Figure 92: Users Administration Form

The first part of this configuration form contains an overview of all existing users. Table 77 describes the meaning of the buttons on every user's right.

| Button          | Description                                                                                                    |
|-----------------|----------------------------------------------------------------------------------------------------|
| Lock            | Locks the user account. This user is not allowed to log in to the router, neither to the web interface nor to SSH. |
| Change Password | Allows you to change the password for the corresponding user. Valid characters are not restricted.                 |
| Delete          | Deletes the user account.                                                                                          |

Table 77: Button Description

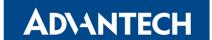

The second part of the configuration form allows adding a new user. All items are described in Table 78.

| Item             | Description                                                                       |
|------------------|-----------------------------------------------------------------------------------|
| Role             | • User                                                                            |
|                  | <ul> <li>User with basic permissions.</li> </ul>                                  |
|                  | <ul> <li>Read-only access to the web GUI.</li> </ul>                              |
|                  | <ul> <li>Some menu items are hidden in the web GUI.</li> </ul>                    |
|                  | <ul> <li>Full access to Router Apps GUI.</li> </ul>                               |
|                  | <ul> <li>No access to the router via Telnet, SSH or SFTP.</li> </ul>              |
|                  | <ul> <li>Read-only access to the FTP server.</li> </ul>                           |
|                  | • Admin                                                                           |
|                  | <ul> <li>User with enhanced permissions.</li> </ul>                               |
|                  | <ul> <li>Full access to all items in the web GUI.</li> </ul>                      |
|                  | <ul> <li>Access to the router via Telnet, SSH or SFTP.</li> </ul>                 |
|                  | <ul> <li>Not the same rights as the superuser on a Linux-based system.</li> </ul> |
| Username         | Specifies the name of the user having access to log in to the device.             |
| Password         | Specifies the password for the user. Valid characters are not restricted.         |
| Confirm Password | Confirms the password.                                                            |

Table 78: User Parameters

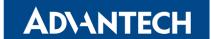

# 5.2 Change Profile

In addition to the standard profile, up to three alternate router configurations or profiles can be stored in router's non-volatile memory. You can save the current configuration to a router profile through the *Change Profile* menu item. Select the alternate profile to store the settings to and ensure that the *Copy settings from current profile to selected profile* box is checked. The current settings will be stored in the alternate profile after the *Apply* button is pressed. Any changes will take effect after restarting router through the *Reboot* menu in the web administrator or using an SMS message.

**Example of using profiles:** Profiles can be used to switch between different modes of operation of the router such as PPP connection, VPN tunnels, etc. It is then possible to switch between these settings using the front panel binary input, an SMS message, or Web interface of the router.

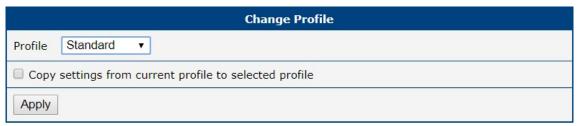

Figure 93: Change Profile

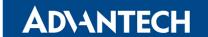

# 5.3 Change Password

Use the *Change Password* configuration form in the *Administration* section of the main menu for changing your password used to log on the device. Enter the new password in the *New Password* field, confirm the password using the *Confirm Password* field, and press the *Apply* button. Characters for the password are not restricted.

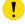

The default password for the **root** user is printed out on the router's label. To maintain the security of your network change the default password. You can not enable remote access to the router for example, in NAT, until you change the password.

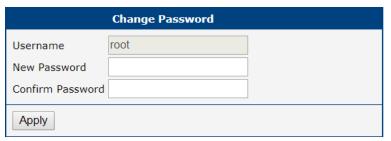

Figure 94: Change Password

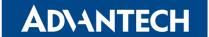

# 5.4 Two-Factor Authentication

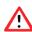

If the configuration of two-factor authentication fails or does not complete properly, you will no longer be able to log in to the router under that user. The only solution is to perform the factory reset. To avoid the factory reset, consider setting up a backup account to log in to the router in case of problems during configuration. You can delete this backup account after successfully configuring two-factor authentication.

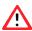

For a successful login, using two-factor authentication, the correct system time must be set on the router. Therefore, it is strongly recommended to enable *Synchronize clock with NTP server* option, see chapter 4.17.4 NTP.

#### **Implementation Notes**

- Two different two-factor implementations are supported:
  - o Google Authenticator,
  - o OATH Toolkit.
- Implemented for the following services only:
  - o the router's web server logging,
  - SSH logging,
  - o TELNET logging.
- · Two-factor authentication is disabled by default.
- Two-factor authentication data are backed up/restored during user backup/restore.
- All private two-factor authentication data are removed when the corresponding user is deleted.
- No internet or mobile connection is required to use two-factor authentication, but keep in mind the need to synchronize the system time.

#### **Configuration Steps**

- Enable the two-factor authentication service as described in chapter 4.17.5 PAM -> Two-Factor Authentication Service.
- 2. Enable the two-factor authentication for currently logged users as described in this chapter, section User Configuration.
- 3. Use an application or service to perform the two-factor authentication to the router as described in this chapter, section Authenticator.

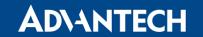

#### **User Configuration**

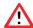

Configuration of the two-factor authentication made in this chapter is valid for a user logged in to the router. However, once the user logs out, the next time the user logs in, two-factor authentication will be required, without which the user will no longer log in to the router.

If you have enabled one of the two-factor authentication services, as mentioned above, you should see the *Enabled* state as shown in Figure 95 for the *Google Authenticator* service.

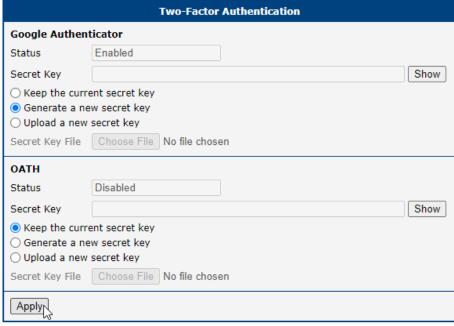

Figure 95: Two-factor User Configuration

A secret key is required to activate the two-factor authentication. You can generate this key by choosing the *Generate a new secret key* option, as shown in Figure 95. You can upload the key from a file using *Upload a new secret key* and choose the file. Click the *Apply* button, and the secret key will be saved. Next, click the *Show* button, located at right from the secret key, and write down the secret key, see Figure 96.

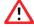

Write down the secret key carefully before you log out. Otherwise, you will not be able to log in again.

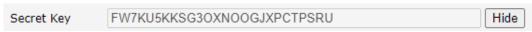

Figure 96: Secret Key

Similarly, you can configure the secret key for the *OATH* service.

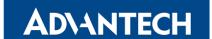

#### **Authenticator**

To log in with a user with two-factor authentication, you need an Authenticator application. Both *Google Authenticator* and *OATH* use TOTP (Time-based one-time password, RFC 6238) mode by default. You can use any compatible authenticator. For information about authenticator usage, see the corresponding manual.

You can use the Google Authenticator application; see Figure 97 for the download links.

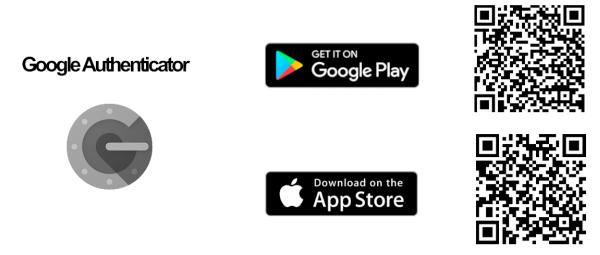

Figure 97: Links for Google Authenticator Application

Authenticator-Extension is available as an extension for all popular browsers; see Figure 98 for the download links.

# Authenticator-Extension/Authenticator

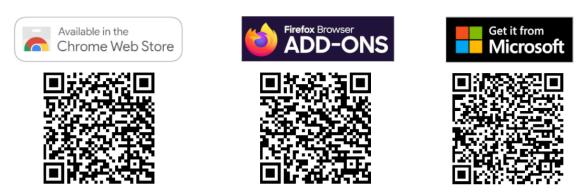

Figure 98: Links for Authenticator-Extension

In an Authenticator application, you enter a new entry and enter the secret key you have written down, see Figure 96.

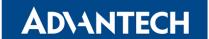

#### **Router Web Login**

When logging to the router web, enter the *Username* and *Password*, just as you log in standardly; see Figure 99.

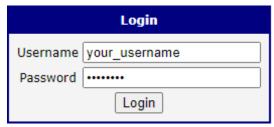

Figure 99: Standard Logging

Now you are prompted to enter the Verification Code; see Figure 100. This code you need to get from your Authenticator. Note that there is **a limited time** for code usage. This time should be within five minutes, assuming the system time is correct.

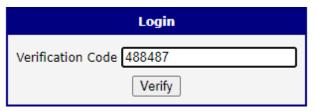

Figure 100: Verification Code

After entering the correct code, you are successfully logged in to the router's web interface.

#### **SSH and Telnet Logging**

Logging by the SSH and Telnet with the two-factor authentication is similar. Enter your username, password, and generated verification code. For an example of SSH login, see Figure 101.

```
login as: your_username
Using keyboard-interactive authentication.
Password:
Using keyboard-interactive authentication.
Verification code:
$
```

Figure 101: SSH Logging

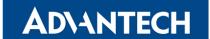

# 5.5 Set Real Time Clock

You can set the internal clock directly using the *Set Real Time Clock* dialog in the *Administration* section of in the main menu. You can set the *Date* and *Time* manually. When entering the values manually use the format yyyy-mm-dd as seen in the figure below. You can also adjust the clock using the specified NTP server. IPv4, IPv6 address or domain name is supported. After you enter the appropriate values, click the *Apply* button.

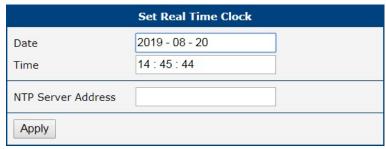

Figure 102: Set Real Time Clock

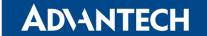

#### 5.6 Set SMS Service Center

The function requires you to enter the phone number of the SMS service center to send SMS messages. To specify the SMS service center phone number use the *Set SMS Service Center* configuration form in the *Administration* section of the main menu. You can leave the field blank if your SIM card contains the phone number of the SMS service center by default. This phone number can have a value without an international prefix (xxx-xxx-xxx) or with an international prefix (+420-xxx-xxx-xxx). If you are unable to send or receive SMS messages, contact your carrier to find out if this parameter is required.

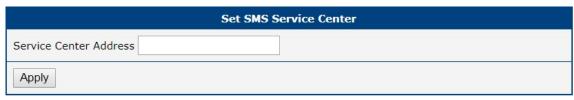

Figure 103: Set SMS Service Center Address

# 5.7 Unlock SIM Card

It is possible to use the SIM card protected by PIN number in the router – just fill in the PIN on the *Mobile WAN Configuration* page. Here you can remove the PIN protection (4–8 digit Personal Identification Number) from the SIM card, if your SIM card is protected by one. Open the *Unlock SIM Card* form in the *Administration* section of the main menu and enter the PIN number in the *SIM PIN* field, then click the *Apply* button. It is applied on the currently enabled SIM card, or on the first SIM card if there is no SIM card enabled at the moment.

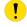

The SIM card is blocked after three failed attempts to enter the PIN code. Unblocking of SIM card by PUK number is described in next chapter.

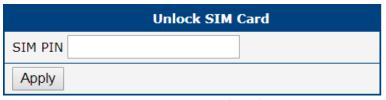

Figure 104: Unlock SIM Card

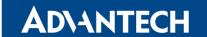

### 5.8 Unblock SIM Card

On this page you can unblock the SIM card after 3 wrong PIN attempts or change the PIN code of the SIM card. To unblock the SIM card, go to *Unblock SIM Card* administration page. In both cases enter the PUK code into *SIM PUK* field and new SIM PIN code into *New SIM PIN* field. To proceed click on *Apply* button. It is applied on the currently enabled SIM card, or on the first SIM card if there is no SIM card enabled at the moment.

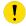

The SIM card will be permanently blocked after the three unsuccessful attempts of the PUK code entering.

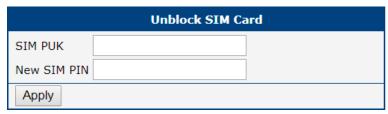

Figure 105: Unblock SIM Card

# 5.9 Send SMS

You can send an SMS message from the router to test the cellular network. Use the *Send SMS* dialog in the *Administration* section of the main menu to send SMS messages. Enter the *Phone number* and text of your message in the *Message* field, then click the *Send* button. The router limits the maximum length of an SMS to 160 characters. (To send longer messages, install the *pduSMS* router app).

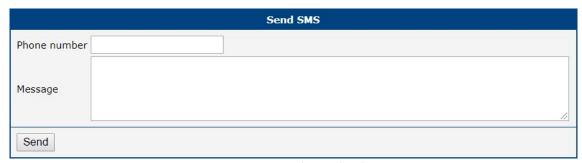

Figure 106: Send SMS

It is also possible to send an SMS message using CGI script. For details of this method. See the application note *Commands and Scripts* [1].

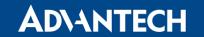

# 5.10 Backup Configuration

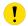

Keep in mind potential security issues when creating backup, especially for user accounts. Encrypted configuration or secured connection to the router should be used.

You can save actual configuration of the router using the *Backup Configuration* item in the *Administration* menu section. If you click on this item a configuration pane will open, see Figure 107. Here you can choose what will be backed up. You can back up configuration of the router (item *Configuration*) or configuration of all user accounts (item *Users*). Both types of the configuration can be backed up separately or at once into one configuration file.

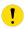

It is recommended to save the configuration into an encrypted file. If the encryption password is not configured, the configuration is stored into an unencrypted file.

Click on *Apply* button and the configuration will be stored into configuration file (file with *cfg* extension) into a directory according the settings of the web browser. Stored configuration can be later used for its restoration, see Chapter 5.11 for more information.

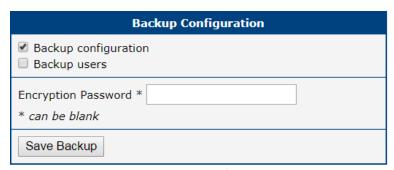

Figure 107: Backup Configuration

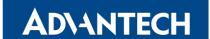

# 5.11 Restore Configuration

You can restore a router configuration stored in a file. You have created the file as shown in the previous chapter.

To restore the configuration from this file, use the *Restore Configuration* form. Next, click the *Browse* button to navigate the directory containing the configuration file you wish to load to the router. If the configuration was stored in an encrypted file, the decryption password must be set to decrypt the file successfully. To start the restoration process, click on *Apply* button.

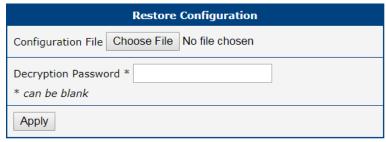

Figure 108: Restore Configuration

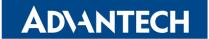

# 5.12 Update Firmware

!

For security reasons, we highly recommend updating the router's firmware to the latest version regularly. Downgrading the firmware to an older version than the production version or uploading firmware intended for a different device may cause the device's malfunction.

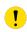

The firmware update can cause an incompatibility issue with a router app. It is recommended to update all router apps to the most recent version together with the firmware of the router. Information about the router apps compatibility is available at the beginning of the app's Application Note.

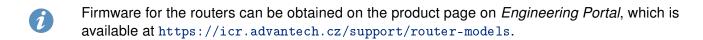

Update Firmware administration page shows the current router's firmware version and current firmware name, see Figure 109. On this page, the firmware of the router can be updated as well.

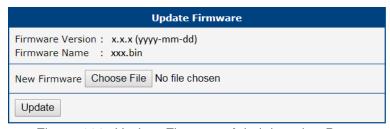

Figure 109: Update Firmware Administration Page

To load new firmware to the router, click on *Choose File* button, choose the firmware file and press the *Update* button to start the firmware update.

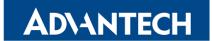

During the firmware update, the router will display messages, as shown in Figure 110. When done, the router will reboot automatically. When rebooted, click the *here* link to re-open the web interface.

# Firmware Update Do not turn off the router during the firmware update. The firmware update can take up to 5 minutes to complete. Checking firmware validity... ok Backing up configuration... ok Programming FLASH... ok Updating u-boot environment... ok Reboot in progress Continue here after reboot.

Figure 110: Process of Firmware Update

#### 5.13 Reboot

To reboot the router select the *Reboot* menu item and then press the *Reboot* button.

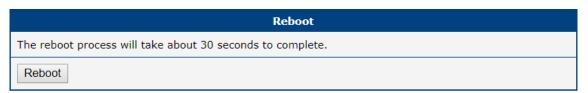

Figure 111: Reboot

## 5.14 Logout

By clicking the *Logout* menu item, the user is logged out from the web interface.

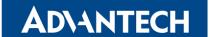

## 6. Configuration in Typical Situations

Although Advantech routers have wide variety of uses, they are commonly used in the following ways. All the examples below are for IPv4 networks.

#### 6.1 Access to the Internet from LAN

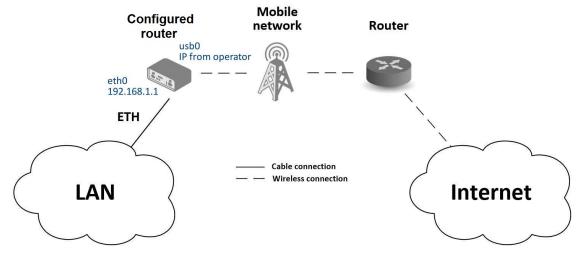

Figure 112: Access to the Internet from LAN – sample topology

In this example, a LAN connecting to the Internet via a mobile network, the SIM card with a data tariff has to be provided by the mobile network operator. This requires no initial configuration. You only need to place the SIM card in the *SIM1* slot (Primary SIM card), attach the antenna to the *ANT* connector and connect the computer (or switch and computers) to the router's ETH0 interface (LAN). Wait a moment after turning on the router. The router will connect to the mobile network and the Internet. This will be indicated by the LEDs on the front panel of the router (*WAN* and *DAT*).

Additional configuration can be done in the *Ethernet* and *Mobile WAN* items in the *Configuration* section of the web interface.

**Ethernet configuration:** The factory default IP address of the router's ETH0 interface is in the form of 192.168.1.1. This can be changed (after login to the router) in the *Ethernet* item in the *Configuration* section, see Figure 113. In this case there is no need of any additional configuration. The DHCP server is also enabled by factory default (so the first connected computer will get the 192.168.1.2 IP address etc.). Other configuration options are described in Chapter 4.1.

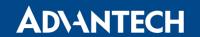

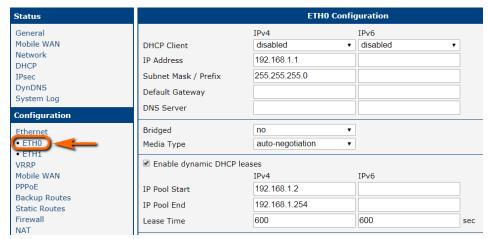

Figure 113: Access to the Internet from LAN – Ethernet configuration

**Mobile WAN Configuration:** Use the *Mobile WAN* item in the *Configuration* section to configure the connection to the mobile network, see Figure 114. In this case (depending on the SIM card) the configuration form can be blank. But make sure that *Create connection to mobile network* is checked (this is the factory default). For more details, see Chapter 4.3.1.

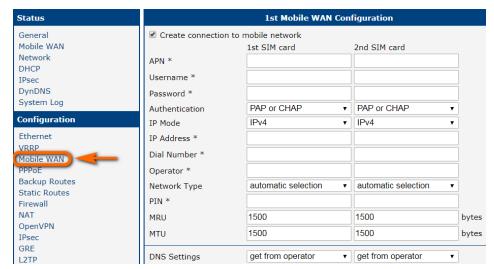

Figure 114: Access to the Internet from LAN – *Mobile WAN* configuration

To check whether the connection is working properly, go to the *Mobile WAN* item in the *Status* section. You will see information about operator, signal strength etc. At the bottom, you should see the message: *Connection successfully established*. The *Network* item should display information about the newly created network interface, usb0 (mobile connection). You should also see the IP address provided by the network operator, as well as the route table etc. The LAN now has Internet access.

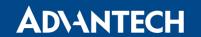

## 6.2 Backup Access to the Internet from LAN

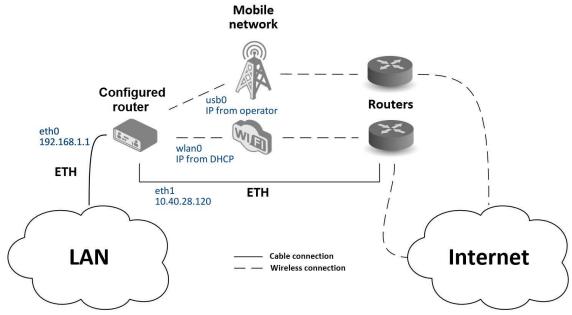

Figure 115: Backup access to the Internet - sample topology

The configuration form on the *Backup Routes* page lets you back up the primary connection with alternative connections to the Internet/mobile network. Each backup connection can be assigned a priority.

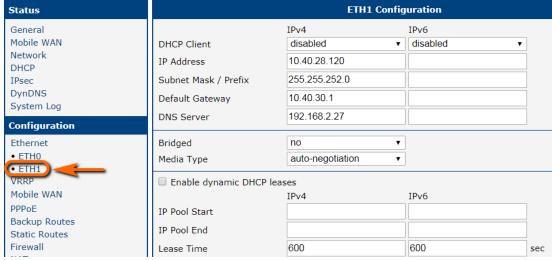

Figure 116: Backup access to the Internet – Ethernet configuration

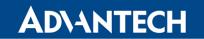

**Ethernet configuration:** In the *Ethernet* -> *ETH0* item, you can use the factory default configuration as in the previous situation. The *ETH1* interface on the front panel of the router is used for connection to the Internet. It can be configured in *ETH1* menu item. Connect the cable to the router and set the appropriate values as in Figure 116. You may configure the static IP address, default gateway and DNS server. Changes will take effect after you click on the *Apply* button. Detailed Ethernet configuration is described in Chapter 4.1.

**WLAN configuration:** To use the WLAN you will need to configure the WiFi station in the *WiFi - > Station* item, as shown in Figure 117. Check the *Enable WiFi STA*, enable the DHCP client and fill in the adresses of the default gateway and DNS server. Next, fill in the data for the connection (SSID, authentication, encryption, WPA PSK Type and password). For details see Chapter 4.6. Click the *Apply* button to confirm the changes.

To verify that the WiFi connection is successful, check the *WiFi* item in the *Status* section. If the connection is successful you should see the following message: wpa\_state=COMPLETED.

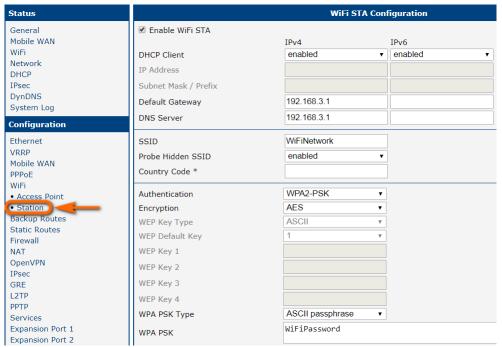

Figure 117: Backup access to the Internet - WiFi configuration

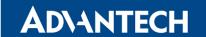

**Mobile WAN configuration:** To configure the mobile connection it should be sufficient to insert the SIM card into the *SIM1* slot and attach the antenna to the *ANT* connector. (Depending on the SIM card you are using).

To set up backup routes you will need to enable Check Connection in the *Mobile WAN* item. (See Figure 118.) Set the *Check connection* option to *enabled + bind* and fill in an IP address of the mobile operator's DNS server or any other reliably available server and enter the time interval of the check. For detailed configuration, see Chapter 4.3.1.

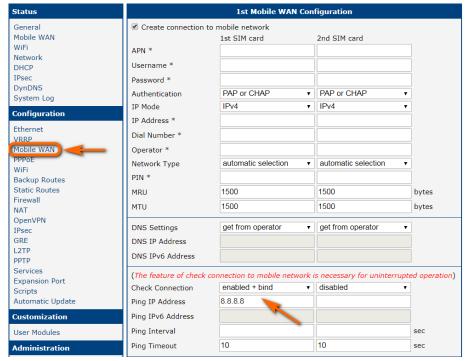

Figure 118: Backup access to the Internet – Mobile WAN configuration

**Backup Routes configuration:** After setting up the backup routes you will need to set their priorities. In Figure 119, the ETH1 wired connection has the highest priority. If that connection fails, the second choice will be the WiFi wlan0 network interface. The third choice will be the mobile connection – usb0 network interface.

The backup routes system must be activated by checking the *Enable backup routes switching* item for each of the routes. Click the *Apply* button to confirm the changes. For detailed configuration see Chapter 4.7.

You can verify the configured network interfaces in the *Status* section in the *Network* item. You will see the active network interfaces: eth0 (connection to LAN), eth1 (wired connection to the Internet), wlan0 (WiFi connection to the Internet) and usb0 (mobile connection to the Internet). IP addresses and other data are included.

At the bottom of the page you will see the *Route Table* and corresponding changes if a wired connection fails or a cable is disconnected (the default route changes to wlan0). Similarly, if a WiFi connection is not available, the mobile connection will be used.

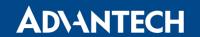

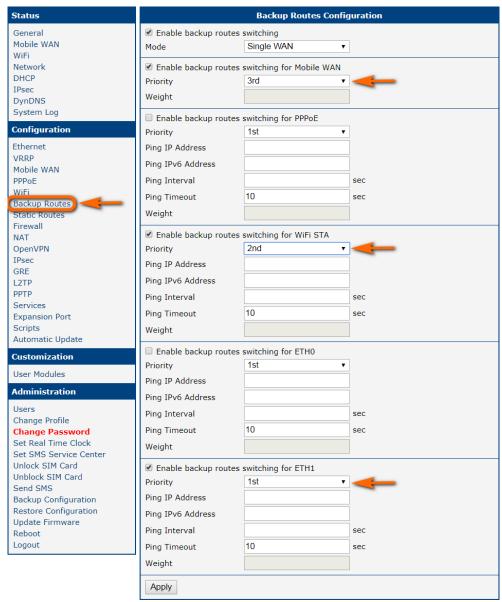

Figure 119: Backup access to the Internet - Backup Routes configuration

Backup routes work even if they are not activated in the *Backup Routes* item, but the router will use the factory defaults.

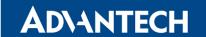

## 6.3 Secure Networks Interconnection or Using VPN

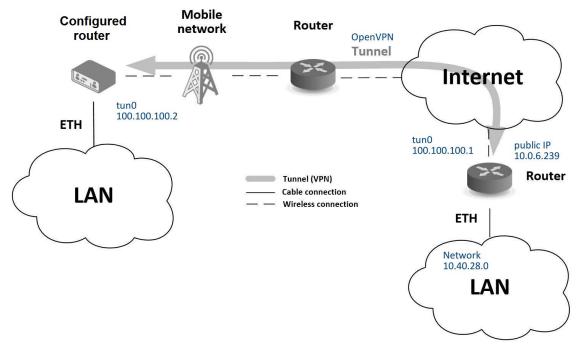

Figure 120: Secure networks interconnection – sample topology

VPN (Virtual Private Network) is a protocol used to create a secure connection between two LANs, allowing them to function as a single network. The connection is secured (encrypted) and authenticated (verified). It is used over public, untrusted networks, see fig. 120. You may use several different secure protocols.

- OpenVPN (it is a configuration item in the web interface of the router), see Chapter 4.11
  or Application Note [5],
- *IPsec* (it is also configuration item in the web interface of the router), see Chapter 4.12 or Application Note [6].

You can also create non-encrypted tunnels: *GRE*, *PPTP* and *L2TP*. You can use GRE or L2TP tunnel in combination with IPsec to create VPNs.

There is an example of an OpenVPN tunnel in Figure 120. To establish this tunnel you will need the opposite router's IP address, the opposite router's network IP address (not necessary) and the pre-shared secret (key). Create the OpenVPN tunnel by configuring the *Mobile WAN* and *OpenVPN* items in the *Configuration* section.

**Mobile WAN configuration:** The mobile connection can be configured as described in the previous situations. (The router connects itself after a SIM card is inserted into *SIM1* slot and an antenna is attached to the *ANT* connector.)

Configuration is accessible via the *Mobile WAN* item the *Configuration* section, see Chapter 4.3.1). The mobile connection has to be enabled.

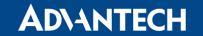

**OpenVPN configuration:** OpenVPN configuration is done with the *OpenVPN* item in the *Configuration* section. Choose one of the two possible tunnels and enable it by checking the *Create 1st OpenVPN tunnel*. You will need to fill in the protocol and the port (according to the settings on the opposite side of the tunnel or Open VPN server). You may fill in the public IP address of the opposite side of the tunnel including the remote subnet and mask (not necessary). The important items are *Local* and *Remote Interface IP Address* where the information regarding the interfaces of the tunnel's end must be filled in. In the example shown, the *pre-shared secret* is known, so you would choose this option in the *Authentication Mode* item and insert the secret (key) into the field. Confirm the configuration clicking the *Apply* button. For detailed configuration see Chapter 4.11 or Application Note [5].

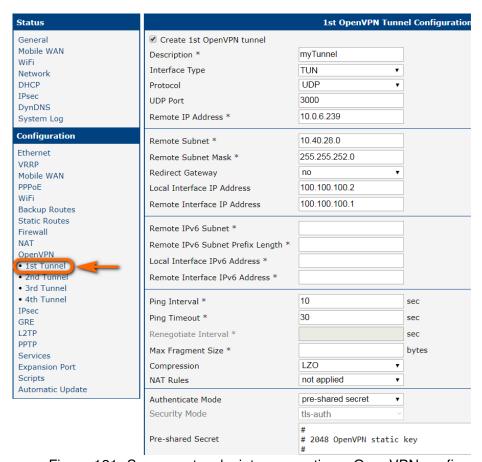

Figure 121: Secure networks interconnection – OpenVPN configuration

The *Network* item in the *Status* section will let you verify the activated network interface tun0 for the tunnel with the IP addresses of the tunnel's ends set. Successful connection can be verified in the *System Log* where you should see the message: Initialization Sequence Completed. The networks are now interconnected. This can also be verified by using the ping program. (Ping between tunnel's endpoint IP addresses from one of the routers. The console is accessible via SSH).

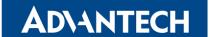

#### 6.4 Serial Gateway

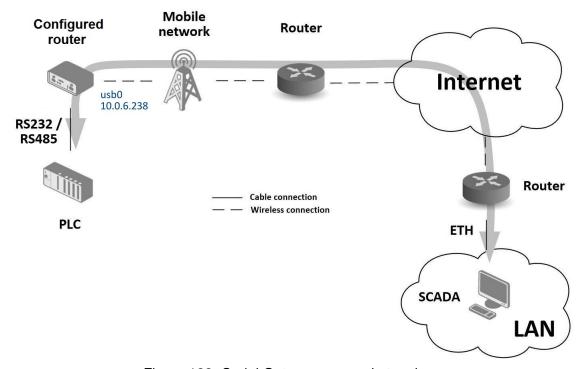

Figure 122: Serial Gateway – sample topology

The router's serial gateway function lets you establish serial connectivity across the Internet or with another network. Serial devices (meters, PLC, etc.) can then upload and download data, see Figure 122.

Configuration is done in the *Configuration* section, *Mobile WAN*, with the *Expansion Port 1* item for RS232, or *Expansion Port 2* for RS485. In this example, the RS232 interface of the router is used.

**Mobile WAN configuration:** Mobile WAN configuration is the same as in the previous examples. Just insert the SIM card into the *SIM1* slot at the back of the router and attach the antenna to the *ANT* connector at the front. No extra configuration is needed (depending on the SIM card used). For more details see Chapter 4.3.1.

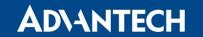

**Expansion Port 1 configuration:** The RS232 interface (port) can be configured in the *Configuration* section, via the *Expansion Port 1* item, see Figure 123.) You will need to enable the RS232 port by checking *Enable expansion port 1 access over TCP/UDP*. You may edit the serial communication parameters (not needed in this example). The important items are *Protocol, Mode* and *Port*. These set the parameters of communication out to the network and the Internet. In this example the TCP protocol is chosen, and the router will work as a server listening on the 2345 TCP port. Confirm the configuration clicking the *Apply* button.

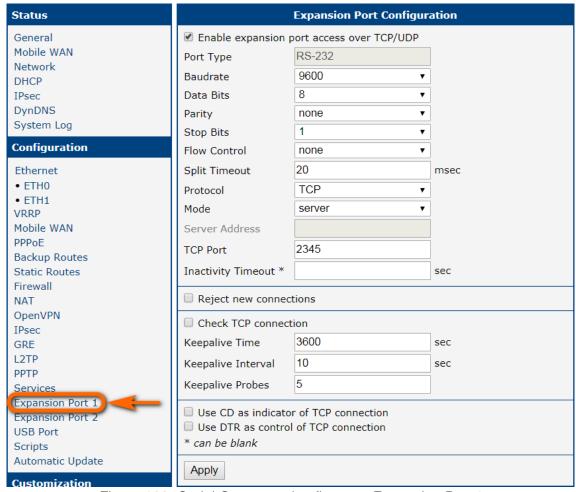

Figure 123: Serial Gateway - konfigurace Expansion Port 1

To communicate with the serial device (PLC), connect from the PC (Labeled as SCADA in Figure 122) as a TCP client to the IP address 10.0.6.238, port 2345 (the public IP address of the SIM card used in the router, corresponding to the usb0 network interface). The devices can now communicate. To check the connection, go to *System Log* (*Status* section) and look for the *TCP connection established* message.

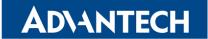

## 7. Customization

#### 7.1 Router Apps

You may run custom software programs, called *Router Apps* (formerly *User Modules*), in the router to enhance the router's features. Use the *Router Apps* menu item, see Figure 124, to add a new application to the router, remove them, or change its configuration. First, use the *Choose File* button to select the app (compiled application has \*.tgz extension). Next, use the *Add or Update* button to add an application to the router.

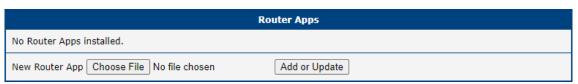

Figure 124: Router Apps GUI

The new application appears in the list of router apps on the same page; see Figure 125. If the application contains an index.html or index.cgi page, the router app name serves as a link to this page. The router app can be deleted using the *Delete* button.

Updating a router app is done the same way. Click the *Add or Update* button, and the application with the higher (newer) version will replace the existing application. The current application configuration is left in the same state.

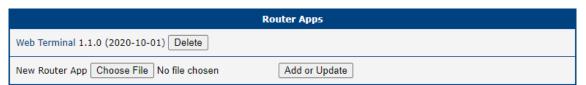

Figure 125: Router Apps Added

Advantech has prepared many Router Apps in *Connectivity, Routing, Services, Administration, Protocol Conversion, Node-RED, Integration,* and *Development* categories. These programs are available for free on the *Router Apps* webpage.

The programming and compiling of router applications is described in the Application Note *Programming of Router Apps* [14].

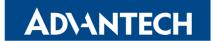

## **Appendix A: Open Source Software License**

The software in this device uses various pieces of open-source software governed by the following licenses:

- · GPL versions 2 and 3
- · LGPL version 2
- BSD-style licenses
- MIT-style licenses

The list of components and complete license texts can be found on the device itself. See the *Licenses* link at the bottom of the router's main Web page (*General Status*) or point your browser to this address (replace the DEVICE\_IP string with the actual router's IP address):

https://DEVICE\_IP/licenses.cgi

This is a written offer valid for three years since the device purchase, offering any third party for a charge no more than the cost of physically performing source distribution, a complete machine-readable copy of the corresponding source code on a flash drive medium. If you are interested in obtaining the source, please get in touch with us at:

techSupport@advantech-bb.com

Modifications and debugging of LGPL-linked executables:

The device manufacturer, with this, grants the right to use debugging techniques (e.g., decompilation) and make customer modifications of any executable linked with an LGPL library for its purposes. Note these rights are limited to the customer's usage. No further distribution of such modified executables and no transmission of the information obtained during these actions may be done.

Source codes under the GPL license are available at the following address:

https://icr.advantech.cz/source-code

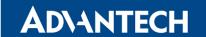

## **Appendix B: Glossary and Acronyms**

#### B|D|G|H|I|L|N|O|P|R|S|T|U|V|W|X

В

Backup Routes Allows user to back up the primary connection with alternative connections to the Internet/mobile network. Each backup connection can have assigned a priority. Switching between connections is done based upon set priorities and the state of the connections.

of locating computer services and devices worldwide. By providing a worldwide, distributed keyword-based redirection service, the Domain Name System is an essential component of the functionality of the Internet.

IP addresses needed for the purpose

**DynDNS client** DynDNS service lets you access the router remotely using an easy to remember custom hostname. This client monitors the router's IP address and updates it whenever it changes.

D

DHCP The Dynamic Host Configuration Protocol (DHCP) is a network protocol used to configure devices that are connected to a network so they can communicate on that network using the Internet Protocol (IP). The protocol is implemented in a client-server model, in which DHCP clients request configuration data, such as an IP address, a default route, and one or more DNS server addresses from a DHCP server.

**DHCP client** Requests network configuration from DHCP server.

**DHCP server** Answers configuration request by DHCP clients and sends network configuration details.

DNS The Domain Name System (DNS) is a hierarchical distributed naming system for computers, services, or any resource connected to the Internet or a private network. It associates various information with domain names assigned to each of the participating entities. Most prominently, it translates easily memorized domain names to the numerical

G

GRE Generic Routing Encapsulation (GRE) is a tunneling protocol that can encapsulate a wide variety of network layer protocols inside virtual point-to-point links over an Internet Protocol network. It is possible to create four different tunnels.

н

HTTP The Hypertext Transfer Protocol (HTTP) is an application protocol for distributed, collaborative, hypermedia information systems. HTTP is the foundation of data communication for the World Wide Web.

Hypertext is structured text that uses logical links (hyperlinks) between nodes containing text. HTTP is the protocol to exchange or transfer hypertext.

**HTTPS** The Hypertext Transfer Protocol Secure (HTTPS) is a communications protocol

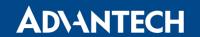

for secure communication over a computer network, with especially wide deployment on the Internet. Technically, it is not a protocol in and of itself; rather, it is the result of simply layering the Hypertext Transfer Protocol (HTTP) on top of the SSL/TLS protocol, thus adding the security capabilities of SSL/TLS to standard HTTP communications.

I

IP address An Internet Protocol address (IP address) is a numerical label assigned to each device (e.g., computer, printer) participating in a computer network that uses the Internet Protocol for communication. An IP address serves two principal functions: host or network interface identification and location addressing. Its role has been characterized as follows: A name indicates what we seek. An address indicates where it is. A route indicates how to get there The designers of the Internet Protocol defined an IP address as a 32-bit number and this system, known as Internet Protocol Version 4 (IPv4), is still in use today. However, due to the enormous growth of the Internet and the predicted depletion of available addresses, a new version of IP (IPv6), using 128 bits for the address, was developed in 1995.

IP masquerade Kind of NAT.

IP masquerading see NAT.

IPsec Internet Protocol Security (IPsec) is a protocol suite for securing Internet Protocol (IP) communications by authenticating and encrypting each IP packet of a communication session. The router allows user to select encapsulation mode (tunnel or transport), IKE mode (main or aggressive), IKE Algorithm, IKE Encryption, ESP Algorithm, ESP Encryption and much more. It is possible to

create four different tunnels.

IPv4 The Internet Protocol version 4 (IPv4) is the fourth version in the development of the Internet Protocol (IP) and the first version of the protocol to be widely deployed. It is one of the core protocols of standards-based internetworking methods of the Internet, and routes most traffic in the Internet. However, a successor protocol, IPv6, has been defined and is in various stages of production deployment. IPv4 is described in IETF publication RFC 791 (September 1981), replacing an earlier definition (RFC 760, January 1980).

IPv6 The Internet Protocol version 6 (IPv6) is the latest revision of the Internet Protocol (IP), the communications protocol that provides an identification and location system for computers on networks and routes traffic across the Internet. IPv6 was developed by the Internet Engineering Task Force (IETF) to deal with the long-anticipated problem of IPv4 address exhaustion.

IPv6 is intended to replace IPv4, which still carries the vast majority of Internet traffic as of 2013. As of late November 2012, IPv6 traffic share was reported to be approaching 1%.

IPv6 addresses are represented as eight groups of four hexadecimal digits separated by colons (2001:0db8:85a3:0042:1000:8a2e:0370:7334),

but methods of abbreviation of this full

notation exist.

L

**L2TP** Layer 2 Tunnelling Protocol (L2TP) is a tunnelling protocol used to support virtual private networks (VPNs) or as part of the delivery of services by ISPs. It does not provide any encryption or confidentiality by itself. Rather, it relies on

packet-switched, variable-latency data

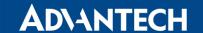

an encryption protocol that it passes within the tunnel to provide privacy.

LAN A local area network (LAN) is a computer network that interconnects computers in a limited area such as a home, school, computer laboratory, or office building using network media. The defining characteristics of LANs, in contrast to wide area networks (WANs), include their usually higher data-transfer rates, smaller geographic area, and lack of a need for leased telecommunication lines.

0

**OpenVPN** OpenVPN implements virtual private network (VPN) techniques for creating secure point-to-point or site-to-site connections. It is possible to create four different tunnels.

networks.

Ρ

N

NAT In computer networking, Network Address
Translation (NAT) is the process of
modifying IP address information in
IPv4 headers while in transit across a
traffic routing device.

The simplest type of NAT provides a one-to-one translation of IP addresses. RFC 2663 refers to this type of NAT as basic NAT, which is often also called a one-to-one NAT. In this type of NAT only the IP addresses, IP header checksum and any higher level checksums that include the IP address are changed. The rest of the packet is left untouched (at least for basic TCP/UDP functionality; some higher level protocols may need further translation). Basic NATs can be used to interconnect two IP networks that have incompatible addressing.

NAT-T NAT traversal (NAT-T) is a computer networking methodology with the goal to establish and maintain Internet protocol connections across gateways that implement network address translation (NAT).

NTP Network Time Protocol (NTP) is a networking protocol for clock synchronization between computer systems over PAT Port and Address Translation (PAT) or Network Address Port Translation (NAPT) see NAT.

Port In computer networking, a Port is an application-specific or process-specific software construct serving as a communications endpoint in a computer's host operating system. A port is associated with an IP address of the host, as well as the type of protocol used for communication. The purpose of ports is to uniquely identify different applications or processes running on a single computer and thereby enable them to share a single physical connection to a packet-switched network like the Internet.

PPTP The Point-to-Point Tunneling Protocol (PPTP) is a tunneling protocol that operates at the Data Link Layer (Layer 2) of the OSI Reference Model. PPTP is a proprietary technique that encapsulates Point-to-Point Protocol (PPP) frames in Internet Protocol (IP) packets using the Generic Routing Encapsulation (GRE) protocol. Packet filters provide access control, end-to-end and server-to-server.

R

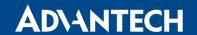

RADIUS Remote Authentication Dial-In User Service (RADIUS) is a networking protocol that provides centralized Authentication, Authorization, and Accounting (AAA or Triple A) management for users who connect and use a network service. Because of the broad support and the ubiquitous nature of the RADIUS protocol, it is often used by ISPs and enterprises to manage access to the Internet or internal networks, wireless networks, and integrated e-mail services.

Root certificate In cryptography and computer security, a root certificate is either an unsigned public key certificate or a self-signed certificate that identifies the Root Certificate Authority (CA). A root certificate is part of a public key infrastructure scheme. The most common commercial variety is based on the ITU-T X.509 standard, which normally includes a digital signature from a certificate authority (CA).

Digital certificates are verified using a chain of trust. The trust anchor for the digital certificate is the Root Certificate Authority (CA). See X.509.

Router A router is a device that forwards data packets between computer networks, creating an overlay internetwork. A router is connected to two or more data lines from different networks. When a data packet comes in one of the lines, the router reads the address information in the packet to determine its ultimate destination. Then, using information in its routing table or routing policy, it directs the packet to the next network on its journey. Routers perform the traffic directing functions on the Internet. A data packet is typically forwarded from one router to another through the networks that constitute the internetwork until it reaches its destination node.

S

SFTP Secure File Transfer Protocol (SFTP) is a secure version of File Transfer Protocol (FTP), which facilitates data access and data transfer over a Secure Shell (SSH) data stream. It is part of the SSH Protocol. This term is also known as SSH File Transfer Protocol.

SMTP The SMTP (Simple Mail Transfer Protocol) is a standard e-mail protocol on the Internet and part of the TCP/IP protocol suite, as defined by IETF RFC 2821. SMTP defines the message format and the message transfer agent (MTA), which stores and forwards the mail. SMTP by default uses TCP port 25. The protocol for mail submission is the same, but uses port 587. SMTP connections secured by SSL, known as SMTPS, default to port 465.

SMTPS (Simple Mail Transfer Protocol Secure) refers to a method for securing SMTP with transport layer security. For more information about SMTP, see description of the SMTP.

SNMP The Simple Network Management Protocol (SNMP) is an Internet-standard protocol for managing devices on IP networks. Devices that typically support SNMP include routers, switches, servers, workstations, printers, modem racks, and more. It is used mostly in network management systems to monitor network-attached devices for conditions that warrant administrative attention. SNMP is a component of the Internet Protocol Suite as defined by the Internet Engineering Task Force (IETF). It consists of a set of standards for network management, including an application layer protocol, a database schema, and a set of data objects.

**SSH** Secure Shell (SSH), sometimes known as Secure Socket Shell, is a UNIX-based command interface and protocol for se-

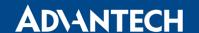

curely getting access to a remote computer. It is widely used by network administrators to control Web and other kinds of servers remotely. SSH is actually a suite of three utilities – slogin, ssh, and scp – that are secure versions of the earlier UNIX utilities, rlogin, rsh, and rcp. SSH commands are encrypted and secure in several ways. Both ends of the client/server connection are authenticated using a digital certificate, and passwords are protected by being encrypted.

Т

TCP The Transmission Control Protocol (TCP) is one of the core protocols of the Internet protocol suite (IP), and is so common that the entire suite is often called TCP/IP. TCP provides reliable, ordered, error-checked delivery of a stream of octets between programs running on computers connected to a local area network, intranet or the public Internet. It resides at the transport layer. Web browsers use TCP when they connect to servers on the World Wide Web, and it is used to deliver email and transfer files from one location to another.

U

of the core members of the Internet protocol suite (the set of network protocols used for the Internet). With UDP, computer applications can send messages, in this case referred to as datagrams, to other hosts on an Internet Protocol (IP) network without prior communications to set up special transmission channels or data paths. The protocol was designed by David P. Reed in 1980 and formally defined in RFC 768.

URL A uniform resource locator, abbreviated URL, also known as web address, is a specific character string that constitutes a reference to a resource. In most web browsers, the URL of a web page is displayed on top inside an address bar. An example of a typical URL would be http://www. example.com/index.html, which indicates a protocol (http), a hostname (www.example.com), and a file name A URL is technically (index.html). a type of uniform resource identifier (URI), but in many technical documents and verbal discussions, URL is often used as a synonym for URI, and this is not considered a problem.

٧

VPN A virtual private network (VPN) extends a private network across a public network, such as the Internet. It enables a computer to send and receive data across shared or public networks as if it were directly connected to the private network, while benefiting from the functionality, security and management policies of the private network. This is done by establishing a virtual point-to-point connection through the use of dedicated connections, encryption, or a combination of the two.

A VPN connection across the Internet is similar to a wide area network (WAN) link between the sites. From a user perspective, the extended network resources are accessed in the same way as resources available from the private network.

VPN server see VPN. VPN tunnel see VPN.

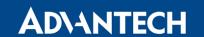

VRRP VRRP protocol (Virtual Router Redundancy Protocol) allows you to transfer packet routing from the main router to a backup router in case the main router fails. (This can be used to provide a wireless cellular backup to a primary wired router in critical applications).

W

WAN A wide area network (WAN) is a network that covers a broad area (i.e., any telecommunications network that links across metropolitan, regional, or national boundaries) using private or public network transports. Business and government entities utilize WANs to relay data among employees, clients, buyers, and suppliers from various geographical locations. In essence, this mode of telecommunication allows a business to effectively carry out its daily function regardless of location. The Internet can be considered a WAN as well, and is used by businesses, governments, organizations, and individuals for almost any purpose imaginable.

WebAccess/DMP WebAccess/DMP is an advanced Enterprise-Grade platform solution for provisioning, monitoring, managing and configuring Advantech's routers and IoT gateways. It provides a zero-touch enablement platform for each remote device.

WebAccess/VPN WebAccess/VPN is an advanced VPN management solution for safe interconnection of Advantech routers and LAN networks in public Internet. Connection among devices and networks can be regional or global and can combine different technology platforms and various wireless, LTE, fixed and satellite connectivities.

X

X.509 In cryptography, X.509 is an ITU-T standard for a public key infrastructure (PKI) and Privilege Management Infrastructure (PMI). X.509 specifies, amongst other things, standard formats for public key certificates, certificate revocation lists, attribute certificates, and a certification path validation algorithm.

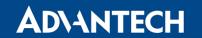

# **Appendix C: Index**

| A                                                                                                    |
|----------------------------------------------------------------------------------------------------|
| Access Point       54         Configuration       15         Information       15         Accessing the router       7         Add User       156         APN       43         AT commands       137                                                                                                    |
| В                                                                                                    |
| Backup Configuration 167 Backup Routes 66 Bridge 29                                                                                                    |
| С                                                                                                    |
| Change Password159Change Profile158Clock synchronization123Configuration update152Control SMS messages135                                                                                                    |
| D                                                                                                    |
| Data limit       47         Default Gateway       28, 61         Default IP address       7         Default password       7         Default SIM card       48         Default username       7         DHCP       21, 28, 61, 183         DHCPv6       30         Dynamic       30         Static       30         DHCPv6       21, 28, 61         DNS       183         DNS       183         DNS server       28, 45, 61 |
| DNS64 19                                                                                                    |

| Domain Name System see DN                         |          |
|---------------------------------------------------|----------|
| DoS attacks                                       |          |
| Dynamic Host Configuration Protocol <i>s</i> DHCP | е        |
| DynDNS                                            | 20       |
| DynDNSv6 24, 1                                    |          |
| •                                                 |          |
| _                                                 |          |
| E                                                 |          |
| Expansion Port                                    |          |
| RS2321                                            |          |
| RS4851                                            | 46       |
|                                                   |          |
| F                                                 |          |
|                                                   |          |
| Firewall                                          |          |
| Filtering of Forwarded Packets                    |          |
| Protection against DoS attacks                    |          |
| Firmware update                                   |          |
| Firmware version                                  |          |
| FTP1                                              | 21       |
|                                                   |          |
| G                                                 |          |
| GRE 111, 1                                        | 00       |
| GRE                                               | 00       |
|                                                   |          |
| Н                                                 |          |
| HTTP 1.                                           | 22       |
|                                                   |          |
|                                                   |          |
| ı                                                 |          |
| ICMPv6                                            | 45       |
| IPsec                                             |          |
| Authenticate Mode                                 |          |
| Encapsulation Mode                                |          |
| IKE Mode                                          | 00<br>84 |
|                                                   |          |

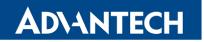

| L L2TP                                                                                                    | PoE PSE       10, 29         Port       185         PPPoE       52         PPPoE Bridge Mode       51         PPTP       117, 185         Prefix delegation       31         PUK number       166 |
|----------------------------------------------------------------------------------------------------|----------------------------------------------------------------------------------------------------|
| ETH227                                                                                                    | R                                                                                                    |
| IPv6       27         PoE PSE       29         Location Area Code       12         Logout       170                                                                                            | RADIUS       32, 54, 58         Reboot       170         Remote access       84         Restore Configuration       168         Router       1                                                    |
| M                                                                                                    | Accessing                                                                                                    |
| Mobile network                                                                                                    | Equipment                                                                                                    |
| N                                                                                                    | S                                                                                                    |
| NAT       82, 185         NAT64       19         Neighbouring WiFi Networks       16         Network Address Translation       see NAT         NTP       123, 185         NTP server       164 | Save Log       25         Save Report       25         Send SMS       166         Serial line       RS232       146         RS485       146         Serial number       11                        |
|                                                                                                    | Set internal clock                                                                                                    |
| 0                                                                                                    |                                                                                                    |
| Object Identifier                                                                                                    | Signal Quality                                                                                                    |
| Object Identifier                                                                                                    | Signal Quality                                                                                                    |
| Object Identifier         129           OpenVPN         89, 185                                                                                                    | Signal Quality                                                                                                    |
| Object Identifier                                                                                                    | Signal Quality                                                                                                    |

# ADVANTECH

| Т                                                                                                    | V                                                                                                    |
|----------------------------------------------------------------------------------------------------|----------------------------------------------------------------------------------------------------|
| TCP       187         Telnet       145         Transfer speed       2         Transmission Control Protocol       see TCP         Two-Factor Authentication       127, 160 | Virtual private network                                                                                                    |
| U                                                                                                    | W                                                                                                    |
| UDP                                                                                                    | Web interface       .7         WiFi       .57, 62         HW Mode       .56         WiFi AP       .54         WiFi STA       .61         WiFi Station       .61         Configuration       .61         WireGuard       .106 |

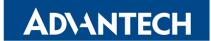

## **Appendix D: Related Documents**

- [1] Commands and Scripts
- [2] Remote Monitoring
- [3] WebAccess/VPN
- [4] R-SeeNet
- [5] OpenVPN Tunnel
- [6] IPsec Tunnel
- [7] GRE Tunnel
- [8] WireGuard Tunnel
- [9] FlexVPN
- [10] VLAN
- [11] SNMP Object Identifiers
- [12] AT Commands (AT-SMS)
- [13] Quality of Service (QoS)
- [14] Programming of Router Apps
- [15] Security Guidelines
- [EP] Product-related documents and applications can be obtained on Engineering Portal at <a href="https://icr.advantech.cz/download">https://icr.advantech.cz/download</a> address.
- [RA] Router Apps (formerly *User modules*) and related documents can be obtained on *Engineering Portal* at https://icr.advantech.cz/products/router-apps address.